# illumina®

# NextSeq 1000/2000

Product Documentation

ILLUMINA PROPRIETARY 文書番号:200027171 v02 JPN 2023 年 5 月 本製品の使用目的は研究に限定されます。診断での使用はできません。 本文書およびその内容は、Illumina, Inc. およびその関連会社 (以下、「イルミナ」という)の所有物であり、本文書に 記載された製品の使用に関連して、イルミナの顧客が契約上使用することのみを意図したものであり、その他の目的を 意図したものではありません。本文書およびその内容を、イルミナの書面による事前同意を得ずにその他の目的で利用 または配布してはならず、また方法を問わず、その他伝達、開示または複製してはなりません。イルミナは、本文書によっ て、自身の特許、商標、著作権またはコモンロー上の権利に基づくいかなるライセンスも譲渡せず、また第三者の同様 の権利も譲渡しないものとします。

本文書に記載された製品の適切かつ安全な使用を徹底するため、資格を有した、適切なトレーニングを受けた担当者が、 本文書の指示を厳密かつ明確に遵守しなければなりません。当該製品の使用に先立ち、本文書のすべての内容を熟読し、 理解する必要があるものとします。

本文書に含まれるすべての説明を熟読せず、明確に遵守しない場合、製品を損ない、使用者または他者を含む個人に傷 害を負わせ、その他の財産に損害を与える結果となる可能性があり、また本製品に適用される一切の保証は無効になる ものとします。

イルミナは、本文書に記載された製品(その部品またはソフトウェアを含む)の不適切な使用から生じる責任、または、 顧客による当該製品の取得に関連してイルミナから付与される明示的な書面によるライセンスもしくは許可の範囲外で 当該製品が使用されることから生じる責任を一切負わないものとします。

© 2023 Illumina, Inc. All rights reserved.

すべての商標および登録商標は、Illumina, Inc. または各所有者に帰属します。商標および登録商標の詳細は [jp.illumina.com/company/legal.html](https://jp.illumina.com/company/legal.html) をご覧ください。

目次

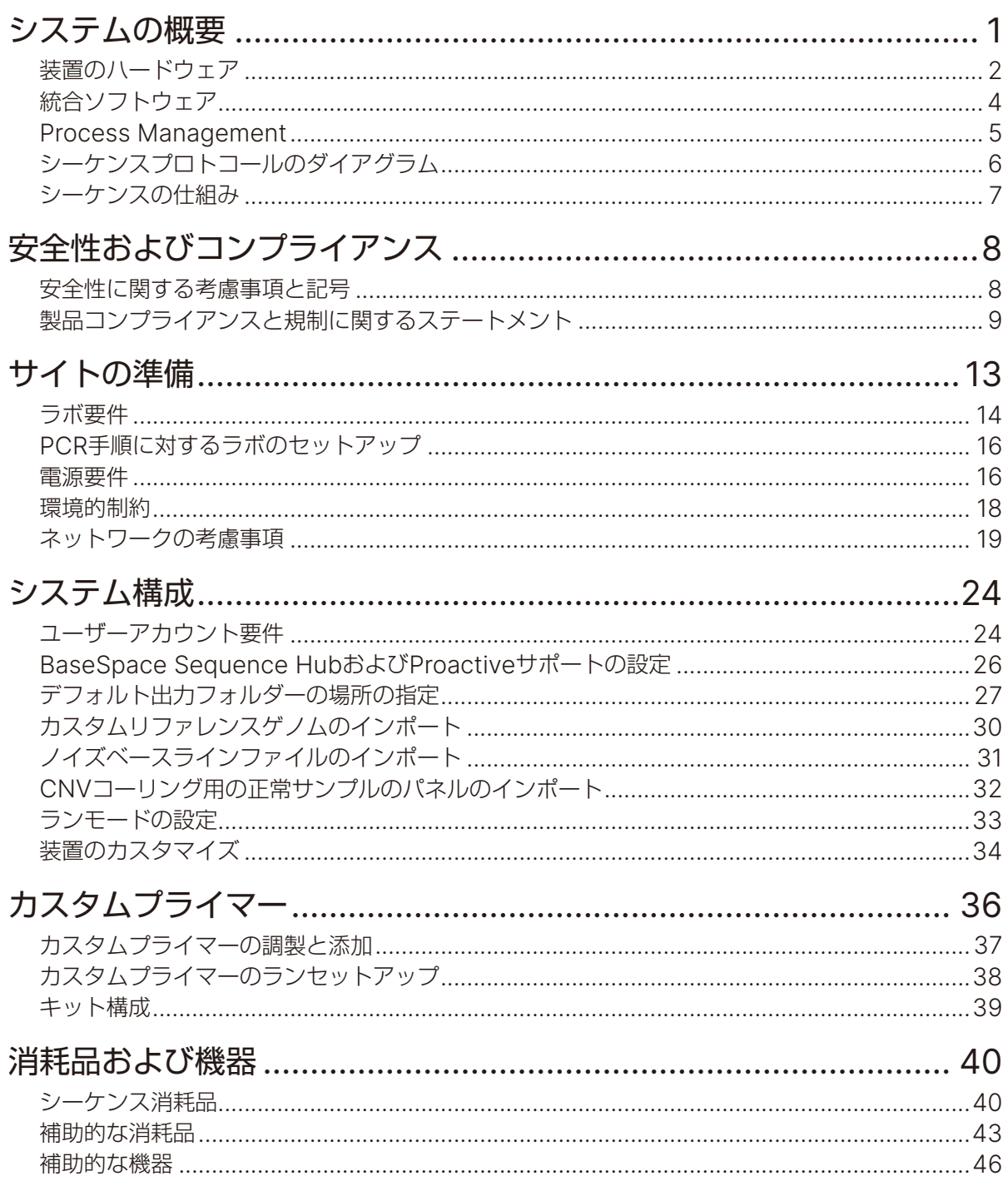

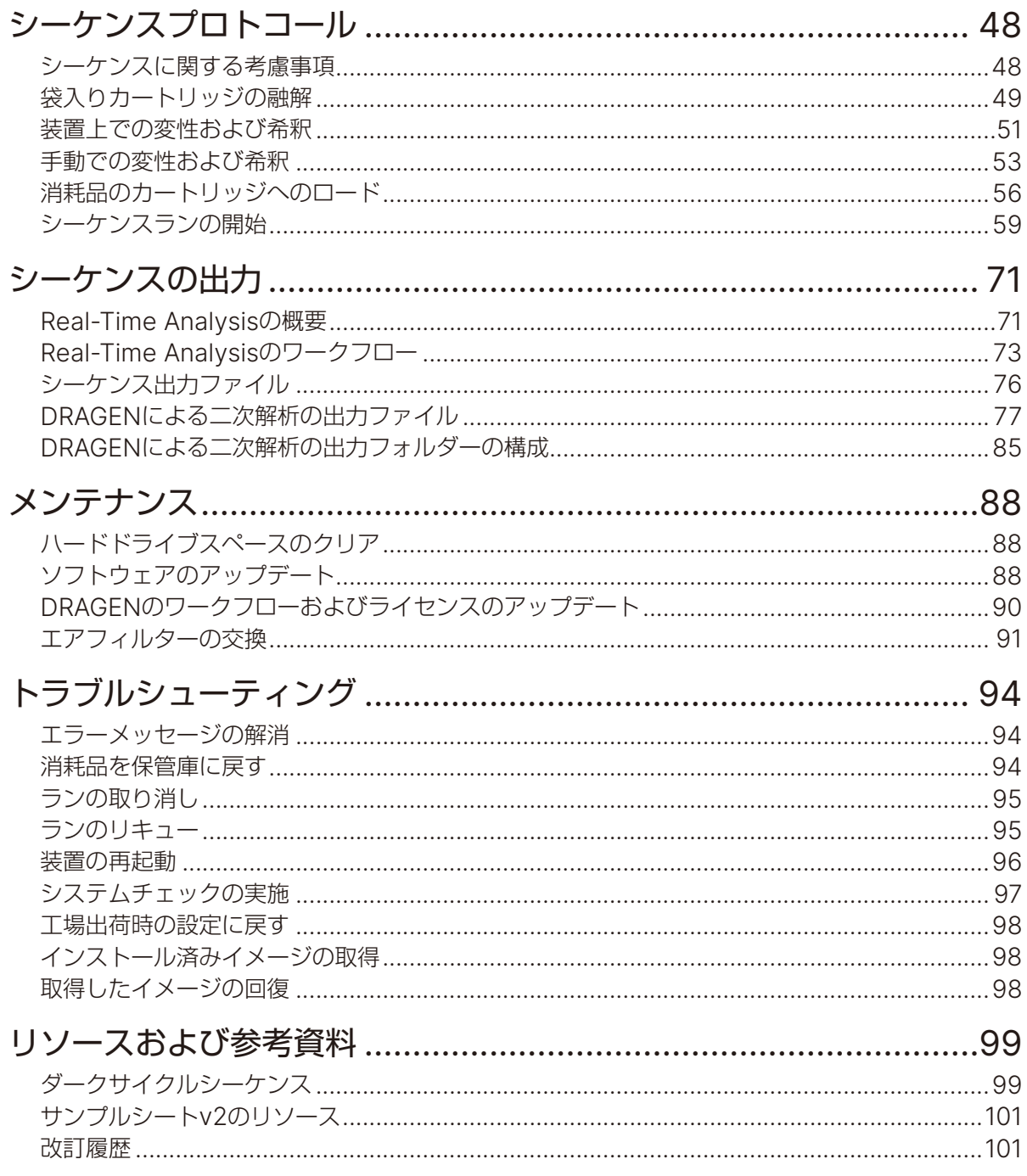

# <span id="page-4-1"></span><span id="page-4-0"></span>システムの概要

このセクションでは、Illumina® NextSeq™ 1000/2000 システムの概要(ハードウェア、ソフトウェア、デー タ解析に関する情報など)について説明します。また、本文書全体で使用されている主要な概念と用語をま とめています。詳細な仕様、データシート、アプリケーション、関連製品については、[イルミナサポートサ](https://jp.support.illumina.com/) [イトに](https://jp.support.illumina.com/)ある NextSeq 1000/2000 システム製品ページを参照してください。

### 機能

- アクセスのしやすさと高い信頼性: NextSeq 1000/2000 は、DRAGEN によるローカル解析と、装置 上での変性および希釈機能を備えています。装置のメンテナンスを容易にするため、イメージングモジュー ルはシステムに統合され、フルイディクスコンポーネントは消耗品に組み込まれています。
- **1** 回のステップで消耗品をロード:使い捨てのカートリッジには、ランに必要なすべての試薬があらかじ め充填されています。ライブラリーとフローセルをカートリッジに直接ロードした後、カートリッジを装 置にロードします。RFID が統合されており、正確な追跡が可能です。
- **NextSeq 1000/2000** ソフトウェア:統合されたソフトウェアスイートが動作の制御やイメージの処理 を行い、ベースコールを生成します。
	- クラウドモード: BaseSpace Sequence Hub 上の Instrument Run Setup を使用してランを計 画します。選択した解析ワークフローがクラウドで自動的に開始されます。ランデータと解析結果も クラウドで提供されます。
	- ハイブリッドモード: BaseSpace Sequence Hub 上の Instrument Run Setup を使用してラン を計画します。選択した解析ワークフローが装置上の DRAGEN ソフトウェアを介して開始されます。
	- ローカルモード:サンプルシート v2 ファイル形式を使用してローカルでランを計画します。選択し た解析ワークフローが装置上の DRAGEN ソフトウェアを介して自動的に開始されます。[Proactive, Run Monitoring and Storage] を選択した場合は、ランの完了後に BaseSpace Sequence Hub アプリを介して手動で解析を開始することもできます。
	- スタンドアロンモード:サンプルシートを使用せずにランを計画します。

### 安全性検討事項

本システムで何らかの操作を行う前に、1 [ページの「システムの概要」](#page-4-1)をお読みください。

## <span id="page-5-0"></span>装置のハードウェア

NextSeq 1000/2000 システムは、電源ボタン、モニター、ステータスバー、消耗品コンパートメント、 USB ポートから構成されています。

図1 外部システムコンポーネント

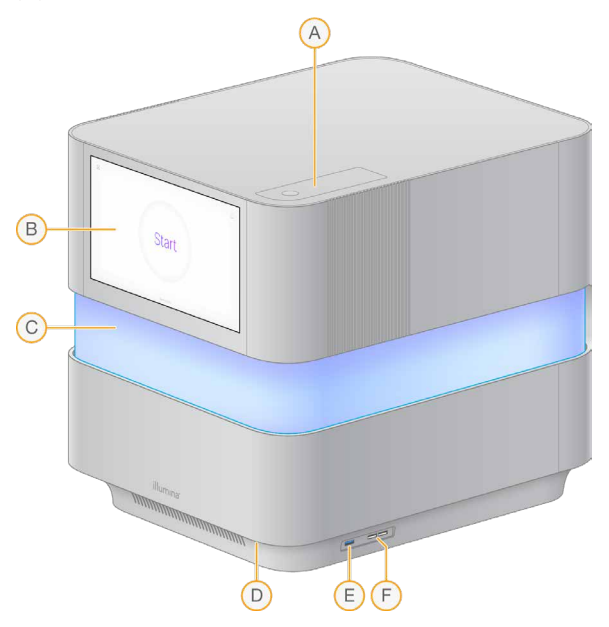

- A. エアフィルターコンパートメント:交換可能なエアフィルターにアクセスできます。
- B. タッチスクリーンモニター:コントロールソフトウェアインターフェースから装置の設定およびセッ トアップができます。視野角を調節するには、モニターを手動で傾けます。
- C. ステータスバー:ワークフローの進捗状況に合わせて光の色が変化します。青と紫は双方向性(プレ ランチェックなど)を示し、マルチカラーは注意を要する事象やデータがあること(シーケンスの完 了など)を示します。重大なエラーは赤い光で示します。
- D. 電源ボタン:装置の電源を制御します。システムがオンの場合は点灯、オフの場合は消灯し、システ ムはオフであるが電源トグルスイッチがオンになっている場合は点滅します。
- E. **USB 3.0** ポート:データ転送用の外部ポータブルドライブを接続します。
- F. **USB 2.0** ポート:マウスとキーボードを接続します。

#### 電源と補助装置の接続

装置をゆっくりと動かすことで、装置の背面にある電源スイッチ、USB ポート、その他の補助装置の接続部 にアクセスできます。

装置の背面には、電源コードの差込口(インレット)、装置への電力供給を制御するスイッチ、オプションのイー サネット接続用のイーサネットポート(2 つ)があります。USB 3.0 ポートには、必要に応じてデータ転送 用の外部ポータブルドライブを接続できます(この Linux ベースのプラットフォームでは、exFAT はサポー トされていません)。

NextSeq 1000/2000 システムにはイーサネットポートが 2 つ搭載されており、システムの機能と柔軟性が 向上します。例えば、一方のイーサネットポートを内部ネットワークドライブとの通信に使用し、もう一方 を BaseSpace Sequence Hub や Proactive サポートなどの外部通信に使用できます。

図 2 背面パネルコンポーネント

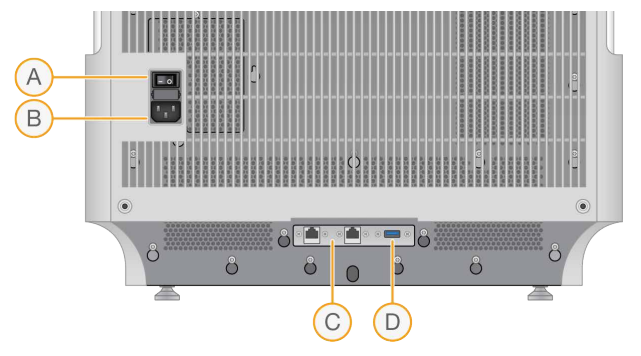

- A. トグルスイッチ:装置への電力供給をオンまたはオフにします。
- B. 電源インレット: 電源コードを接続します。
- C. イーサネットポート(**2** つ):オプションのイーサネットケーブルを接続します。
- D. **USB 3.0** ポート:データ転送用の外部ハードドライブを接続します。

### 消耗品コンパートメント

消耗品コンパートメントには、シーケンスランを実行するときにフローセルと希釈済みライブラリーを含む カートリッジが収納されます。

図 3 ロードした消耗品コンパートメント

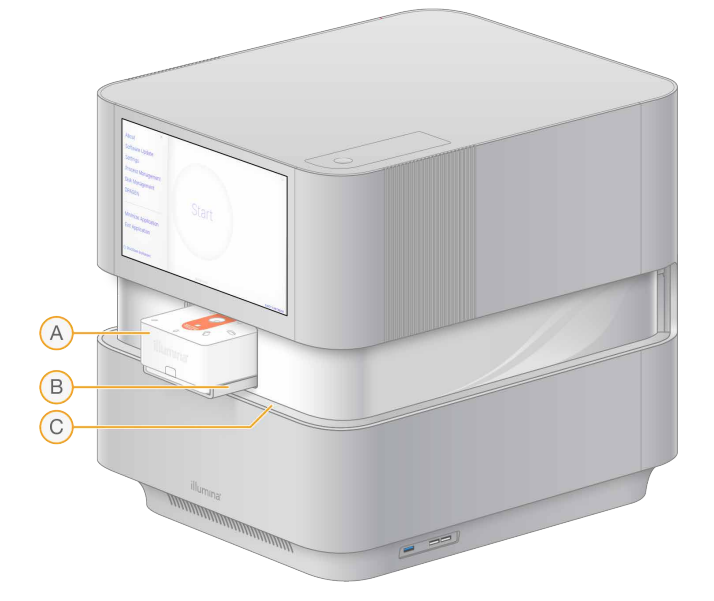

- A. カートリッジ:フローセル、ライブラリー、試薬が含まれており、ラン中に使用済み試薬を回収します。
- B. トレイ:シーケンス中にカートリッジを保持します。
- C. バイザー:消耗品コンパートメントにアクセスするときに開きます。

# <span id="page-7-0"></span>統合ソフトウェア

システムソフトウェアスイートには、シーケンスランおよび解析を実行するアプリケーションが統合されて います。

- **NextSeq 1000/2000 Control Software**:装置の動作を制御し、システムの設定、シーケンスラン のセットアップ、シーケンス進行中のラン統計のモニタリングを行うためのインターフェースを提供し ま す。NextSeq 1000/2000 Control Software v1.5 で は、Sequencing Analysis Viewer(SAV) v2.5.12 以降を使用してください。
- **Real-Time Analysis**(**RTA3**):ランの実行中にイメージ解析とベースコーリングを行います。詳細に ついては、71 [ページの「シーケンスの出力」](#page-74-1)を参照してください。
- **Universal Copy Service**:ランフォルダーにあるシーケンス出力ファイルを BaseSpace Sequence Hub(該当する場合)および出力フォルダーにコピーします。コピー先でこれらの出力ファイルにアク セスできます。
- **DRAGEN**:アプリケーションの一部のメニューのために、ハードウェアアクセラレーションを利用した 二次解析を実行します。

コントロールソフトウェアは、インタラクティブに操作できるだけでなく、自動バックグラウンドプロセス も実行します。Real-Time Analysis と Universal Copy Service は、バックグラウンドプロセスのみを実 行します。

### システム情報

左上にあるコントロールソフトウェアのメニューを選択し、[About] セクションを開きます。[About] セ クションには、イルミナの問い合わせ情報と、以下のシステム情報が表示されます。

- 装置のシリアルナンバー
- コンピューター名
- システムスイートのバージョン
- イメージ OS のバージョン
- 総ラン数

### 注意事項およびアラート

注意事項アイコンは右上にあります。警告またはエラーが発生すると、画面の右側にパネルが現れて注意事 項が表示されます。注意事項アイコンはいつでも選択できます。このアイコンを選択すると、現在の注意事 項または注意事項の履歴のリストが表示され、警告とエラーを確認できます。

- 警告は注意する必要がありますが、ランを停止する必要はありません。確認以外の操作は不要です。
- エラーはランの開始前または進行中に対処する必要があります。

### <span id="page-8-0"></span>コントロールソフトウェアの最小化

他のアプリケーションにアクセスする際は、コントロールソフトウェアを最小化します。例えば、File Explorer を使用して出力フォルダーを見るときやサンプルシートを探すときに最小化します。

- 1. コントロールソフトウェアのメニューから[**Minimize Application**]を選択します。 コントロールソフトウェアが最小化されます。
- 2. コントロールソフトウェアを最大化するには、ツールバーから[**NextSeq 1000/2000 Control Software**]を選択します。

# **Process Management**

[Process Management]画面には、/usr/local/illumina/runs に保存されている一時的なランが 表示されます。各ランは、ランの日付、名前、ID で識別されます。ラン、二次解析、出力フォルダー、クラ ウドのステータスなどの情報も、ランごとに表示されます。ランを選択して、ワークフローや品質メトリク スに関する詳細(% Q30 以上の平均値、PF 全リード、総収量など)を見ることができます。ランを削除し てスペースを空けるには、88 [ページの「ハードドライブスペースのクリア」](#page-91-1)を参照してください。装置上 の解析をリキューするには、95 [ページの「ランのリキュー」を](#page-98-1)参照してください。

### Run Status

このセクションには、シーケンスランのステータスが表示されます。

- **In Progress**:シーケンスランが進行中です。
- **Complete**:シーケンスランが完了しました。
- **Stopped**:シーケンスランが停止しました。
- **Errored**:シーケンスランにエラーがあります。

### Secondary Analysis Status

このセクションには、装置に搭載されている DRAGEN による二次解析のステータスが表示されます。解析 が BaseSpace Sequence Hub で行われている場合、このセクションには[N/A]と表示されます。

- **Not Started**:DRAGEN による解析はまだ開始されていません。
- **In Progress**:DRAGEN による解析が進行中です。
- **Stopped**:DRAGEN による解析が停止しました。
- **Errored**:DRAGEN による解析にエラーがあります。
- **Complete**:DRAGEN による解析が完了しました。

### Output Folder Status

このセクションには、出力フォルダーにコピーされるファイルのステータスが表示されます。

- **In Progress**:ファイルが出力フォルダーにコピーされています。
- **Complete**:ファイルが出力フォルダーに正常にコピーされました。

### <span id="page-9-0"></span>Cloud (BaseSpace Sequence Hub) Status

このセクションには、クラウド経由で BaseSpace Sequence Hub にアップロードされるファイルのステー タスが表示されます。

- **In Progress**:コントロールソフトウェアによってファイルが BaseSpace Sequence Hub にアップ ロードされています。
- **Complete**:ファイルが BaseSpace Sequence Hub に正常にアップロードされました。

### ステータス問題のトラブルシューティング

- ランが進行中の場合は、いったん[Process Management]画面を閉じ、5 分ほど待ってから再び画面 を開きます。
- ランが進行中ではない場合は、装置を再起動した後、[Process Management]画面を再び開きます。 96 [ページの「装置の再起動」を](#page-99-1)参照してください。

# シーケンスプロトコールのダイアグラム

次のダイアグラムは、NextSeq 1000/2000 によるシーケンスの手順を示します。

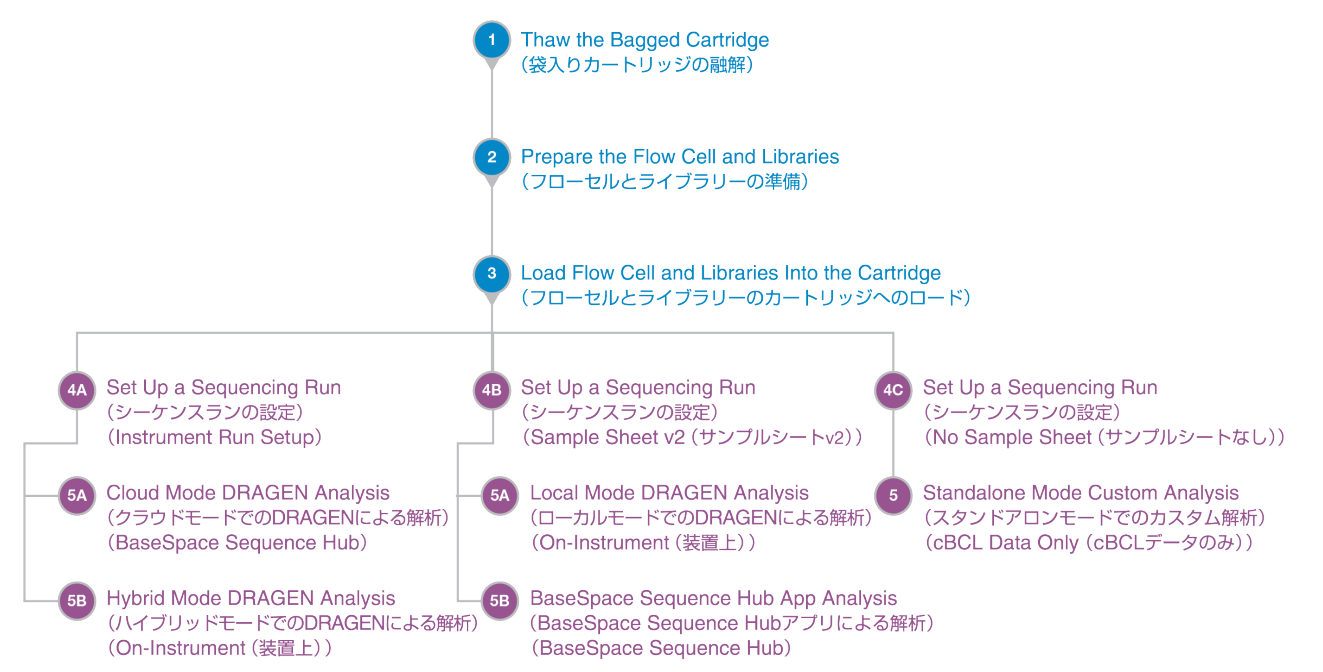

## <span id="page-10-0"></span>シーケンスの仕組み

NextSeq 1000/2000 システムでのシーケンスは、クラスター形成、シーケンス、解析のステップで構成さ れています。それぞれのステップはシーケンスランの実行中に自動的に行われます。システム設定によっては、 ランの完了後に装置外で引き続き解析が実行されます。

### クラスター形成

ライブラリー <sup>1</sup> は装置上で自動的に一本鎖に変性され、さらに希釈されます。クラスター形成中、単一の DNA 分子がフローセルの表面に結合し、増幅されてクラスター <sup>2</sup> を形成します。クラスター形成には約 4 時 間かかります。

### シーケンス

クラスターは 2 色チャネルケミストリー(緑色のチャネルと青色のチャネル)を使ってイメージングされ、 4 つのヌクレオチドのデータにエンコードされます。フローセル上の 1 つのタイルのイメージングが終了し た後、次のタイルがイメージングされます。このプロセスがシーケンスサイクルごとに繰り返されます(1サ イクルあたり約 5 分)。イメージ解析の後、Real-Time Analysis ソフトウェアがベースコーリング <sup>3</sup>、フィル タリング、およびクオリティスコアリング <sup>4</sup> を行います。

### 一次解析

ランの実行中に連結ベースコールファイル<sup>5</sup>(\*.cbcl)が作成され、データ解析のために指定した出力フォルダー に自動的に転送されます。シーケンスラン中に、Real-Time Analysis(RTA3)ソフトウェアによってイメー ジ解析とベースコーリングが行われます。シーケンスが完了すると、二次解析が開始されます。データの二 次解析の方法は、選択したアプリケーションとシステム設定によって異なります。

#### 二次解析

最初の一次解析が完了すると、選択した解析モードで使用可能ないずれかの解析パイプラインを使用して、 DRAGEN が二次解析を実行します。

- BaseSpace Sequence Hub の詳細については、『[BaseSpace Sequence Hub Online](https://jp.support.illumina.com/sequencing/sequencing_software/basespace.html) [Help](https://jp.support.illumina.com/sequencing/sequencing_software/basespace.html)』を参 照してください。
- DRAGEN の詳細については、[DRAGEN Bio-IT Platform](https://jp.support.illumina.com/sequencing/sequencing_software/dragen-bio-it-platform/documentation.html) のサポートページを参照してください。
- すべてのアプリケーションの概要については、『[BaseSpace Apps](https://jp.illumina.com/products/by-type/informatics-products/basespace-sequence-hub/apps.html)』を参照してください。

<sup>1</sup> シーケンス用にアダプターが付加された DNA または RNA 由来のサンプル。調製方法にはさまざまな種類があります。 21 つのシーケンスリードを生成する、フローセルの単一クローンの DNA 鎖のグループ。フローセル上の個々の DNA 鎖がテンプレートのシードとなり、これが増幅されて数百、数千のコピーから成るクラスターが形成されます。例えば、 10,000 のクラスターから成るフローセルは、10,000 のシングルリード、または 20,000 のペアエンドリードを産出 します。

<sup>3</sup> 特定のサイクルにおいて、1 つのタイル上にあるすべてのクラスターの塩基 (A、C、G、T) を決定します。

<sup>4</sup> ベースコールごとにいくつかのクオリティ予測因子を計算し、その値を基に Q スコアを割り当てます。

<sup>5</sup> 各シーケンスサイクルのすべてのクラスターのベースコールとその関連するクオリティスコアが含まれます。

# <span id="page-11-0"></span>安全性およびコンプライアンス

このセクションでは、NextSeq 1000/2000 システムの設置、アフターサービス、および操作に関連する重 要な安全性情報を示します。また、製品コンプライアンスと規制に関するステートメントも提供します。本 システムで何らかの操作を行う前に、この情報をお読みください。

本システムの生産国および製造日は、本装置に貼付されているラベルに記載されています。

本装置の環境に関連する仕様については、18 [ページの「環境的制約」を](#page-21-1)参照してください。

## 安全性に関する考慮事項と記号

このセクションでは、本装置の設置、アフターサービス、および操作に関連する潜在的な危険について説明 します。これらの危険がご自身に及ぶような形で本装置に触れたり操作したりしないでください。

### 全般的な安全性に関する警告

すべての職員が、必ず本装置の正しい操作方法と安全性に関する考慮事項に関連する訓練を受けるようにし てください。

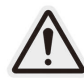

このラベル表示のある区域で作業する際は、職員または本装置へのリスクを最小限に抑 えるため、すべての操作方法に従ってください。

### レーザーの安全性に関する警告

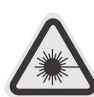

NextSeq 1000/2000 システムはクラス 1 のレーザー製品であり、クラス 4 レーザー を 3 つ搭載しています。

クラス 4 レーザーは直接光も拡散反射光も目に対して危険です。クラス 4 レーザー放 射の直接光または反射光に目や皮膚を曝露させないようにしてください。クラス 4 レー ザーは可燃性物質の発火を引き起こす恐れがあり、直接的な曝露により重度の皮膚火傷 や皮膚損傷を起こすことがあります。

パネルを取り外した状態で本装置を操作しないでください。バイザーが下がっている場 合、安全インターロックスイッチにより、レーザーエンジンへの電源が遮断されます。 パネルを取り外した状態で本装置を操作する場合、レーザーの直接光または反射光に曝 露するリスクが生じます。

#### <span id="page-12-0"></span>電気の安全性に関する警告

本装置の外部パネルを取り外さないでください。ユーザーが点検できるコンポーネントは装置内部にありま せん。パネルを取り外した状態で本装置を操作すると、線間電圧および直流電圧に曝露する恐れがあります。 感電を防ぐため、ピエゾカバーを外さないでください。このカバーを外すことはできません。このカバーは 120 ボルト DC への曝露を防ぎます。

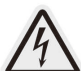

本装置は、100 ~ 240 ボルト AC で駆動し、50 ~ 60 Hz で作動します。背面および 側面のパネルには危険な電圧源がありますが、他のパネルを取り外さない限りその電圧 源に曝露することはありません。本装置の電源が入っていない状態でも、装置に電圧が 供給されています。感電防止のため、本装置の操作は、すべてのパネルが取り付けられ ている状態で行ってください。

電源コードの仕様と保護接地およびヒューズに関する情報については、16 [ページの「電源要件」](#page-19-1)を参照し てください。

#### 高温面の安全性に関する警告

パネルを取り外した状態で本装置を操作しないでください。

#### 重い物体の安全性に関する警告

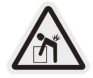

本装置の重量はおよそ 141 kg (311 ポンド)、サーバーの重量はおよそ 16.1 kg (35 ポンド)であり、落下したり取り扱いを誤ったりすると重篤な損傷を受け る可能性があります。

#### 機械の安全性に関する警告

試薬カートリッジのロード中または排出中に、LED バイザーに指を近づけないでください。

### 製品コンプライアンスと規制に関するステートメント

### 製品認証およびコンプライアンス

NextSeq 1000/2000 は以下の指令に準拠しています。

- EMC 指令 2014/30/EU
- 低電圧指令 2014/35/EU
- 無線機器指令 2014/53/EU

EU 適合宣言書および準拠証明書の全文は、イルミナウェブサイトの [jp.support.illumina.com/](https://jp.support.illumina.com/certificates.html) [certificates.html](https://jp.support.illumina.com/certificates.html) から入手できます。

#### 特定有害物質使用制限指令(RoHS)

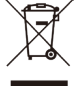

このラベルは、本装置が廃棄物に関する WEEE 指令に準拠していることを示します。

お使いの装置のリサイクルについて詳しくは、[jp.support.illumina.com/certificates.html](https://jp.support.illumina.com/certificates.html) にア クセスしてください。

#### 人体への無線周波の曝露

本装置は、Title 47 CFR § 1.1310 Table 1 に定められている、一般向けの最大許容線量 (MPE)限界値に 準拠しています。

本装置は、職業的または専門的環境において無線自動識別(RFID)に使用される、0 Hz から 10 GHz の周波 数範囲内で作動する装置のヒト電磁場曝露(EMF)限界値に準拠しています(EN 50364:2010 sections 4.0)。

RFID のコンプライアンスについては、『RFID Reader Module Compliance Guide』(文書番号: 1000000002699)を参照してください。

### 規制およびコンプライアンスステートメント

### FCC コンプライアンス

本装置は FCC(連邦通信委員会)規則のパート 15 に準拠しています。操作については次の 2 つの条件があ ります。

- 1. 本装置は、有害な干渉を引き起こさない。
- 2. 本装置は、望ましくない操作を引き起こす可能性のある干渉を含め、受信したいずれの干渉も受け入れる ことができる。
- コンプライアンスに責任を負う当事者によって明確に承認されていない本装置に対する変更または改 造は、本装置を操作するユーザー権限を無効にする場合があります。
- | 本装置は、FCC 規則のパート 15 に規定されたクラス A のデジタル機器の限界値に適合することが試 験され、確認されています。これらの限界値は、本装置を商業的環境で操作する際の有害な干渉に対し、 適切な保護を行うために設計されています。

本装置は、無周波数エネルギーを発生、使用、放射することがあり、設置マニュアルに従って設置お よび使用しない場合、無線通信を妨害する恐れがあります。住宅地域での本装置の操作は有害な干渉 を発生させる可能性があり、ユーザーはユーザー自身の費用でこの干渉を是正する必要が生じること があります。

#### FCC シールドケーブル

シールドケーブルを本装置に使用し、確実にクラス A の FCC 限界値に準拠する必要があります。

### IC コンプライアンス

このクラス A のデジタル機器は、Canadian Interference-Causing Equipment Regulations のすべての 要件を満たしています。

本装置は、カナダ産業省のライセンス適用免除 RSS 標準に適合しています。操作については次の 2 つの条件 があります。

- 1. 本装置は、干渉を引き起こさない。
- 2. 本装置は、装置の望ましくない操作を引き起こす可能性のある干渉を含め、いずれの干渉も受け入れるこ とができる。

#### EMC に関する考慮事項

本装置は CISPR 11 のクラス A 基準に準拠して設計され検査されました。国内環境では電波障害を引き起こ す場合があります。電波障害が生じる場合、軽減策を講じる必要がある場合があります。

本装置は、正常動作を妨げる恐れのある、強い電磁放射源の近くで使用しないでください。

本装置は管理された電磁環境で使用する必要があり、承認された無停電電源装置(UPS)に接続することが 推奨されます。

### 韓国コンプライアンス

해당 무선 설비는 운용 중 전파 혼신 가능성이 있음 .

A 급 기기 ( 업무용 방송통신기자재 )

이 기기는 업무용 (A 급 ) 전자파적합기기로서 판매자 또는 사용자는 이 점을

주의하시기 바라며 , 가정 외의 지역에서 사용하는 것을 목적으로 합니다 .

#### アラブ首長国連邦コンプライアンス

- TRA 登録番号:ER0117765/13
- 販売業者番号:DA0075306/11

### タイコンプライアンス

本電気通信装置は、NTC/NBTC の技術要件に準拠しています。

### 中国コンプライアンス

警吿

此为 A 級产品, 在生活环境中, 该产品可能会造成无线电干扰。在这种情况下, 可能需要用戸对干扰采取切实 可行的措施。

仅适用于非热带气候条件下安全使用 仅适用于海拔 2000m 一下地区安全使用

### 台湾コンプライアンス

警告使用者

這是甲類的資訊產品

在居住的環境中使用時

可能會造成射頻干擾 , 在這種情況下

使用者會被要求採取某些適當的對策

### 統合解析サーバーに関する台湾コンプライアンス

本產品為國內裝置使用時,其電源僅限使用架構電源模組所提供電源直流輸入,不得使用交流電源及附加其他 電源轉換裝置提供電源者,其電源輸入電壓及電流請依說明書規定使用

### 日本コンプライアンス

この装置は、クラスA機器です。この装置を住宅環境で使用すると電波妨害を引き起こすことがあります。 この場合には使用者が適切な対策を講ずるよう要求されることがあります。VCCI ‒ A

# <span id="page-16-0"></span>サイトの準備

このセクションでは、NextSeq 1000/2000 システムの設置と操作を目的としてサイトを準備するための仕 様とガイドラインを示します。

データの保存やデータの使用例については、『Illumina Instrument Control Computer Security and Networking』(文書番号:1000000085920)を参照してください。

#### 配送と設置

認可を受けたサービスプロバイダーが、システムの配送、コンポーネントの梱包開封を行い、ラボベンチに 装置を設置します。配送前に、ラボスペースとベンチを準備してください。

 $\blacksquare$ 認可を受けた担当者のみが装置の梱包開封、設置または移動を行うことができます。装置の取り扱い ミスは、光学アライメントに影響を与えたり、装置のコンポーネントに損傷を与えたりすることがあ ります。

イルミナの担当者が、装置の設置および準備を行います。装置をデータ管理システムまたはリモートネット ワークロケーションに接続する場合は、設置日前に、データストレージのパスが選択されていることを確認 してください。イルミナの担当者が、設置時にデータ転送プロセスをテストすることができます。

装置の設置、メンテナンスおよびサービスを利用する場合には、装置の USB ポートにアクセスできる必要が あります。

● | イルミナの担当者が装置を設置および準備した後は、装置を移設しないでください。装置を不適切に 移動させると光学アライメントに影響を与え、データの整合性が損なわれることがあります。装置の 移設が必要な場合は、イルミナの担当者にお問い合わせください。

### 木枠梱包の寸法と内容

NextSeq 1000/2000 システムは、1 つの木枠に入れて出荷されます。以下の寸法表で、出荷用木枠を運び 入れるために最低限必要なドア幅を確認してください。

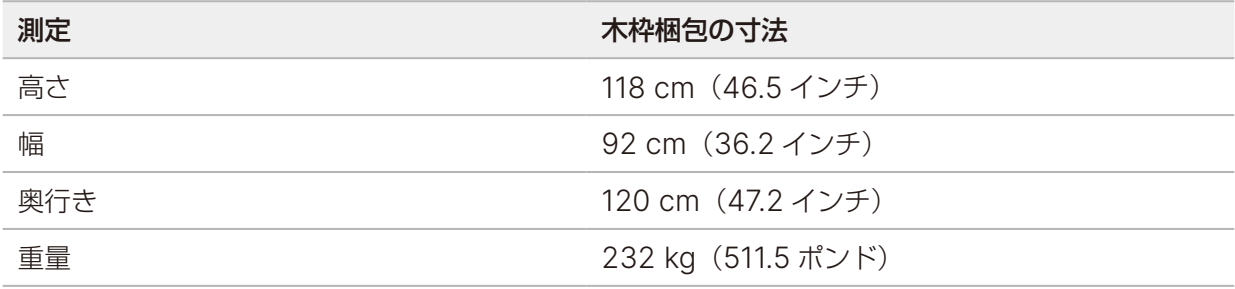

木枠には、装置と以下のコンポーネントが入っています。

- 電源コード:243.8 cm(8 フィート)
- キーボードとマウスが入った Accessories kit(付属品キット)

# <span id="page-17-0"></span>ラボ要件

以下の仕様と要件に従ってラボスペースを準備してください。

### 装置の寸法

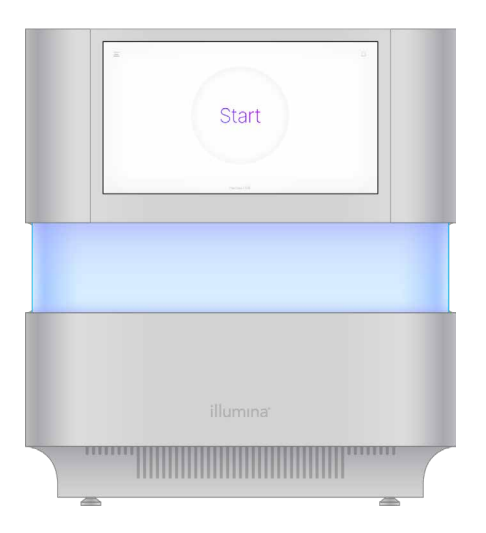

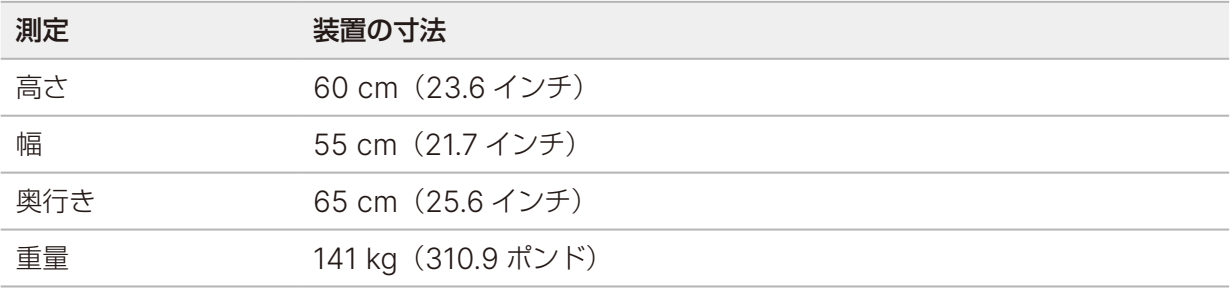

### 設置要件

装置は、適正な換気ができ、電源コンセントにアクセスができ、装置のサービス時にアクセスができるよう 設置します。

- 担当者がコンセントから電源コードをすばやく外せるように装置を設置してください。
- 複数台の装置を背中合わせで配置する場合は、各側面に少なくとも 61 cm(24 インチ)のスペースが必 要です。

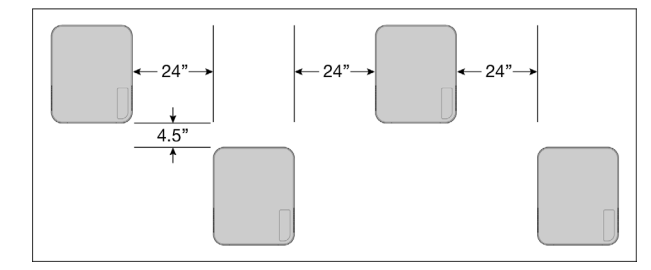

- 熱い排気が装置の吸気口に吹き込まないようにしてください。
- 装置の周囲に障害物を置かず、装置に四方からアクセスできるようにしてください。これにより、空気が 適切に循環し、メンテナンスの際に装置に簡単にアクセスできます。
- 装置の前面にキーボード用の十分なスペースを設けてください。
- 装置の上に棚がある場合は、奥行きが 30.5 cm(12 インチ)以下であることを確認してください。

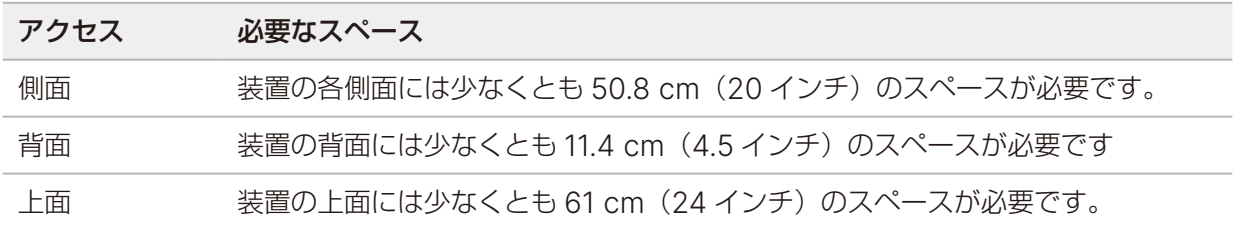

装置を不適切に移動させると光学アライメントに影響を与え、データの整合性が損なわれることがあ  $\bullet$  i ります。装置の移設が必要な場合は、イルミナの担当者にお問い合わせください。

### ラボベンチガイドライン

装置には精密光学部品が内蔵されています。振動の発生源から離して、丈夫なベンチに設置してください。 移動式のベンチに装置を放置しないでください。下記の測定値には、ケーブルの取り回しに必要なスペース は含まれていません。

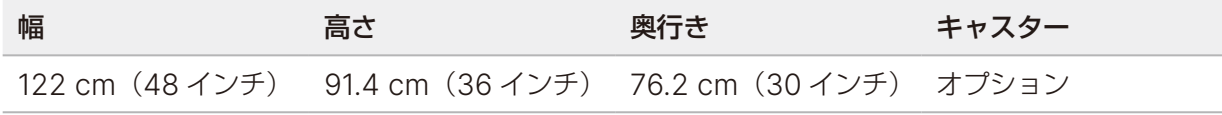

北米のカスタマー向けに、イルミナでは次のラボベンチを推奨しています:Bench-Tek Solutions、部品番号: BT40CR-3048BS-PS。

### 振動のガイドライン

ラボのフロアの振動レベルを、50 μm/s の VC-A 基準、⅓オクターブの帯域幅で、周波数 8 ~ 80 Hz もし くはそれ以下に維持してください。このレベルはラボでは一般的なものです。⅓オクターブの帯域幅で周波 数 8 ~ 80 Hz の、ISO Operating Room(ベースライン)標準である 100 μm/s を超過しないでください。

シーケンスラン中には以下のベストプラクティスを用いて、振動を最低限に抑え、最適な性能を確保してく ださい。

- 装置は丈夫なラボベンチに設置してください。
- 装置の上にキーボード、使用済みの消耗品、あるいはその他のものを置かないでください。
- ISO Operating Room 基準を超える振動源から離して装置を設置してください。例:
	- ラボ内のモーター、ポンプ、振動試験装置、落下試験装置、および大量の気流
	- HVAC ファン、コントローラー、ヘリポートの真下または真上のフロア
	- 装置と同じフロアでの建築または修復工事
	- 歩行者が多い場所
- 落下物や重量のある機器の移動などの振動源は、装置から 100 cm(39.4 インチ)以上離してください。
- 本装置の操作にはタッチスクリーン、キーボード、およびマウスのみを使用してください。操作中に装置 の表面に直接衝撃を与えないでください。

## <span id="page-19-0"></span>**PCR** 手順に対するラボのセットアップ

いくつかのライブラリー調製法では、ポリメラーゼ連鎖反応(PCR)プロセスが必要です。

PCR 産物のコンタミネーションを防ぐために、ラボでの作業を開始する前に、専用のエリアとラボ手順を確 立してください。PCR 産物は試薬、装置およびサンプルをコンタミネーションする場合があり、通常のオペ レーションを遅らせ不正確な結果をもたらします。

クロスコンタミネーションを避けるために、以下のガイドラインに従ってください。

- PCR 前のプロセスのためにプレ PCR エリアを設置してください。
- PCR 産物の処理を行うためにポスト PCR エリアを設置してください。
- プレ PCR とポスト PCR の器具を洗浄する際は同じ流し台を使用しないでください。
- プレ PCR とポスト PCR の専用エリアで同じ水精製システムを使用しないでください。
- プレ PCR プロトコールで使用する消耗品は、プレ PCR エリア内に保管してください。必要に応じて、 それらの消耗品をポスト PCR エリアに移してください。
- プレ PCR とポスト PCR のプロセス間で機器と消耗品を共有しないでください。それぞれの場所で、 機器と消耗品のセットを分けて専用にしてください。
- それぞれの場所で使用する消耗品の専用保管場所を設定してください。保管温度要件と寸法については、 40 [ページの「消耗品および機器」](#page-43-1)を参照してください。

### <span id="page-19-1"></span>電源要件

### 電力仕様

表 1 装置の電力仕様

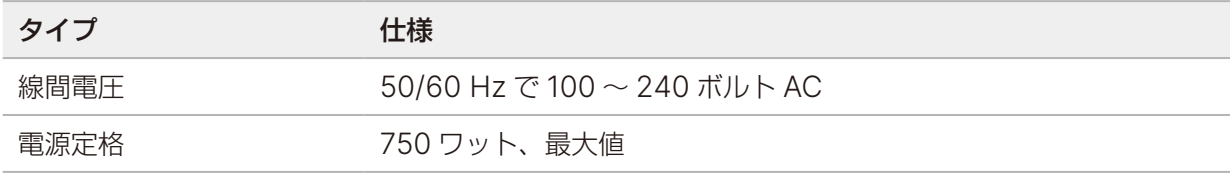

#### 表 2 サーバーの電力仕様

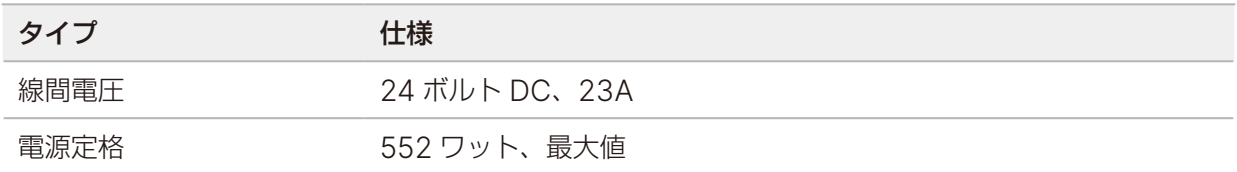

### コンセント

設備は以下の機器で配線する必要があります。

- **100** ~ **120** ボルト **AC** の場合:接地極付きの 15 A コンセントで、適切な電圧と接地されている専用電 源が必要です。北米および日本:コンセント:NEMA 5-15
- **220** ~ **240** ボルト **AC** の場合:接地極付きの 10 A コンセントで、適切な電圧と接地されている専用電 源が必要です。電圧が 10% を超えて変動する場合、交流安定化電源が必要となります。

#### 保護接地

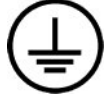

装置には筺体から保護接地を行うための接続部があります。電源コードの安全接地によ り保護接地を安全基準点にします。本装置を使用する際には、電源コードの保護接地接 続が良好な作動状態であることを確認してください。

#### 電源コード

装置には国際規格の IEC 60320 C14 に準拠した電源コード差込口が付いており、地域仕様の電源コードが 付属しています。

AC 電源からコードを抜いた時以外は常に高電圧が装置に供給されています。

地域規格に準拠した同等の電源コード差込口または電源コードを入手するには、Interpower Corporation などの第三者サプライヤーにお問い合わせください。

装置を電源に接続するために延長コードを絶対に使用しないでください。  $\blacksquare$ 

#### ヒューズ

本装置にはユーザーが交換できるヒューズはありません。

#### 無停電電源装置

無停電電源装置(UPS)をユーザーが用意して使用することを強く推奨します。装置が UPS に接続してい るかどうかにかかわらず、停電によって影響を受けたランに対しイルミナでは責任を負いかねます。標準的 な発電機の電源は完全には無停電ではありません。電源が再開するまでに、通常は短期間、停電が生じます。

以下の表では推奨の UPS 仕様が地域ごとに示されています。

<span id="page-21-0"></span>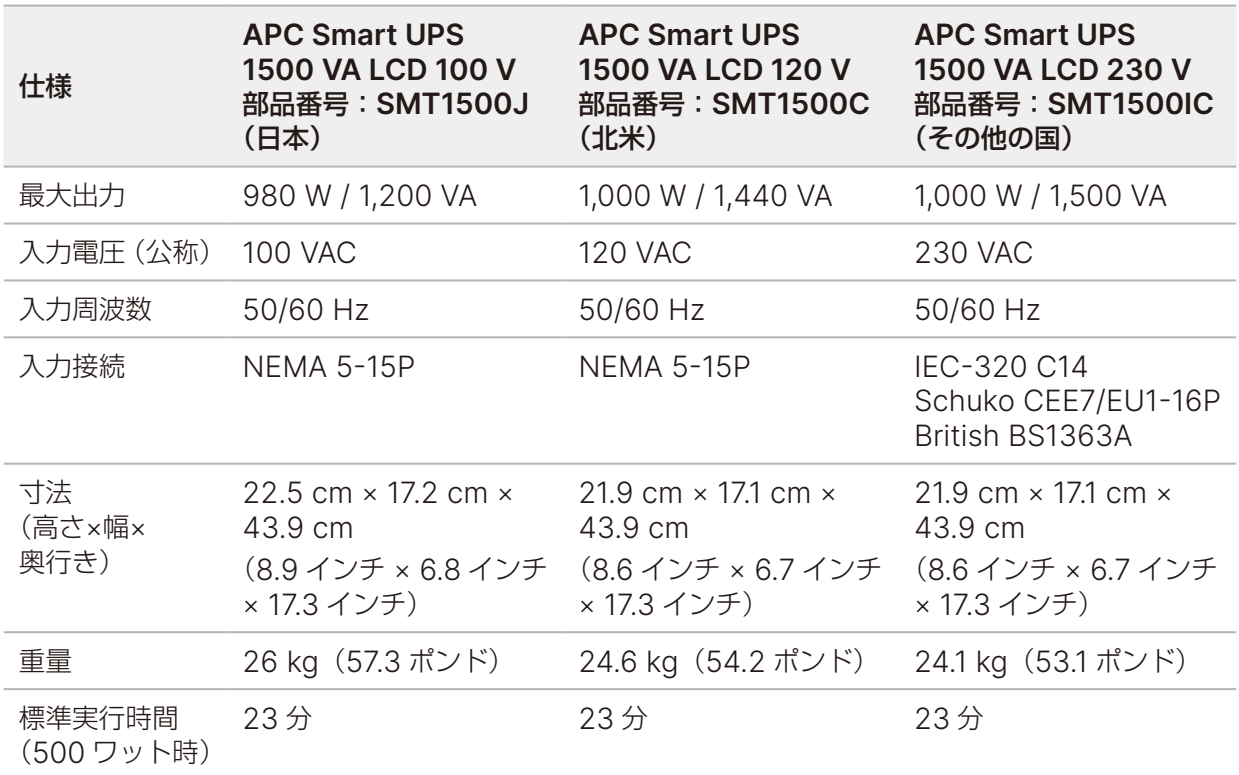

該当地域以外で地域規格に準拠した同等の UPS を入手するには Interpower Corporation (www.interpower.com)などの第三者サプライヤーにお問い合わせください。

# <span id="page-21-1"></span>環境的制約

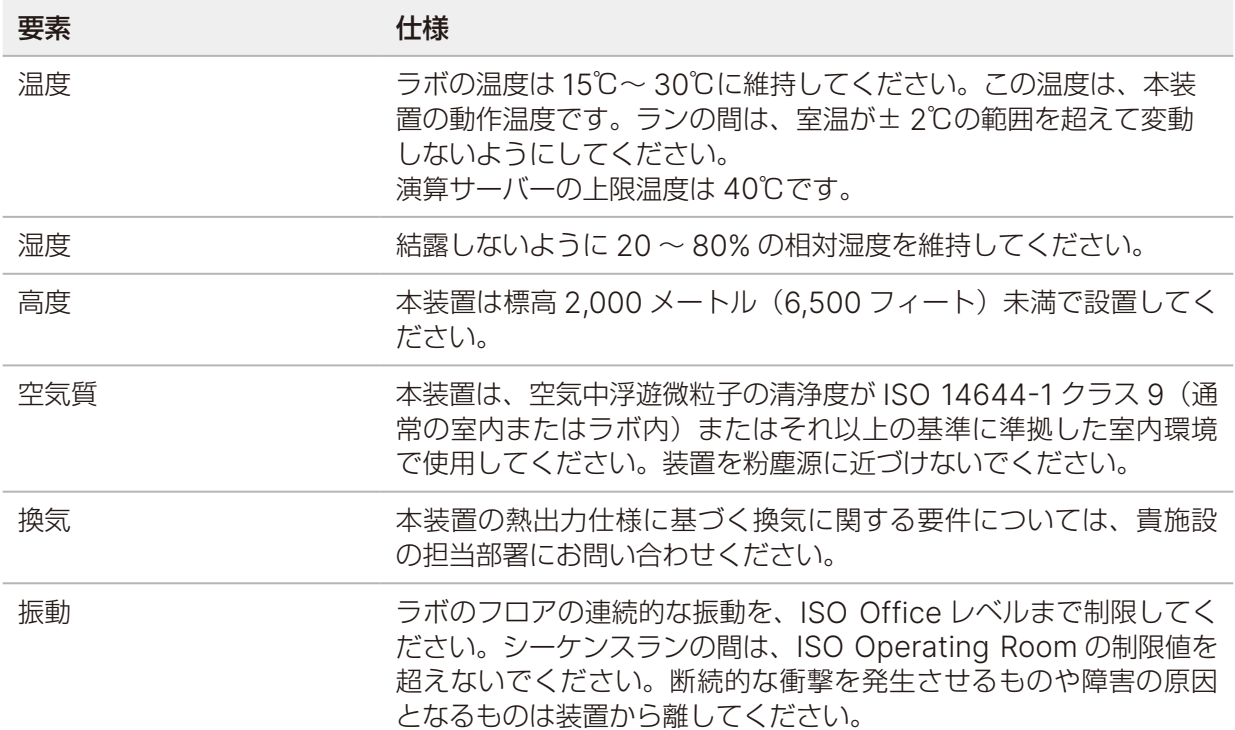

### <span id="page-22-0"></span>熱出力

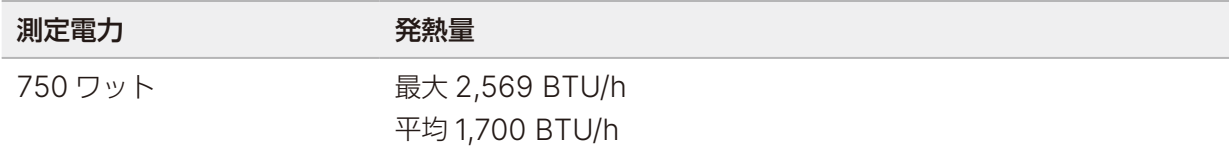

### 騒音出力

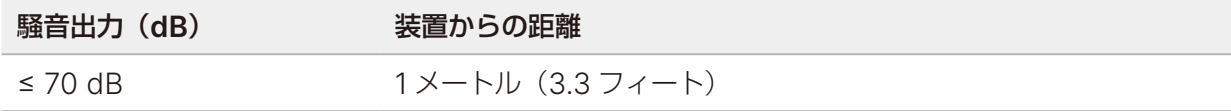

≤ 70 dB は、約 1 メートル (3.3 フィート)の距離での普通の会話レベル内です。

# ネットワークの考慮事項

NextSeq 1000/2000 システムは、ネットワークに接続して使用するように設計されています。NextSeq 1000/2000 の制御コンピューターでは CentOS が実行され、SELinux が有効化されています。NextSeq 1000/2000 では、暗号化を有効にできません。

Manual モードでのラン実行には、ランデータをネットワーク上のストレージロケーションに転送するため のネットワーク接続が必要です。ランデータは外部ドライブまたはネットワークドライブに保存することを 推奨します。NextSeq 1000/2000 システムに搭載されたローカルハードドライブは、自動転送の前にデー タを一時的に保存することを目的とします。

以下の操作を実行するには、インターネット接続が必要となります。

- Illumina Proactive サポートへの装置性能データのアップロード(『Illumina Proactive Technical Note』(文書番号:1000000052503)を参照)
- (オプション)イルミナのテクニカルサポートによるリモートアシスタンス

サードパーティ製ソフトウェアのソフトウェア制限ポリシーとユーザーの行動については、『Illumina Instrument Control Computer Security and Networking』(文書番号:1000000085920)を参照し てください。

### ネットワーク接続

以下の推奨事項に従ってネットワーク接続を設定および構成してください。

- 装置とローカルデータ管理システム間には、専用の 1 ギガビット接続を使用してください。この接続は直 接接続することも、管理されたネットワークスイッチを使用して接続することもできます。
- 接続に必要な帯域幅は次のとおりです。
	- ローカルストレージ用として、装置 1 台当たり 200 Mb/s のイントラネット帯域幅。
	- NextSeq 1000/2000 Control Software および DRAGEN Workflows(~ 15 GB)のダウンロー ド用として、装置 1 台当たり最低 5 Mb/s のインターネット帯域幅。ダウンロードは 6 時間後にタ イムアウトします。1 時間以内にダウンロードするには、装置 1 台当たり 35 Mb/s の帯域幅が必要 になります。
- BaseSpace Sequence Hubクラウドストレージ用として、装置1台当たり10 Mb/sのインターネッ ト帯域幅(Illumina Proactive サポートを含む)。
- ランモニタリングまたは Illumina Proactive サポート専用として、システム当たり 5 Mb/s のイン ターネット帯域幅。
- スイッチを管理する必要があります。
- スイッチなどのネットワーク機器には、1 Gb/s 以上の容量が必要です。
- 各ネットワークスイッチ上の負荷の総容量を計算してください。接続されている装置および補助機器 (プリンターなど)の数も、容量に影響を与えることがあります。
- 可能であれば、シーケンス用のトラフィックを他のネットワークから分離してください。
- ネットワークケーブルは CAT-6 ケーブルを使用することを推奨します(最低要件は CAT-5e です)。 設置を始める前に、必要なケーブルが揃っていることを確認してください。

### ネットワークサポート

イルミナでは、ネットワーク接続の設定やテクニカルサポートを行っていません。

以下のような要素を考慮して、ネットワークアーキテクチャにイルミナのシステムとの適合性のリスクがな いか確認してください。

- **IP** アドレス競合の可能性:NextSeq 1000/2000 システムには、169.254.0.0/16 の範囲内でランダム な内部 IP アドレスが割り当てられます。IP アドレスが競合した場合、システム障害が起こる可能性があ ります。NextSeq 1000/2000 Control Software v1.2.0 以降は、「Docker」という仮想ネットワーク インターフェースを備えており、そのデフォルト IP アドレスは 172.17.0.1/16 です。
- **IP** の割り当て:NextSeq 1000/2000 システムでは、DHCP または Static IP の割り当てがサポートさ れています。

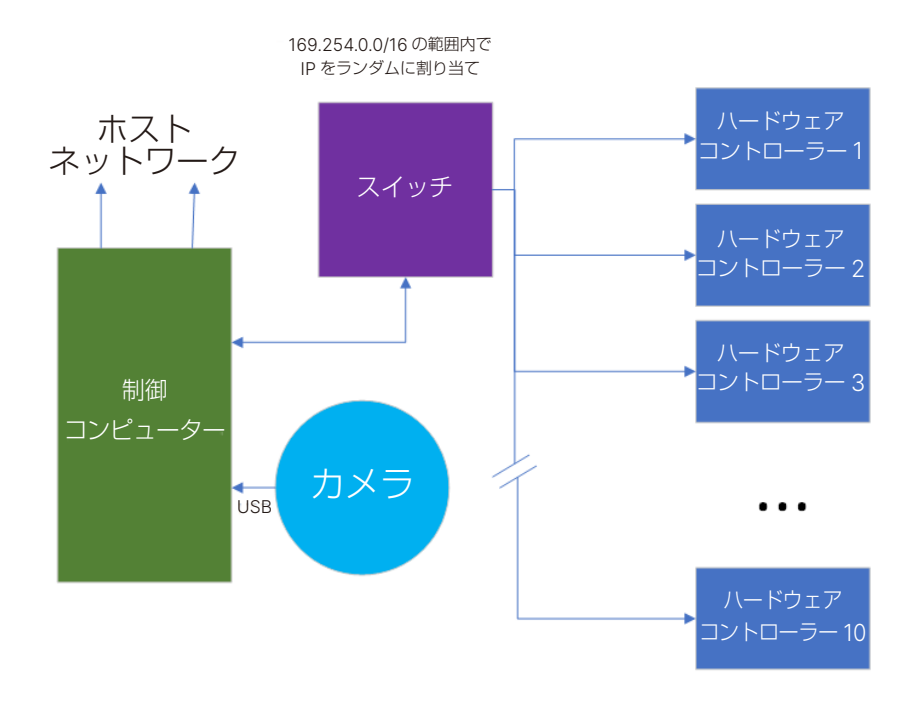

### 制御コンピューターの接続

以下の表に制御コンピューターのネットワークポートおよびドメインを示します。ネットワーク構築の際に は、これらの表を参照してください。

### 内部接続

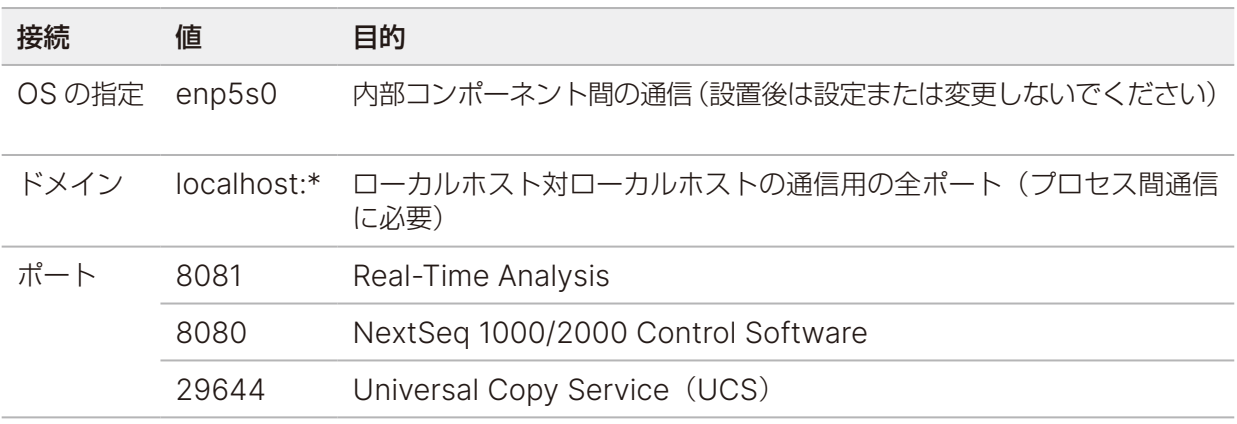

### 外部接続

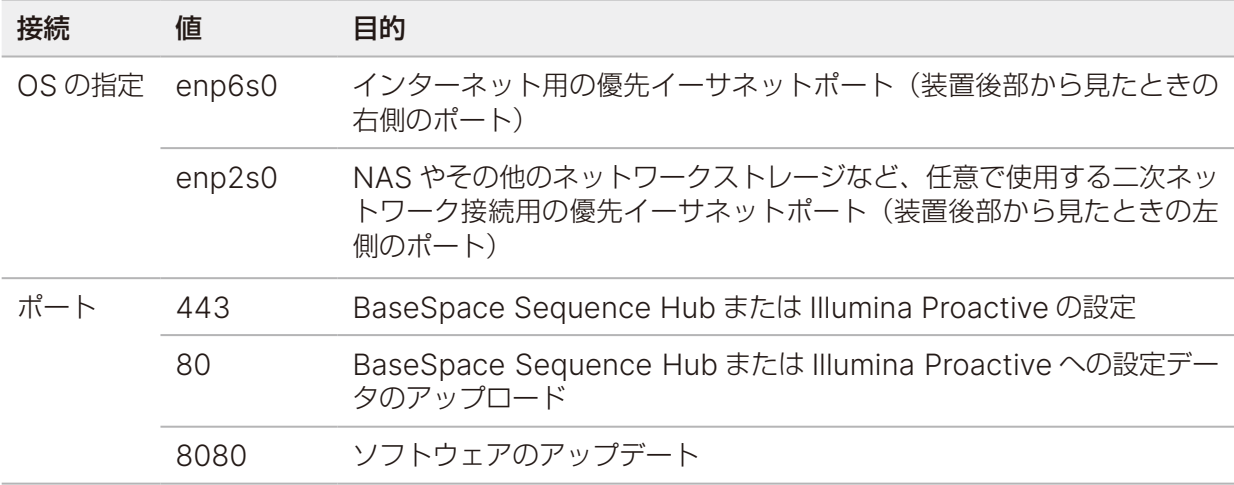

### 地域プラットフォームドメイン

Universal Copy Service から BaseSpace Sequence Hub および Illumina Proactive へのアクセ スを提供する地域プラットフォームドメインについては、『[Illumina Control Computer Security and](https://support-docs.illumina.com/SHARE/security-networking.htm) [Networking](https://support-docs.illumina.com/SHARE/security-networking.htm)』を参照してください。

### オペレーティングシステムの設定

イルミナの装置は出荷前に仕様内で作動することがテストされ確認されています。装置インストール後の設 定変更は、性能またはセキュリティのリスクをもたらす可能性があります。

以下の設定推薦事項を実施することで、オペレーティングシステムの性能およびセキュリティのリスクを軽 減できます。

- パスワードは 10 文字以上のものを作成して、ローカルの ID ポリシーを補足ガイダンスとして使用して ください。パスワードを記録しておいてください。
	- イルミナでは、お客様のログイン認証情報を保管していません。パスワードはシステムの root アカウ ントからリセットできます。または、シングルユーザーモードで起動する方法でもリセットできます。
	- 別の方法として、イルミナの担当者が装置を工場出荷時の設定に戻すこともできます。これを行うと、 システムからすべてのデータが削除され、修理またはメンテナンスに要する時間が長くなる場合があ ります。
- 事前設定したユーザーへ既存の権限を与えて維持してください。必要に応じて事前設定したユーザーを使 用不可にしてください。
- ハードウェアコンポーネントと通信するために使用される内部 IP アドレスは、システムによってランダ ムに割り当てられます。これらの IP アドレスが変更されるか、IP アドレスの割り当て方法が変更された 場合、ハードウェアエラーが発生する可能性があります(機能が完全に失われる場合もあります)。
- 装置の制御コンピューターはイルミナシーケンスシステムの操作用に設計されています。ウェブの閲覧、 電子メールのチェック、文書の閲覧、その他のシーケンスとは無関係の目的での使用は、品質やセキュリ ティの問題につながる可能性があります。

### サービス

NextSeq 1000/2000 Control SoftwareはUniversal Copy Serviceを使用します。デフォルト設定では、 Universal Copy Service によって使用される認証情報は、NextSeq 1000/2000 システムへのログインに 使用されるものと同一です。

### ネットワークドライブのマウント

装置のドライブまたはフォルダーを共有しないでください。本装置は、サーバーまたは長期保管場所として 使用することは想定されていません。

ネットワークドライブを装置に永続的にマウントするための方法としては、Server Message Block(SMB)、 Common Internet File System(CIFS)、および Network File System(NFS)のみがテストされ、サポー トされています。

施設内に設置された専用の機器を使用することを推奨します。施設外の機器(クラウドまたはコロケーション) をマウントすることは避けてください。イルミナでは以下の使用を推奨しておらず、サポートしていません。

- ラン出力先としてクラウドエンドポイントを使用すること
- シンルートサーバーを介した分散ファイルシステム(DFS)
- ファイルメタデータサービスを使用し、遅延読み取りまたは書き込み操作をサポートするストレージシス テム

ランまたは解析の実行中にランファイルが移動またはスキャンされた場合、データが破損するか、予期しな い問題が生じる可能性があります。同様に、ランまたは解析の実行中にファイルハンドルを参照または操作 することは避けてください。

完全修飾されたUNCパスは、装置からネットワークストレージをマウントするために使用できます。隠しファ イルパスの使用は推奨されません。

### **CentOS** の更新

NextSeq 1000/2000 の OS 更新プログラムをインストールするには、下記の手順に従います。

### ターミナルを使用した更新プログラムのインストール

- 1. NextSeq 1000/2000 Control Software が開いている場合は、[**Minimize Application**]を選択し ます。
- 2. ilmnadmin でログインします。
- 3. [**Applications**]を選択します。
- 4. [Favorites]の下の[**Terminal**]を選択します。
- 5. 利用可能な更新プログラムとパッケージに関する情報を表示するには、「sudo yum check-update」 と入力し、[**Enter**]を選択します。
- 6. パスワードの入力を求められたら、ilmnadmin のパスワードを入力します。
- 7. 「sudo yum update」と入力して[**Enter**]を選択します。これで OS 更新パッケージデータベース が更新され、更新プログラムがインストールされます。

### ユーザーインターフェースを使用した更新プログラムのインストール

- 1. NextSeq 1000/2000 Control Software が開いている場合は、[**Minimize Application**]を選択し ます。
- 2. ilmnadmin でログインします。
- 3. [**Applications**]を選択します。
- 4. [System Tools]の下の[**Software Updates**]を選択します。 利用可能な更新プログラムのリストが表示されます。これらの更新プログラムは、エラーの修正、セキュ リティ上の脆弱性の排除、新機能の導入などを目的とします。
- 5. [**Install Updates**]を選択します。

# <span id="page-27-0"></span>システム構成

このセクションでは、ソフトウェア設定の説明など、システムのセットアップ手順について説明します。

■ | 装置で Google Chromium を使用すると、ログインキーリングのロック解除を求めるプロンプトが 表示されますが、このプロンプトは無視してキャンセルしても問題ありません。

## ユーザーアカウント要件

Linux オペレーティングシステムには、以下のアカウントが用意されています。

- root (スーパー管理者)
- ilmnadmin (管理者)
- ilmnuser $(\perp$  $-\parallel$  $-\parallel$

管理者アカウントは、NextSeq 1000/2000 Control Software のアップデートなどのシステムアップデー トを適用する場合、または IT 担当者が永続的ネットワークドライブをマウントする場合に使用することのみ を目的とします。

シーケンスなど、その他すべての機能はユーザーアカウントから実行してください。

### パスワード要件

装置の設置の完了後に、イルミナのフィールドサービスエンジニアが 3 つすべてのアカウントのパスワード 変更を開始します。180 日ごとにパスワードの更新を求めるメッセージが表示されるので、その都度各パス ワードを変更してください。

表 3 デフォルト設定でのパスワードポリシー

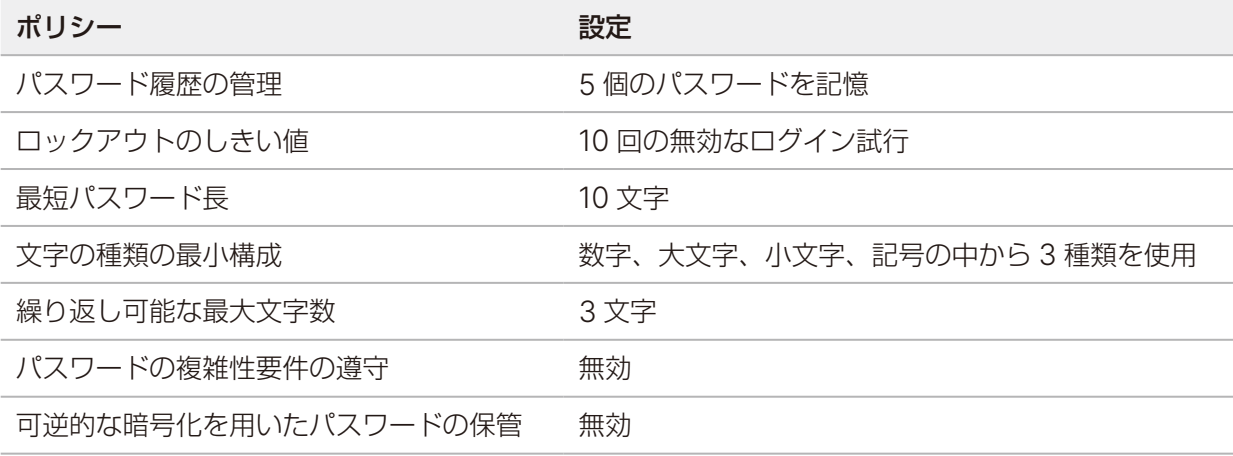

### 新規ユーザーの追加

- 1. ilmnadmin でログインします。
- 2. 電源ボタンを選択し、ilmnadmin ドロップダウンリストを開きます。
- 3. [**Account Settings**]を選択します。
- 4. [**Unlock**]を選択し、ilmnadmin のパスワードを入力します。
- 5. [**Add User**]を選択します。
- 6. [Standard]アカウントタイプを選択し、新規ユーザーのユーザー名を入力します。
- 7. [**Set password now**]を選択し、パスワードを入力します。
- 8. [**Add**]を選択します。 新規ユーザーがユーザーリストに追加されます。
- 9. 以下の手順に従って、新規ユーザーに NextSeq 1000/2000 Control Software に対するアクセス権を 付与します。
	- a. ターミナルを開きます。
	- b. 次のように入力します。
		- \$ sudo usermod -a -G ilmnusers <new user name>
	- c. プロンプトが表示された場合は、ilmnadmin のパスワードを入力します。
- 10. 以下の手順に従って、ユーザーのアクセス許可が正常に設定されたことを確認します。
	- a. 新規ユーザーのアカウントでログインします。
	- b. NextSeq 1000/2000 Control Software に移動します。
	- c. コントロールソフトウェアのメニューから[**Settings**]を選択します。
	- d. [Default Output Folder]で、出力フォルダーのパスを選択して保存できることを確認します。 エラーが発生せずに出力フォルダーのパスを選択して保存できた場合、アクセス許可は正常に設定さ れています。

### パスワードのリセット

このセクションでは、ilmnuser、ilmnadmin、および root のパスワードをリセットする方法について説明 します。パスワードの回復はできません。間違ったパスワードでログインに 10 回失敗した場合、パスワード をリセットしてもアカウントのロックアウトは回避できません。その場合、パスワードのリセットやログイ ンの試行が可能になるまで、10 分ほど待つ必要があります。

### **ilmnuser** のパスワードのリセット

ilmnadmin または root のパスワードを知っているユーザーは、ilmnuser のパスワードをリセットできます。

- 1. ilmnadmin でログインします。
- 2. ターミナルを開きます。
- 3. 「sudo passwd ilmnuser」と入力します。
- 4. プロンプトに対して ilmnadmin のパスワードを入力します。
- 5. プロンプトに対して ilmnuser の新しいパスワードを入力します。
- 6. パスワード確認のため、プロンプトに対して ilmnuser の新しいパスワードをもう一度入力します。

### <span id="page-29-0"></span>**ilmnadmin** のパスワードのリセット

root のパスワードを知っているユーザーは、ilmnadmin のパスワードをリセットできます。

- 1. root でログインします。
- 2. ターミナルを開きます。
- 3. ilmadmin のパスワードを変更する場合は「passwd ilmnadmin」と入力し、ilmnuser のパスワード を変更する場合は「passwd ilmnuser」と入力します。
- 4. プロンプトに対して新しいパスワードを入力します。
- 5. パスワード確認のため、プロンプトに対して新しいパスワードをもう一度入力します。

### **root** のパスワードのリセット

root のパスワードをリセットするには、次のいずれかの方法を使用します。

- OS イメージを最後に取得した時点のパスワードを覚えている場合は、保存されているイメージに戻します。
- パスワードを覚えていない場合は、イルミナのテクニカルサポートに連絡してください。

# **BaseSpace Sequence Hub** および **Proactive** サポート の設定

以下の手順に従って、BaseSpace Sequence Hub および Proactive サポートをシステムに設定しま す。BaseSpace Sequence Hub のアカウントをセットアップするには、『[BaseSpace Sequence Hub](https://jp.support.illumina.com/sequencing/sequencing_software/basespace.html) [Online Help](https://jp.support.illumina.com/sequencing/sequencing_software/basespace.html)』を参照してください。

- 1. コントロールソフトウェアのメニューから[**Settings**]を選択します。
- <span id="page-29-1"></span>2. [BaseSpace Sequence Hub and Proactive Support Settings] で、以下のいずれかのオプション を選択します。

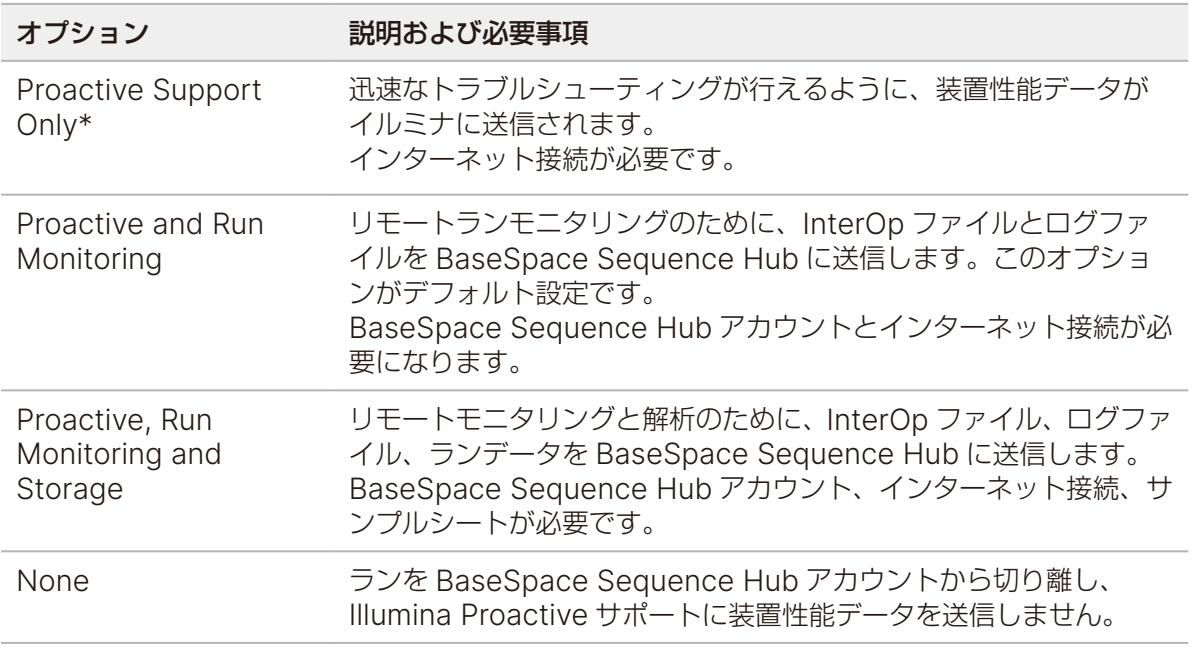

\* コントロールソフトウェアのバージョンによっては、上記のソフトウェアインターフェースの設定名は本ガイドに 示された名前と異なる場合があります。

<span id="page-30-0"></span>[None]以外のオプションを選択すると、Proactive サポートが有効になります。この無料サービスを 有効にすると、ユーザーが MyIllumina カスタマーダッシュボードで性能データを確認できるほか、イル ミナのサービスチームが問題のトラブルシューティングを迅速に行えるようになります。

- | デフォルト設定では [Proactive and Run Monitoring] がオンになっています。このサービス を利用しない場合は、[**None**]を選択します。
- 3. ステップ [2](#page-29-1) で[None]を選択した場合は、[**Save**]を選択して終了します。そうでない場合は、ステッ プ [6](#page-30-1) に進みます。
- 4. [Hosting Location] リストから、データのアップロード先となる BaseSpace Sequence Hub サーバー の場所を選択します。 装置が設置されている地域または最も近い地域にある Hosting Location を使用してください。
- 5. Enterprise サブスクリプションに加入している場合は、BaseSpace Sequence Hub アカウントに使 用するドメイン名 (URL) を入力します。

<span id="page-30-1"></span>例:https://**yourlab**[.basespace.illumina.com](https://yourlab.basespace.illumina.com)

6. [**Save**]を選択します。

# デフォルト出力フォルダーの場所の指定

このセクションの手順に従って、デフォルト出力フォルダーの場所を選択します。各ランの出力フォルダーは、 ランセットアップ中に変更できます。この出力フォルダーには、CBCL ファイル <sup>1</sup> とその他のランデータが保 存されます。

出力フォルダーは、BaseSpace Sequence Hub の設定で[Proactive, Run Monitoring and Storage] を選択した場合を除き、必須です。デフォルト出力フォルダーには、外部ドライブまたはネットワークドラ イブを使用することを推奨します。装置上のフォルダーを出力フォルダーとして使用すると、シーケンスラ ンに悪影響が及ぶ可能性があります。

### 外部ドライブを出力フォルダーに指定

以下の手順に従って、デフォルト出力フォルダーとして外部ポータブルドライブを選択します。NTFS 形式 または GPT/EXTA 形式にフォーマットされた電源内蔵型のドライブを使用することを推奨します。

- 1. 装置の側面または背面にある USB 3.0 ポートを使用して、外部ポータブルドライブを接続します。外部 ポータブルドライブへの書き込みが許可されていることを確認してください。読み取り専用に設定されて いるドライブにはデータを保存できません。
- 2. 外部ポータブルドライブにフォルダーを作成します。このフォルダーが、デフォルト出力フォルダーの場 所になります。 この場所を外部ポータブルドライブとして装置に認識させるためには、少なくとも 2 階層分ネストした フォルダーが必要です。
- 3. コントロールソフトウェアのメニューから[**Settings**]を選択します。
- 4. [Default Output Folder]で既存のフォルダーのパスを選択し、外部ポータブルドライブの新しいフォ ルダーに変更します。

<sup>1</sup> 各シーケンスサイクルのすべてのクラスターのベースコールとその関連するクオリティスコアが含まれます。

- 5. (オプション) [Run Mode] で [Online Run Setup] を選択している場合、[Hosting Location] ドロッ プダウンメニューからオプションを選択します。
- 6. [**Save**]を選択します。

### ネットワークドライブをデフォルトの出力フォルダーに指定

以下の手順に従って、永続的ネットワークドライブをマウントし、デフォルト出力フォルダーの場所として 指定します。ネットワークドライブを NextSeq 1000/2000 に永続的にマウントする方法としてサポートさ れているのは、Server Message Block(SMB)/Common Internet File Systems(CIFs)と Network File System (NFS) のみです。

### SMB/CIFS のマウント手順

- 1. NextSeq 1000/2000 Control Software が開いている場合は、[**Minimize Application**]を選択し ます。
- 2. ilmnadmin でログインします。
- 3. [**Applications**]を選択します。
- 4 **[Favorites] の下の [Terminal]** を選択します。
- 5. 「sudo touch /root/.smbcreds」と入力し、[**Enter**]を選択します。
- 6. パスワードの入力を求められたら、ilmnadmin のパスワードを入力します。 sudo コマンドを使用するたびに、ilmnadmin のパスワードの入力が必要になります。
- 7. 「sudo gedit /root/.smbcreds」と入力して[**Enter**]を選択し、smbcreds という名前のテキ ストファイルを開きます。
- 8. .smbcreds テキストファイルが開いたら、ネットワークログイン認証情報を次の形式で入力します。

username=<user name> password=<password> domain=<domain\_name>

ユーザー名、パスワード、およびドメインの認証情報に括弧は含めないでください。ドメインの認証情報 が必要となるのは、リモートアカウントがドメインの一部になっている場合のみです。

- 9. [**Save**]を選択して、ファイルを閉じます。
- 10. SMB/CIFs サーバーのサーバー名と共有名を特定します。 サーバー名と共有名にはスペースを使用できません。次に例を示します。 サーバー名:192.168.500.100 または Myserver-myinstitute-03 共有名:/share1
- 11. ターミナルで「sudo chmod 400 /root/.smbcreds」と入力して[**Enter**]を選択し、.smbcreds テキストファイルへの読み取りアクセス権を付与します。
- 12. 「sudo mkdir /mnt/<local name>」と入力します。 <local name> はネットワークドライブ上の新しいディレクトリの名前で、スペースを使用できます。 このディレクトリは装置から見えます。
- 13. [**Enter**]を選択します。

文書番号:200027171 v02 JPN 28 本製品の使用目的は研究に限定されます。診断での使用はできません。

- 14. 「sudo gedit /etc/fstab」と入力し、[**Enter**]を選択します。
- 15. fstab ファイルが開いたら、ファイルの末尾に次の行を入力して[**Enter**]を選択します。 //<Server name>/<Share name> /mnt/<local name> cifs credentials=/root/.smbcreds,uid=ilmnadmin,gid=ilmnusers,dir\_ mode=0775, file\_mode=0775, netdev, x-systemd.automount, sec=ntlmssp 0 0 NextSeq 1000/2000 Control Software v1.5.0 以降では、/mnt/ パスは必須です。
- 16. [**Save**]を選択して、ファイルを閉じます。
- 17. ターミナルで「sudo mount -a -vvv」と入力し、[**Enter**]を選択します。 これで、ネットワークドライブが /mnt/<local name> としてマウントされます。
- 18. 正常にマウントされたかどうかを確認するため、「df | grep <local name>」と入力して[**Enter**] を選択します。正常にマウントされていれば、ファイル共有名が表示されます。
- 19. 「sudo mkdir /mnt/<local name>/<output directory>」と入力し、ローカルディレクト リ内にサブフォルダーを作成します。<output directory> が、デフォルト出力フォルダーの場所 になります。 この場所をマウントされたネットワークドライブとして装置に認識させるためには、少なくとも 2 階層 分ネストしたフォルダーが必要です。
- 20. 装置を再起動します。96 [ページの「装置の再起動」を](#page-99-1)参照してください。
- 21. 永続的にマウントされたネットワークドライブをデフォルト出力フォルダーとして設定します。[30](#page-33-1) [ページの「永続的ネットワークドライブをデフォルト出力フォルダーとして指定」を](#page-33-1)参照してください。

### NFS のマウント手順

- 1. NextSeq 1000/2000 Control Software が開いている場合は、[**Minimize Application**]を選択し ます。
- 2. ilmnadmin でログインします。
- 3. NFS サーバーのサーバー名を特定します。 サーバー名にはスペースを使用できません。次に例を示します。 サーバー名:192.168.500.100 または Myserver-myinstitute-03
- 4. [**Applications**]を選択します。
- 5. [Favorites]の下の[**Terminal**]を選択します。
- 6. 「sudo mkdir /mnt/<local name>」と入力し、[**Enter**]を選択します。 <local name> はネットワークドライブ上の新しいディレクトリの名前です。
- 7. 「sudo gedit /etc/fstab」と入力し、[**Enter**]を選択します。
- 8. fstab ファイルが開いたら、ファイルの末尾に次の行を入力して[**Enter**]を選択します。

Server name:/share /mnt/<local name> nfs x-systemd.automount,defaults 0 0

NextSeq 1000/2000 Control Software v1.5.0 以降では、/mnt/ パスは必須です。

9. [**Save**]を選択して、ファイルを閉じます。

- <span id="page-33-0"></span>10. ターミナルで「sudo mount -a -vvv」と入力し、[**Enter**]を選択します。 これで、ネットワークドライブが /mnt ディレクトリの <local name> フォルダーとしてマウントさ れます。
- 11. <local name> フォルダー内に <sub folder> を作成します。このサブフォルダーが、デフォルト 出力フォルダーの場所になります。

この場所をマウントされたネットワークドライブとして装置に認識させるためには、少なくとも 2 階層 分ネストしたフォルダーが必要です。

- 12. 装置を再起動します。96 [ページの「装置の再起動」を](#page-99-1)参照してください。
- 13. 永続的にマウントされたネットワークドライブをデフォルト出力フォルダーとして設定します。 30 [ページの「永続的ネットワークドライブをデフォルト出力フォルダーとして指定」](#page-33-1)を参照してください。

### <span id="page-33-1"></span>永続的ネットワークドライブをデフォルト出力フォルダーとして指定

- 1. ilmnuser でログインします。
- 2. NextSeq 1000/2000 Control Software メニューから[**Settings**]を選択します。
- 3. [Default Output Folder]で、永続的にマウントされたネットワークドライブにある /mnt/<local name>/<output directory> を選択します。
- 4. (オプション)[Run Mode]で[**Online Run Setup**]を選択している場合、[Hosting Location]ドロッ プダウンメニューからオプションを選択します。
- 5. [Save] を選択します。

# カスタムリファレンスゲノムのインポート

新しいカスタムリファレンスゲノムをインポートするには、管理者アカウントを使用する必要があります。 適合するすべてのリファレンスゲノムの一覧については、NextSeq 1000/2000 の Compatible Products サポートサイトのページを参照してください。

- 1. Illumina Instruments BaseSpace Sequence Hubアプリ向けReference Builderを使用して、リファ レンスゲノムを作成します。詳細については、『Reference Builder for Illumina Instruments v1.0.0 App Online Help』を参照してください。
- 2. コントロールソフトウェアのメニューを選択し、[**Process Management**]を選択します。
- 3. シーケンスランや装置上の二次解析が進行中でないことを確認します。
- 4. コントロールソフトウェアのメニューから[**Minimize Application**]を選択します。
- 5. ilmnadmin でログインします。
- 6. コントロールソフトウェアのメニューを選択し、[**DRAGEN**]を選択します。
- 7. [Genome]セクションで[**View Installed Genomes**]を選択し、現在インストールされているすべ てのイルミナゲノムとカスタムゲノムのリストを表示します。
- 8. ウィンドウを閉じます。
- 9. [Import New Reference Genomes]で、[Choose]を選択します。
- <span id="page-34-0"></span>10. ポータブルドライブまたはマウントされたネットワークドライブにあるリファレンスゲノムファイル (\*.tar.gz)の場所に移動し、[**Open**]を選択します。
- 11. [**Import**]を選択します。

# ノイズベースラインファイルのインポート

DRAGEN Enrichment ワークフローを体細胞モードで使用する場合、ノイズベースラインファイルを使用 してシーケンスノイズやシステム的なノイズを除去できます[。イルミナサポートサイト](https://jp.support.illumina.com/)から標準カスタムノ イズファイルをダウンロードすることも、カスタムノイズベースラインファイルを作成することもできます。

### カスタムノイズベースラインファイルの生成

体細胞モードを使用する場合、カスタムノイズベースラインファイルを生成できます。ノイズベースライン ファイルは、サンプルが由来する対象と一致しない正常サンプルを使用して作成します。正常サンプルの推 奨の数値は 50 です。

カスタムノイズベースラインファイルを生成するには、以下のいずれかの方法を使用します。

- DRAGEN Bio-IT Platform サーバーを使用します。手順については、『DRAGEN Bio-IT Platform Online Help』を参照してください。
- BaseSpace Sequence Hub で DRAGEN Baseline Builder アプリを使用します。

### ユーザーインターフェースを使用したベースラインファイルのインポート

ベースラインファイルをインポートした後に、DRAGEN Enrichment ワークフローを体細胞モードで使用 してシーケンスランをセットアップできます。

- 1. [イルミナサポートサイトか](https://jp.support.illumina.com/)ら標準ベースラインファイルをダウンロードするか、DRAGEN サーバーまた は DRAGEN Baseline Builder アプリからカスタムベースラインファイルをダウンロードします。
- 2. コントロールソフトウェアのメニューから[**Minimize Application**]を選択します。
- 3. ilmnadmin でログインします。
- 4. [**Places**]を選択し、[**Computer**]を選択します。
- 5. **usr** をダブルクリックしてから、**local** をダブルクリックします。
- 6. **illumina** をダブルクリックしてから、**aux\_files** をダブルクリックします。
- 7. ノイズベースラインファイルを aux\_files にドラッグします。

### ターミナルを使用したベースラインファイルのインポート

ベースラインファイルをインポートした後に、DRAGEN Enrichment ワークフローを体細胞モードで使用 してシーケンスランをセットアップできます。

- 1. [イルミナサポートサイトか](https://jp.support.illumina.com/)ら標準ベースラインファイルをダウンロードするか、DRAGEN サーバーまた は DRAGEN Baseline Builder アプリからカスタムベースラインファイルをダウンロードします。
- 2. コントロールソフトウェアのメニューから[**Minimize Application**]を選択します。
- 3. ilmnadmin でログインします。

文書番号:200027171 v02 JPN 31 本製品の使用目的は研究に限定されます。診断での使用はできません。

- <span id="page-35-0"></span>4. [**Applications**]を選択します。
- 5. [Favorites]の下の[**Terminal**]を選択します。
- 6. 次のコマンドを入力します。

cp [/path/to/baselinefile] /usr/local/illumina/aux\_files

# **CNV** コーリング用の正常サンプルのパネルのインポート

DRAGEN Enrichment パイプラインで CNV コーリングを有効にしている場合は、正常サンプルのパネルが 必要です。CNV コーラーはリファレンスベースのノーマライゼーションアルゴリズムであり、外部から提供 された追加の正常サンプルと照合することで、CNV イベントをコールするためのベースラインレベルを決定 します。照合対象となるこれらの正常サンプルは、当該ケースサンプルに使用するのと同じライブラリー調 製およびシーケンスワークフローに由来するものである必要があります。サンプル特異的でないシステムレ ベルのバイアスは、アルゴリズムによって除去されます。

正常サンプルのパネルは、独自に構築するか、イルミナから提供されたものを使用できます(現時点で提供 されているのは TruSight Hereditary Cancer Panel のみです)。

### 正常サンプルのパネルの生成

DRAGEN Baseline Builder BaseSpace アプリを使用します。このアプリは、FASTQ、BAM、または CRAM を入力として CNV 形式のベースラインファイル (\*.combined.counts.txt.gz ファイル)を生成し ます。

ベースラインの構築には~ 50 サンプルを使用することを推奨します。

### ユーザーインターフェースを使用した正常サンプルのパネルのインポート

- 1. [イルミナサポートサイト](https://jp.support.illumina.com/)から提供されている正常サンプルのパネルをダウンロードするか、DRAGEN Baseline Builder アプリから正常サンプルのカスタムパネルをダウンロードします。
- 2. コントロールソフトウェアのメニューから[**Minimize Application**]を選択します。
- 3. ilmnadmin でログインします。
- 4. [**Applications**]を選択し、[**Favorites**]を選択します。
- 5. [**+Other Locations**]を選択し、[**Computer**]を選択します。
- 6. **usr** をダブルクリックしてから、**local** をダブルクリックします。
- 7. **illumina** をダブルクリックしてから、**aux\_files** をダブルクリックします。
- 8. 正常サンプルのパネルファイル (\*.combined.counts.txt.gz ファイル) を aux\_files にドラッグします。

### ターミナルを使用した正常サンプルのパネルのインポート

- 1. [イルミナサポートサイト](https://jp.support.illumina.com/)から提供されている正常サンプルのパネルをダウンロードするか、DRAGEN Baseline Builder アプリから正常サンプルのカスタムパネルをダウンロードします。
- 2. コントロールソフトウェアのメニューから[**Minimize Application**]を選択します。
- 3. ilmnadmin でログインします。
- 4. [**Applications**]を選択します。
- 5. [Favorites]の下の[**Terminal**]を選択します。
- 6. 次のコマンドを入力します。

cp [/path/to/baselinefile] /usr/local/illumina/aux\_file

# <span id="page-36-0"></span>ランモードの設定

ランモードはすべてのランに適用され、ランパラメーターが入力される場所およびデータの解析方法を規定 します。

### クラウドモードまたはハイブリッドモード

- 1. コントロールソフトウェアのメニューから[**Settings**]を選択します。
- 2. [BaseSpace Sequence Hub Services & Proactive Support]で[**Online Run Setup**]を選択し ます。
- 3. 以下の項目を適宜設定します。
	- a. [Proactive and Run Monitoring] または [Proactive, Run Monitoring and Storage]。
	- b. [Hosting Location]のドロップダウンメニュー。
	- c. (オプション)[**Private Domain Name**]にプライベートドメイン名を入力します。
- 4. [**Save**]を選択します。

### ローカルモードまたはスタンドアロンモード

- 1. コントロールソフトウェアのメニューから[**Settings**]を選択します。
- 2. [BaseSpace Sequence Hub Services & Proactive Support]で[**Local Run Setup**]を選択します。
- 3. 以下の項目を適宜設定します。
	- a. [**Proactive Support Only**]、[**Proactive and Run Monitoring**]、[**Proactive**, **Run Monitoring and Storage**]、または[**None**]。
	- **BaseSpace Sequence Hub では、[Proactive, Run Monitoring and Storage**] を選択した 場合のみリキューが許可されます。このオプションを選択すると、サンプルシートが無効な場合に、 サンプルシートを修正してデマルチプレックス解析をリキューすることができます。装置上のリ キュー機能については、95 [ページの「ランのリキュー」を](#page-98-0)参照してください。
	- b. **[Hosting Location**] のドロップダウンメニュー。
	- c. (オプション) [Private Domain Name]にプライベートドメイン名を入力します。
- 4. [**Save**]を選択します。

#### ローカルモードまたはスタンドアロンモードのサンプルシートに関する考慮事項

DRAGEN を使用して解析するには、サンプルシート v2 ファイル形式を使用する必要があります。サンプル シート v2 ファイル形式は、DRAGEN の機能を利用しない BaseSpace Sequence Hub アプリにも対応し ます。v2 ファイル形式でのサンプルシートの作成については、オンライン上の [Sample Sheet v2](https://support-docs.illumina.com/SHARE/sample-sheet-v2.htm) のページ を参照してください。

# 装置のカスタマイズ

このセクションでは、装置をカスタマイズするための設定について説明します。

#### 装置に名前を付ける

- 1. コントロールソフトウェアのメニューから[**Settings**]を選択します。
- 2. [Instrument Nickname] を選択し、装置の名前を入力します。 入力した名前は各画面の上部に表示されます。
- 3. [**Save**]を選択します。

#### 変性および希釈に関する設定

- 1. コントロールソフトウェアのメニューから[**Settings**]を選択します。
- 2. ライブラリーを装置上で自動的に変性して希釈するかどうかを選択します。前回のランで選択したオプ ションが既定値に設定されます。
	- ライブラリーを装置上で自動的に変性して希釈するには、[**Denature and Dilute On Board**]チェッ クボックスを選択します。
	- ライブラリーを手動で変性して希釈するには、[**Denature and Dilute On Board**]チェックボック スの選択を解除します。 ライブラリーを手動で変性して希釈する手順については、53 [ページの「手動での変性および希釈」](#page-56-0) を参照してください。

#### 試薬の自動パージに関する設定

- 1. コントロールソフトウェアのメニューから[**Settings**]を選択します。
- 2. ラン完了後の試薬の廃液処理を効率化するため、各ランの終了後に未使用の試薬を使用済み試薬コンパー トメントに自動的にパージするかどうかを選択します。
	- 自動的にパージするには、[**Purge Reagent Cartridge**]チェックボックスを選択します。
	- 自動パージを省略するには、[**Purge Reagent Cartridge**]チェックボックスの選択を解除します(こ れがデフォルト設定です)。

未使用の試薬をパージすると、ワークフローが最大で 2 時間長くなります。

3. [**Save**]を選択します。

#### ソフトウェアアップデートの設定

- 1. コントロールソフトウェアのメニューから[**Settings**]を選択します。
- 2. ソフトウェアアップデートの有無を自動的に確認するかどうかを選択します。
	- 自動的に確認するには、[**Autocheck for software updates**]チェックボックスを選択します。
	- 手動で確認するには、[**Autocheck for software updates**]チェックボックスの選択を解除します。

ソフトウェアアップデートの自動確認にはインターネット接続が必要です。ソフトウェアアップデートの インストールの詳細については、88 [ページの「ソフトウェアのアップデート」を](#page-91-0)参照してください。

3. [**Save**]を選択します。

#### LCD の明るさの変更

- 1. コントロールソフトウェアのメニューから[**Settings**]を選択します。
- 2. [LCD Brightness]スライダーを動かして目的のパーセンテージに設定します。
- 3. [**Save**]を選択します。

#### プロキシサーバーの設定

プロキシサーバーは、NextSeq 1000/2000 Control Software v1.3 以降でのみサポートされます。

- 1. コントロールソフトウェアのメニューから[**Settings**]を選択します。
- 2. 現在のプロキシ設定を選択して [Proxy Settings] 画面を開きます。
- 3. [**Enable Proxy**]チェックボックスを選択し、サーバーの IP ポートアドレスを入力します。
- 4. (オプション)プロキシサーバーに認証が必要な場合、[**Requires Username and Password**]チェッ クボックスを選択して、ユーザー名とパスワードを入力します。
- 5. [**Save**]を選択し、プロキシの情報を保存して検証します。
- 6. 以下のいずれかの方法を選択します。
	- システムを再起動して新しいプロキシ設定を適用するには、[**Yes, I'm Finished**]を選択します。
	- [Settings]画面に戻るには、[**No, Take Me Back**]を選択します。新しいプロキシ設定は保存さ れますが、システムを再起動するまで適用されません。

# <span id="page-39-1"></span>カスタムプライマー

NextSeq 1000/2000 システムでのランにカスタムプライマーを使用するには、ランセットアップ中に次の 追加ステップが必要です。

- 各カスタムプライマーを適量調製し、試薬カートリッジのカスタムプライマー位置に添加します。
- ランセットアップ中にコントロールソフトウェアでカスタムプライマーを選択します。

他のすべてのステップについては、33 [ページの「ランモードの設定」](#page-36-0)に記載されているランセットアップ のワークフローに従います。

NextSeq 1000/2000 P2 Reagents (v2) kits でカスタムプライマーを使用するには、カスタムレシピを 使用する必要があります。NextSeq 1000/2000 サポートサイトページからカスタムレシピをダウンロード してください。他のすべての NextSeq 1000/2000 Reagents kits(NextSeq 1000/2000 Reagents (v3) kits を含む)では、カスタムプライマーを使用する際にカスタムレシピは必要ありません。

NextSeq 1000/2000 では、カスタムウェルごとに最大 2 種類のカスタムリードプライマーまたはカスタム インデックスプライマーを使用できます。使用できるカスタムプライマーウェルは 2 つあります。

使用するライブラリー調製キットに応じて、イルミナプライマーミックスの使用が必要になる場合がありま す。詳細については、36 ページの「VP10 および VP14 [カスタムプライマー」](#page-39-0)を参照してください。

イルミナは、カスタムプライマーの性能や適合性を保証しません。NextSeq 1000/2000 システムでのシー ケンスに使用するカスタムプライマーの検証は、ユーザーの責任で行ってください。

## カスタムプライマーおよび PhiX

ランセットアップ中にコントロールソフトウェアでカスタムプライマーを選択すると、カスタム 1 およびカ スタム 2 ウェルから試薬が吸い上げられます。イルミナプライマーは、シーケンスラン中にリードやインデッ クスで使用されません。イルミナプライマーとは、すでに試薬カートリッジウェルにあるプライマーを指し ます。

PhiX コントロールをシーケンスするには、標準のイルミナプライマーが必要です。イルミナプライマーが Read 1 および Read 2 で使用されない場合、オプションの PhiX コントロールはシーケンスされません。カ スタムプライマーの使用時に PhiX やその他のイルミナライブラリーをプライミングできるようにするには、 別売りのイルミナプライマーを購入する必要があります。詳細については、37 [ページの「カスタムプライ](#page-40-0) [マーの調製と添加」の](#page-40-0)セクションを参照してください。

■ | PhiX はインデックス化されていないため、どのインデックスプライマーを使用する場合でも、インデッ クスリードに対して PhiX コントロールのシーケンスデータは生成されません。

#### <span id="page-39-0"></span>VP10 および VP14 カスタムプライマー

使用するライブラリー調製キットで VP10 Custom Read 1 Primer または VP14 Custom Index 2 Primer が必要な場合は、38 [ページの「試薬カートリッジへのカスタムプライマーの添加」](#page-41-0)に進みます。VP10 お よび VP14 カスタムプライマーは適切な作用濃度で提供されており、調製する必要はありません。

使用するライブラリー調製キットで VP10 または VP14 カスタムプライマーが必要かどうかを確認するには、 [イルミナサポートサイト](https://jp.support.illumina.com/)で、使用するライブラリー調製キットの Compatible Products ページを参照して ください。

# <span id="page-40-0"></span>カスタムプライマーの調製と添加

カスタムプライマーは、HT1 を使用して希釈してから、NextSeq 1000/2000 試薬カートリッジのカスタ ムウェルに添加します。先に進む前に、試薬カートリッジが融解および点検済みであることを確認します。

PhiX またはイルミナライブラリーと一緒にカスタムまたはサードパーティーライブラリーを使用する場合 は、HP21 にカスタムリードプライマーを、また、BP14 にカスタムインデックスプライマーを添加して、調 製します。

HT1、HP21、および BP14 は、NextSeq 1000/2000 プライマーキットに含まれています。各キット構成 に含まれる試薬は同一ではありません。HT1 は、NextSeq 1000/2000 シーケンス試薬キットには含まれ ておらず、単独の試薬として販売されています。使用するライブラリーに適切なキットオプションを確認す るには、39 [ページの「キット構成」を](#page-42-0)参照してください。

#### カスタムリードプライマーの調製

ほとんどのタイプのカスタムライブラリーでは、リードプライマーをまとめて 1 つのカスタムプライマーウェ ルにプールし、インデックスプライマーをまとめて別のカスタムプライマーウェルにプールします。リード プライマーとインデックスプライマーを混合することは、量の制約の理由から推奨されません。

以下の手順で使用するカスタムプライマーの量は、カスタムプライマーのストック濃度によって異なります。

- 1. 凍結している場合、使用する各カスタムプライマーを融解します。
- 2. カスタムライブラリーまたはサードパーティーライブラリーのみを使用する場合は、次のようにカスタム リードプライマーまたはカスタムインデックスプライマーを調製します。
	- HT1 を使用してカスタムリードプライマーミックスを希釈し、総量が 600 µL、各カスタムリードプ ライマーの最終濃度が 0.3 µM になるように調製します。
	- HT1 を使用してカスタムインデックスプライマーミックスを希釈し、総量が 600 µL、各カスタムイ ンデックスプライマーの最終濃度が 0.6 µM になるように調製します。
- 3. PhiX またはイルミナライブラリーと一緒にカスタムまたはサードパーティーライブラリーを使用する場 合は、次のようにカスタムリードプライマーまたはカスタムインデックスプライマーを調製します。
	- 各カスタムリードプライマーミックスを 600 µL の HP21 に添加し、最終濃度 0.3 µM に調製します。
	- 各カスタムインデックスプライマーミックスを 600 µL の BP14 に添加し、最終濃度 0.6 µM に調製 します。

### <span id="page-41-0"></span>試薬カートリッジへのカスタムプライマーの添加

1. 清潔なピペットチップを使用して、カスタム 1 ウェルまたはカスタム 2 ウェルを覆っているホイルシー ルに必要に応じて穴を開けます。

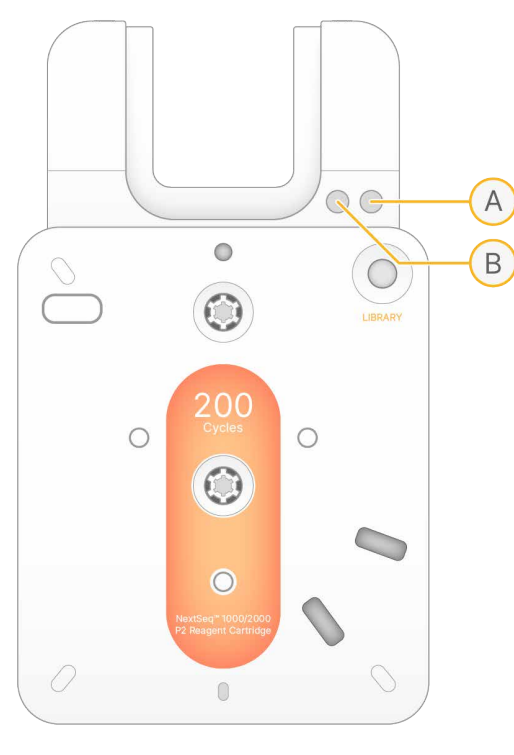

A. ウェル 1

B. ウェル 2

2. 550 µL のカスタムプライマーミックスを試薬カートリッジのカスタム 1 ウェルまたはカスタム 2 ウェル に添加します。両方のウェルを使用する場合は、550 µL のカスタムプライマーミックスを 2 番目のウェ ルに添加します。

こぼれ、気泡、クロスコンタミネーションを避けるために、液体をゆっくりと分注します。

3. 1 時間以内にシーケンスランを開始します。カートリッジをシステム内に保管すると、カスタムプライマー ミックスが蒸発する原因になります。

# カスタムプライマーのランセットアップ

ランのセットアップの詳細については、33 [ページの「ランモードの設定」](#page-36-0)を参照してください。

- 1. NextSeq 1000/2000 Control Software のランセットアップにおいて、各リードおよびインデックス に対して次のいずれかのオプションを選択します。
	- **No**:イルミナプライマーを使用します。[No]はデフォルト設定です。
	- **Custom 1**:カスタム 1 ウェルに添加したプライマーを使用します。
	- **Custom 2**:カスタム 2 ウェルに添加したプライマーを使用します。
- 2. ランパラメーターの設定が完了したら、[**Prep**]を選択します。

# <span id="page-42-0"></span>キット構成

以下に、NextSeq 1000/2000 カスタムプライマーで利用可能なキット構成を示します。キットの中身は -25℃~ -15℃で保管してください。

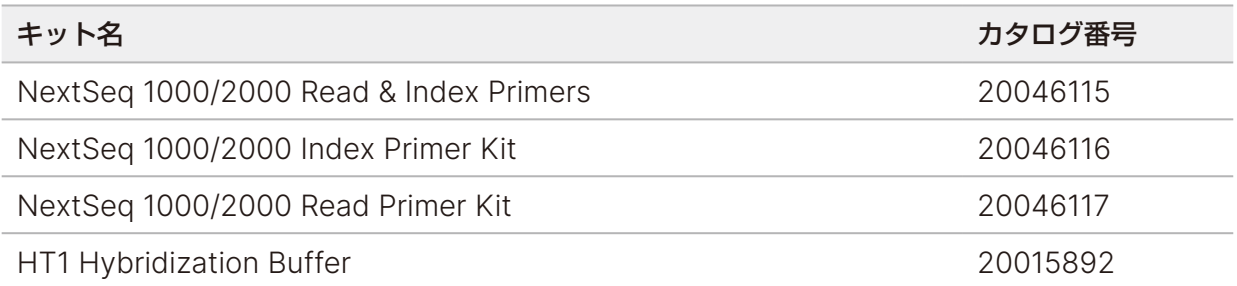

# NextSeq 1000/2000 Read & Index Primers

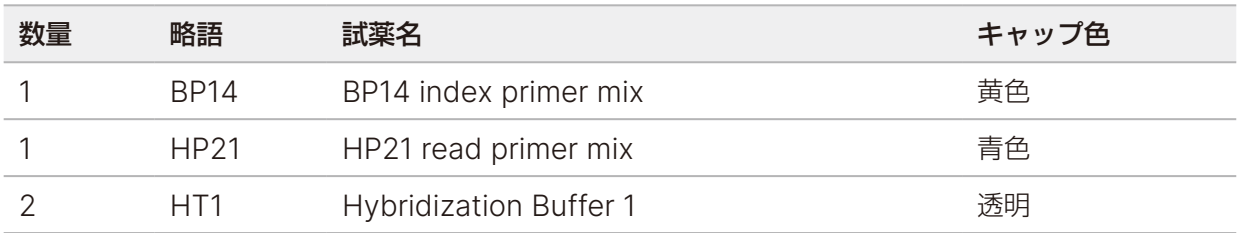

# NextSeq 1000/2000 Index Primer Kit

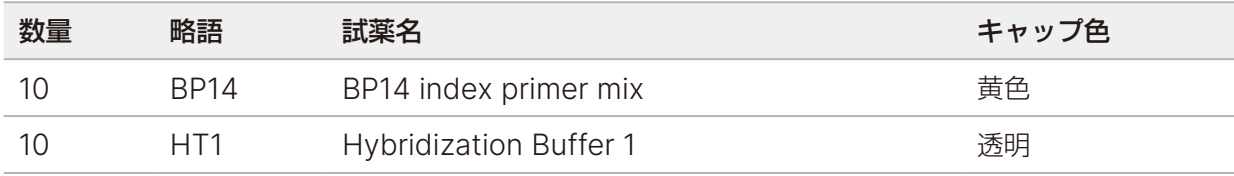

# NextSeq 1000/2000 Read Primer Kit

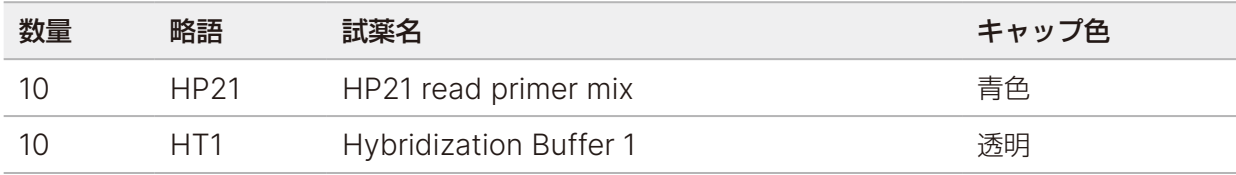

# HT1 Hybridization Buffer

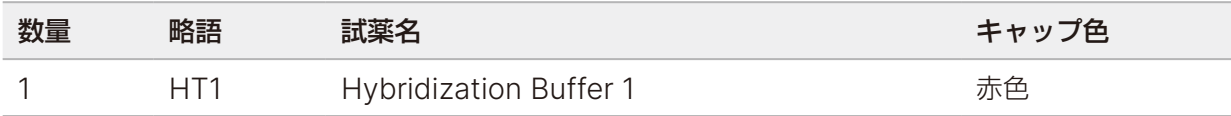

# <span id="page-43-0"></span>消耗品および機器

このセクションでは、試薬キットに付属するすべてのアイテムとその保管条件を示します。さらに、プロトコー ルの実施とメンテナンスおよびトラブルシューティングに必要な補助的な消耗品と機器についても説明します。

# シーケンス消耗品

NextSeq 1000/2000 でシーケンスを実行するには、使い捨ての Illumina NextSeq 1000/2000 P1 Reagents kit、使い捨ての Illumina NextSeg 1000/2000 P2 Reagents kit、または使い捨ての Illumina NextSeq 2000 P3 Reagents kit が 1 つ必要です。NextSeq 1000/2000 P1 Reagents kit には 3 種 類の構成 (100 サイクル、300 サイクル、600 サイクル)、NextSeq 1000/2000 P2 Reagents kit に は 4 種類の構成(100 サイクル、200 サイクル、300 サイクル、600 サイクル)が用意されています。 NextSeq 2000 P3 Reagents kit には 4 種類の構成(50 サイクル、100 サイクル、200 サイクル、300 サイクル)が用意されています。

NextSeq 2000 P3 Reagents kit は、NextSeq 2000 システムにのみ対応しています。 試薬キットには、シーケンス用のカートリッジとフローセルが含まれています。試薬キットが届いたら、 以下のことに注意してください。

- 適切な性能を確保するため、キット構成品を表記されている温度ですぐに保管します。
- 指示があるまで銀色のホイルバッグを開けないでください。
- ホイルバッグが破れたり穴が開いたりしないように、カートリッジは箱に入れたまま保管します。
- カートリッジを保管する際は矢印を上に向けて置きます。

● カートリッジのラベルを上に向けないと、シーケンスデータに悪影響が及びます。

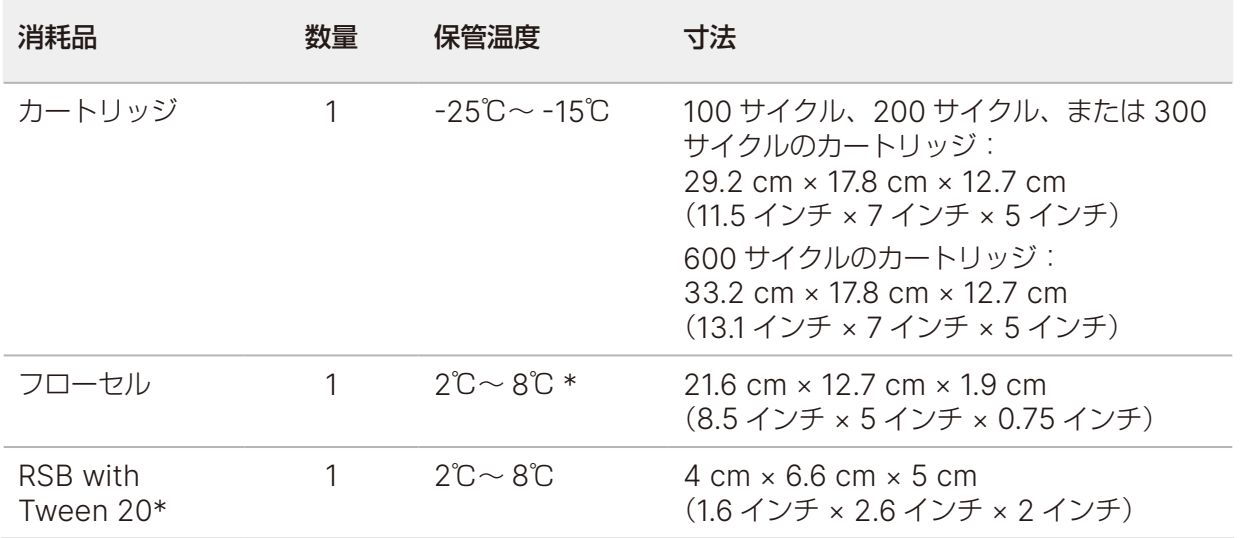

表 4 キット構成品

\* 室温で配送されます。

どちらの消耗品にも、追跡および適合性確認用の識別子が付いています。カートリッジとフローセルには RFID1 が使用されています。

<sup>1</sup> 無線自動識別

文書番号:200027171 v02 JPN 40 and the control of the control of the control of the control of the control of the c 本製品の使用目的は研究に限定されます。診断での使用はできません。

#### フローセル

フローセルはシングルレーンのパターン化フローセルです。ガラス製のフローセルがプラスチックのカート リッジに入っています。安全に取り扱えるように、フローセルはグレーのツマミで覆われており、このツマ ミがフローセルから突き出ています。

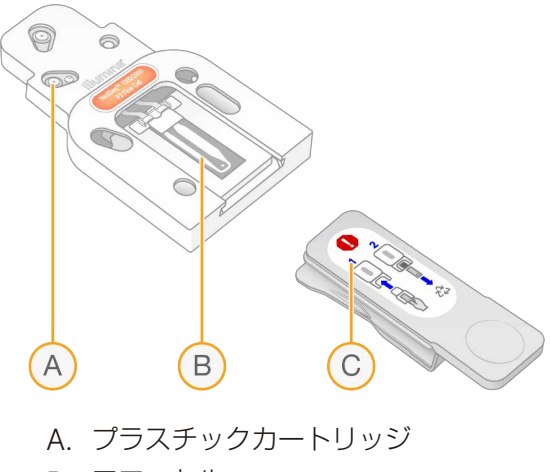

- B. フローセル
- C. グレーのツマミ

フローセルの内側表面は数百万個のナノウェルで覆われています。これらのナノウェル内でクラスターが形 成された後、シーケンス反応が実行されます。ナノウェルが整列して配置されていることで、出力されるリー ド数とデータが増加しています。

カートリッジ

シーケンス試薬カートリッジには、クラスター試薬、シーケンス試薬、ペアエンド試薬、インデックス試薬 があらかじめ充填されています。ホイルでシールされたリザーバーはライブラリー専用で、前面にフローセ ルを差し込むスロットが付いています。

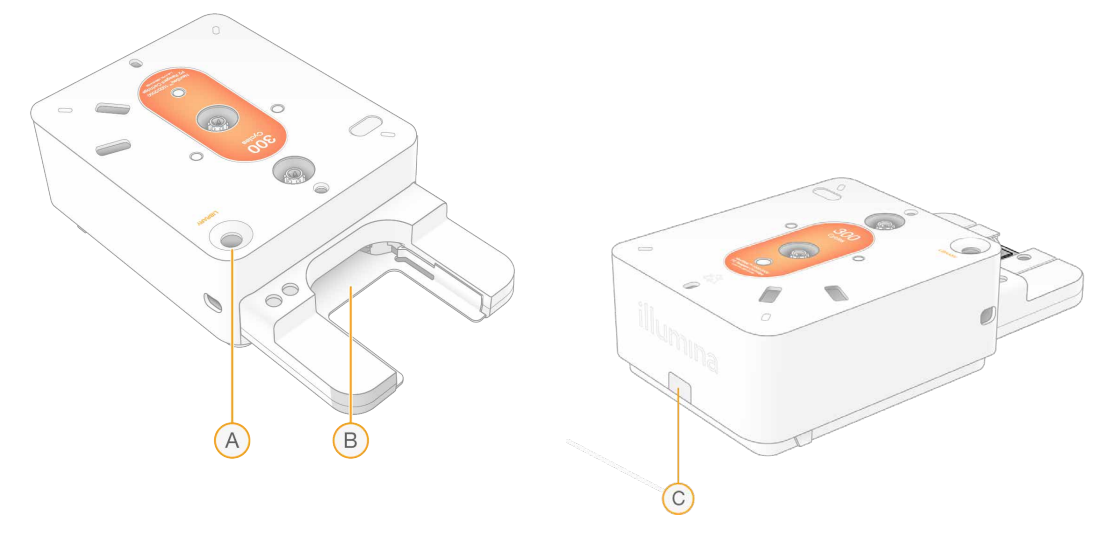

- A. ライブラリーリザーバー
- B. フローセルスロット
- C. 排液プラグ

カートリッジには、ランに必要なすべての消耗品(試薬、ライブラリー、フローセル)が含まれています。 融解したカートリッジにライブラリーとフローセルをロードした後、カートリッジを装置にロードします。 ランの開始後、試薬とライブラリーは自動的にカートリッジからフローセルに移送されます。

カートリッジには、ポンプとバルブ、およびシステム用のすべてのフルイディクス(使用済み試薬を回収す るための下面のリザーバーなど)が含まれています。カートリッジはラン後に廃棄するため、装置洗浄は必 要ありません。

### <span id="page-45-0"></span>サポートされるサイクル数

カートリッジのラベルに表記されている数字は、解析可能なサイクル数を示します。実行可能なサイクル数 ではありません。フローセルはすべてのサイクル数とすべてのリードタイプに対応しています。

Illumina NextSeq 2000 P3 Reagents kit の 300 サイクルのカートリッジには、27 サイクル分の試薬が 追加で含まれています。これを除くすべてのカートリッジには、38 サイクル分の試薬が追加で含まれていま す。例えば、Illumina NextSeq 1000/2000 P2 Reagents kit の 200 サイクルのカートリッジには、最大 238 サイクルのシーケンスを実行できる量の試薬が入っています。

シーケンスのサイクル数については、49 [ページの「リードのサイクル数」を](#page-52-0)参照してください。

#### 記号の説明

次の表に、消耗品または消耗品のパッケージに付いている記号を示します。

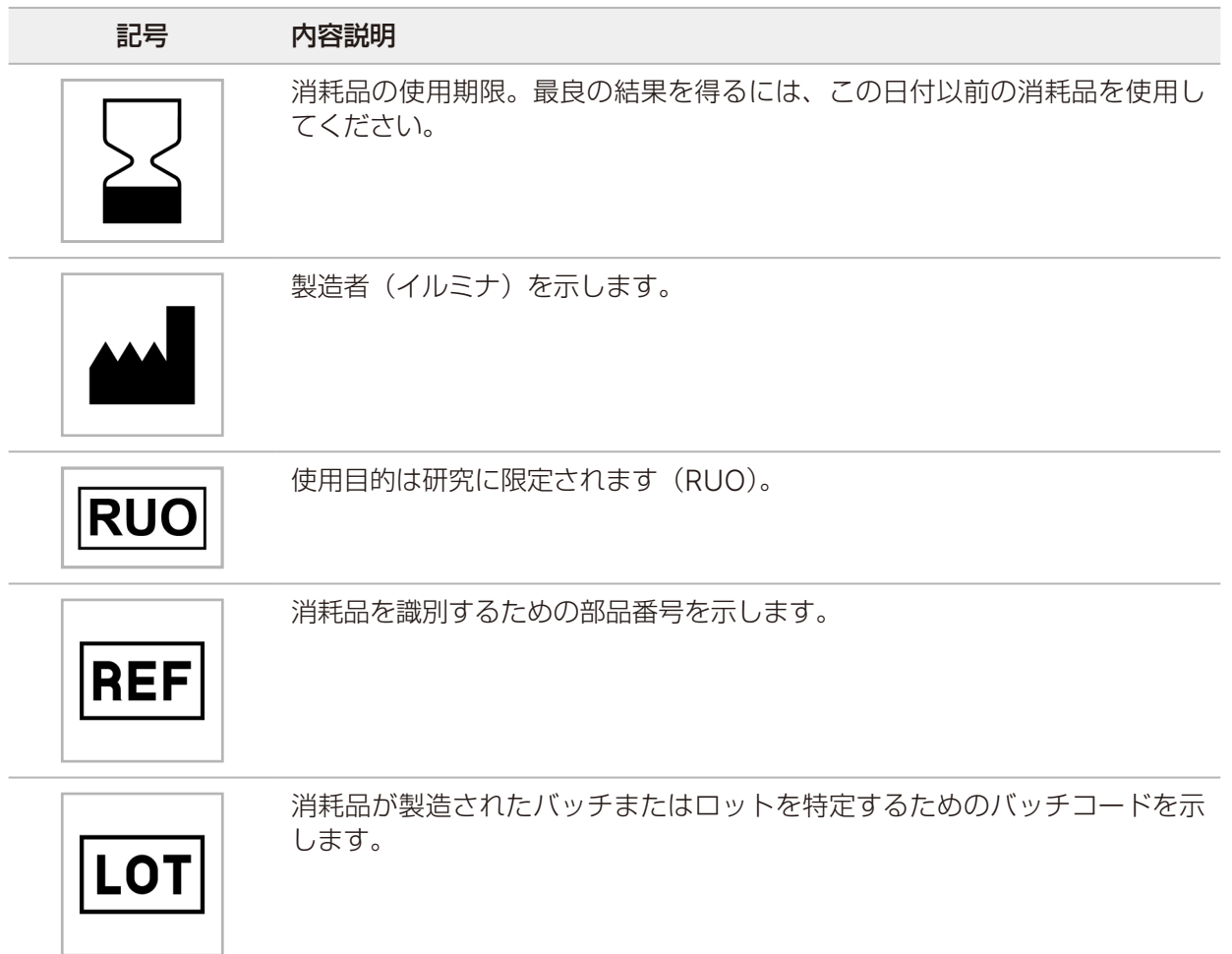

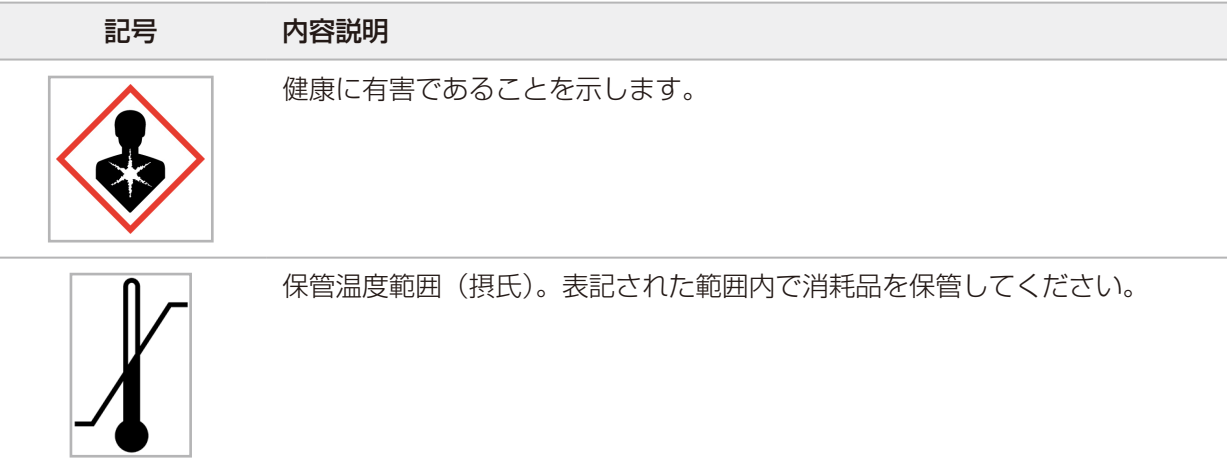

# 補助的な消耗品

シーケンスとメンテナンス用に以下の消耗品を購入してください。

# シーケンス用の消耗品

表 5 シーケンス用の消耗品

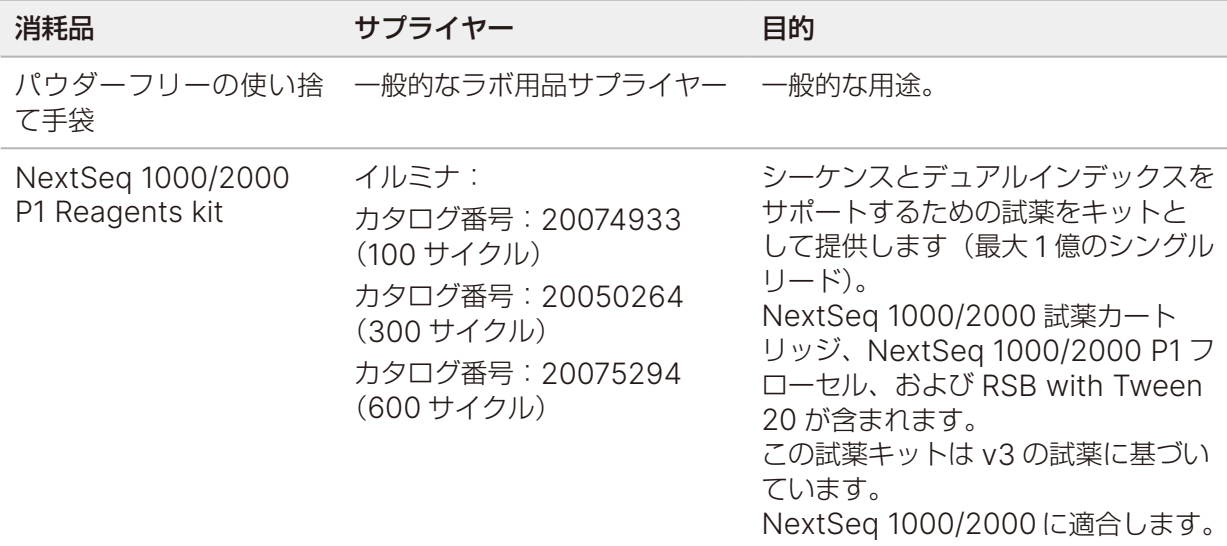

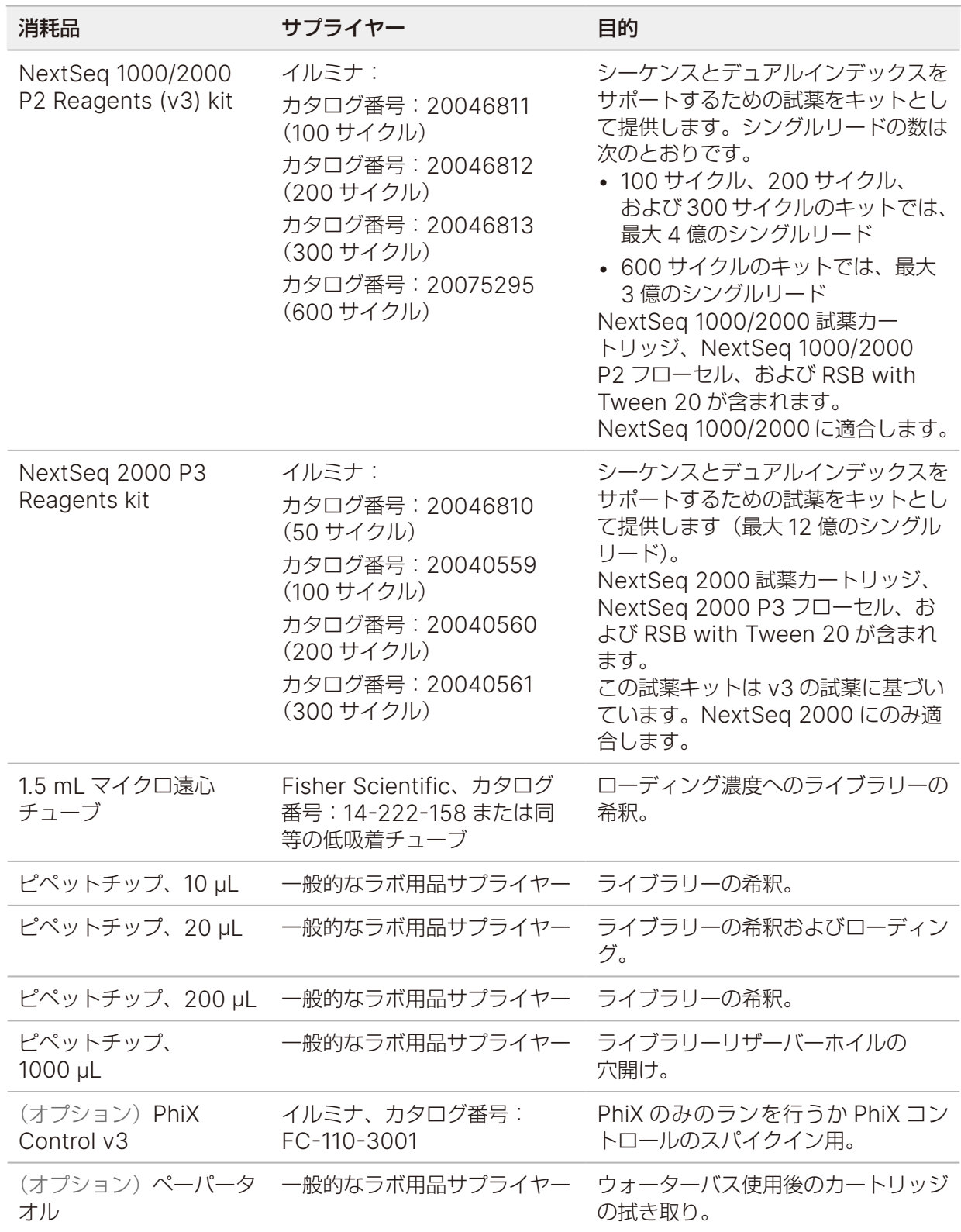

### メンテナンス用の消耗品

表 6 メンテナンス用の消耗品

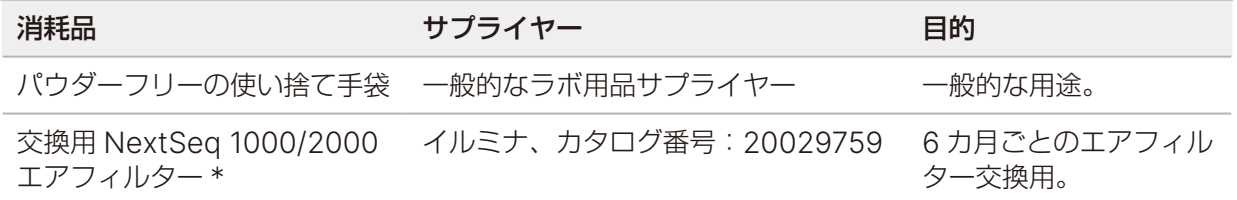

\* 1 つは装置に装着されており、もう 1 つは予備として装置に付属しています。エアフィルターは、装置保証および装置サー ビス契約の対象です。保守外の場合、交換品はユーザーが用意します。使用するまでパッケージから出さないでください。

#### 手動での変性および希釈用の消耗品(オプション)

ライブラリーを手動で変性して希釈するには、以下の消耗品が必要です。

表 7 手動での変性および希釈用の消耗品

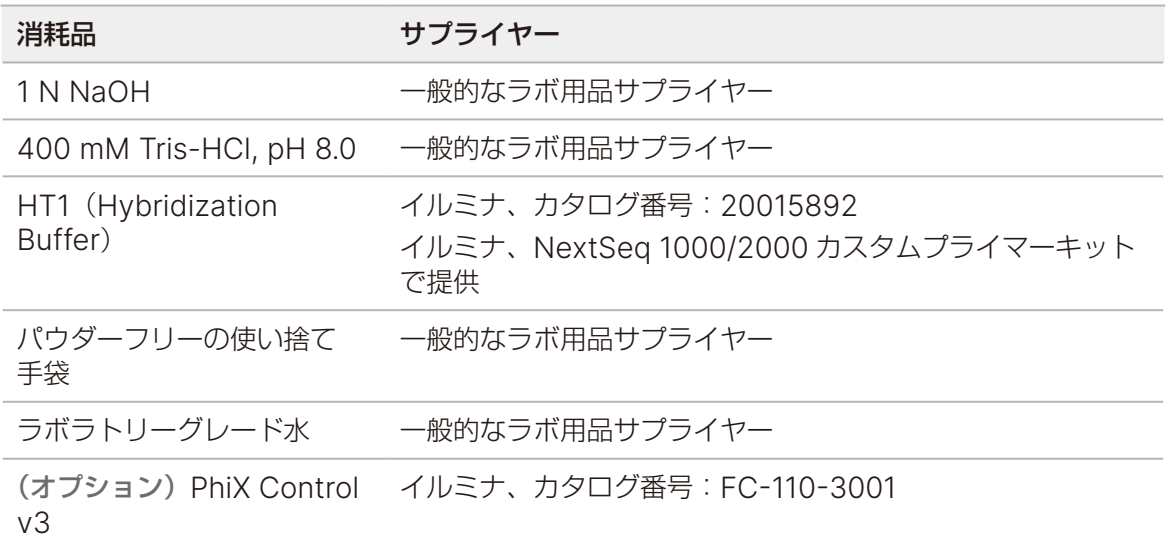

ライブラリーおよび PhiX の変性と希釈に使用する以下の消耗品は、NextSeq 1000/2000 Reagents kit およびイルミナライブラリー調製キットで提供されています。

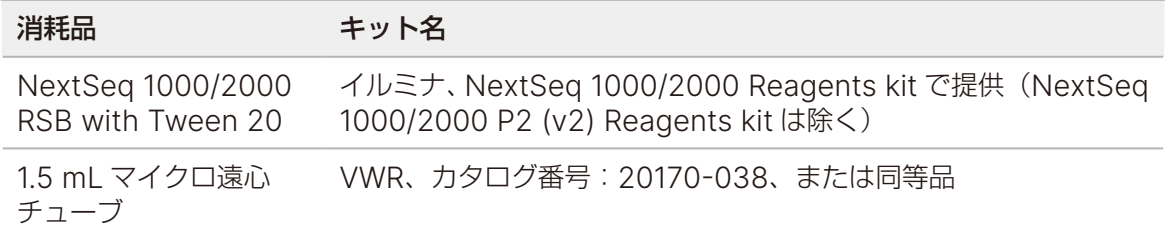

調製済みライブラリーを NextSeq 1000/2000 でシーケンスするために手動で変性して希釈する方法につ いては、53 [ページの「手動での変性および希釈」を](#page-56-0)参照してください。

# <span id="page-49-0"></span>補助的な機器

# シーケンス用の機器

シーケンス用に以下の機器を購入してください。

表 8 シーケンス用の機器

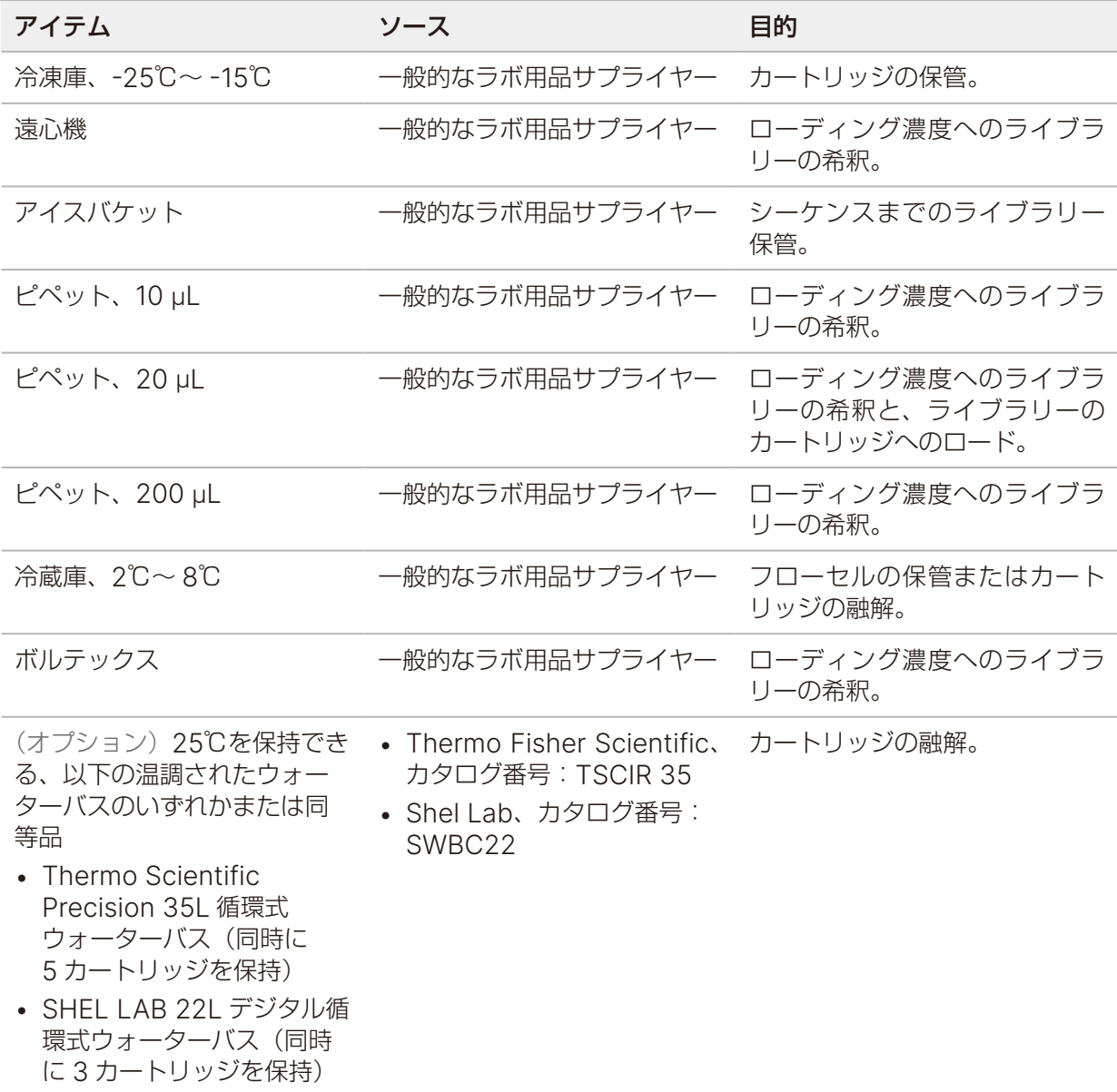

# 手動での変性および希釈用の機器(オプション)

すでにノーマライズされているライブラリーを変性させるには、以下の機器を使用します。

#### 表 9 手動での変性および希釈用の機器

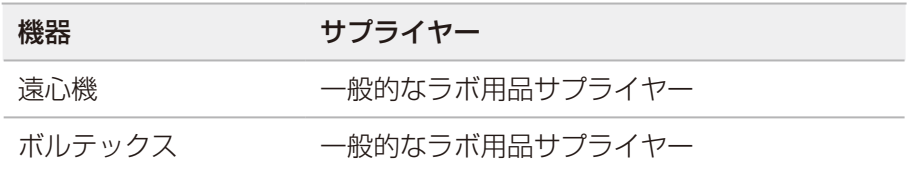

調製済みライブラリーを NextSeq 1000/2000 でシーケンスするために手動で変性して希釈する方法につ いては、53 [ページの「手動での変性および希釈」を](#page-56-0)参照してください。

# シーケンスプロトコール

このセクションでは、消耗品の準備方法、ライブラリーの希釈方法、および 4 種類のランモード(クラウド、 ハイブリッド、ローカル、スタンドアロン)のいずれかでシーケンスランをセットアップする方法の手順を 具体的に説明します。クラウド、ハイブリッド、およびローカルモードでは DRAGEN または BaseSpace Sequencing Hub アプリを使用するのに対し、スタンドアロンモードは、CBCL データの生成のみを目的 としたカスタム解析ワークフロー専用のスタンドアロンランです。

試薬およびその他の化学薬品を取り扱うときは、保護メガネ、ラボコートおよびパウダーフリーの手袋を装 着してください。プロトコールを開始する前に必要な消耗品および機器が揃っていることを確認してくださ い。40 [ページの「消耗品および機器」を](#page-43-0)参照してください。

指定の量、温度、および所要時間に従い、記載された順序でプロトコールを実施してください。

# シーケンスに関する考慮事項

プロトコールを開始する前に、以下の情報に従ってライブラリーの希釈とランのセットアップを準備します。 シーケンスと解析を正しく行うには、ローディング濃度を最適にすることが重要です。リードのサイクル数 を適切に入力することで、最適なデータ出力が得られます。

#### <span id="page-51-0"></span>ローディング量とローディング濃度

ローディング量は 20 μL です。ローディング濃度はライブラリーのタイプによって異なります。

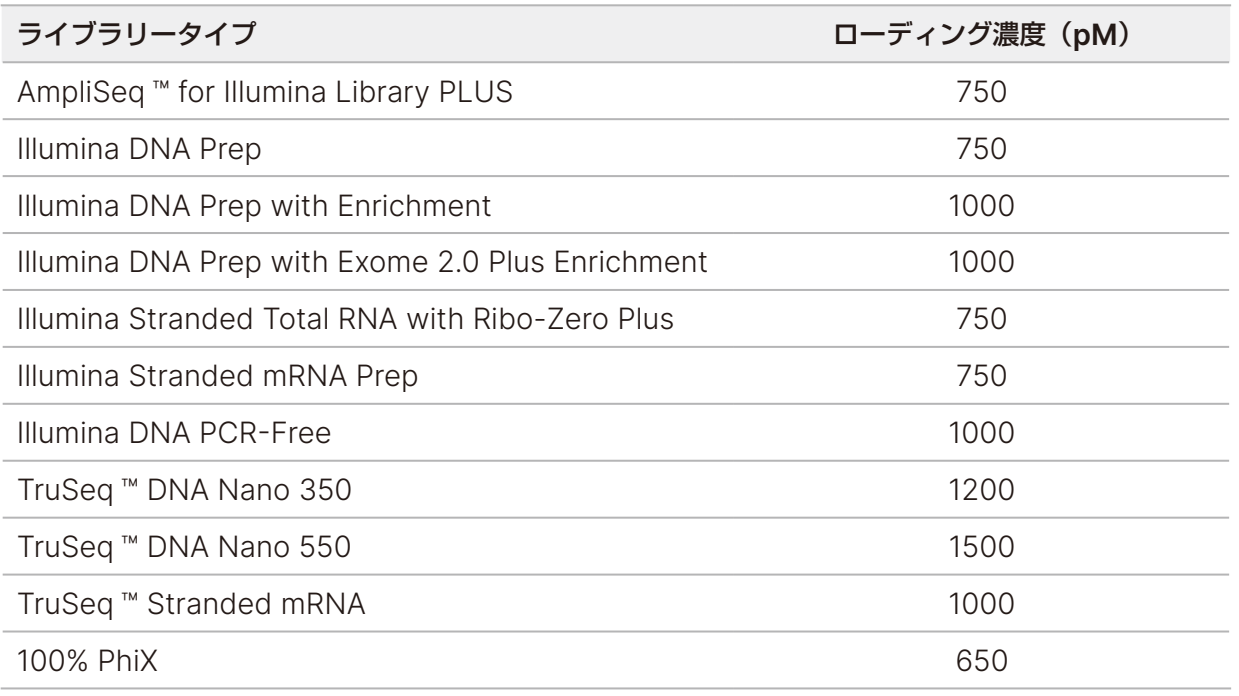

その他のライブラリータイプの推奨される開始ローディング濃度は、650 pM です。その後、ランの実行を 通じてこの濃度を最適化し、仕様を満たすデータを一貫して産生するローディング濃度を決定してください。

■ コーディング濃度を最適化するには、ランの完了後に生成された PrimaryAnalysisMetrics.csv 出力ファイルを開いて、% Loading Concentration のメトリクスを確認します。% Loading Concentration が 95% 未満の場合は、後続のランでローディング濃度を 100 pM ずつ増やします。

#### <span id="page-52-0"></span>リードのサイクル数

各リードに対して入力するサイクル数を26~301サイクルの範囲にすると、データ品質の確保に役立ちます。 適切なサイクル数は実験に応じて異なります。Read 1 には少なくとも 1 サイクルが必要ですが、Read 1 の サイクル数が 26 未満の場合は警告が表示されます。

Read 1、Index 1、Index 2、Read 2 のサイクル数の合計は、キットでサポートされているサイクル数に 38(100 サイクル、200 サイクル、および 600 サイクルのキットの場合)または 27(P3 の 300 サイク ルのキットの場合)を足した数より大きくすることはできません。Index 1 および Index 2 のサイクル数が 6 サイクルより少ない場合は、警告が表示されます。ただし、Index 1 または Index 2 が 0 サイクルの場合、 警告は表示されません。

最小および最大サイクル数には、余剰の 1 サイクルが含まれます。フェージングとプレフェージングの影響 を補正するため、必ず目的のリード長に1サイクルを加えてください。リード長とは、Read 1とRead 2のシー ケンスサイクル数のことです。リード長には余剰のサイクルとインデックスサイクルは含まれません。詳細 については、73 ページの「[Real-Time Analysis](#page-76-0) のワークフロー」の「フェージングの補正」を参照して ください。

ランセットアップの例:

- リード長が 35(シングルリード)の場合は、[Read 1]フィールドに「**36**」と入力します。
- リード長が 1 リードあたり 150(ペアエンド)の場合は、[Read 1]フィールドに「**151**」、[Read 2]フィー ルドに「**151**」と入力します。
- リード長が 1 リードあたり 300(ペアエンド)の場合は、[Read 1]フィールドに「**301**」、[Read 2]フィー ルドに「**301**」と入力します。

# 袋入りカートリッジの融解

このステップでは、温調ウォーターバス、冷蔵庫、室温のいずれかの方法を使用して、未開封の袋に入って いるカートリッジを融解します。融解後のカートリッジは、再凍結せずに速やかに使用してください。融解 したカートリッジをすぐに使用できない場合は、94 [ページの「消耗品を保管庫に戻す」](#page-97-0)を参照してください。 図 4 袋入りカートリッジ

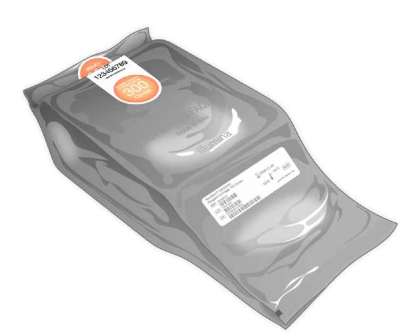

#### 温調ウォーターバスでの融解

- 1. 新しいパウダーフリーの手袋をつけ、保管庫からカートリッジを取り出します。
- 2. 箱からカートリッジを取り出しますが、銀色のホイルバッグは開けないでください。
	- $\blacksquare$ 破れた袋や穴が開いた袋をウォーターバスで融解すると、シーケンスの失敗につながる可能性が あります。その場合は室温または冷蔵庫で融解してください。
- 3. 袋入りのカートリッジを25℃の温調ウォーターバスに入れ、以下のように融解します。
	- P1、 P2、または P3 Reagents kit (100 サイクル、200 サイクル、または 300 サイクル)の場合は、 6 時間かけて融解します。ウォーターバスに入れる時間は、8 時間を超えないようにしてください。
	- P1 または P2 Reagents kit (600 サイクル) の場合は、8 時間かけて融解します。ウォーターバス に入れる時間は、10 時間を超えないようにしてください。
	- 融解するカートリッジの数に関係なく、水深は少なくとも 9.5 ~ 10 cm に維持します。
	- 温調ウォーターバスは 25℃に設定します。
	- 袋のラベルを上に向けてウォーターバスに入れます。水中に完全に沈めないでください。
		- ■■■ カートリッジを沈めるためにおもりを載せたりしないでください。袋のラベルが上を向いてい ない場合、または融解中にカートリッジが裏返しになった場合は、シーケンスデータに悪影響 が及びます。
	- ウォーターバスでサポートされている数を超えるカートリッジを同時に融解しないでください。 46 [ページの「補助的な機器」を](#page-49-0)参照してください。
	- カートリッジを重ね置きしないでください。
- 4. カートリッジをウォーターバスから取り出し、ペーパータオルで水分を拭き取ります。

#### 冷蔵庫での融解

- 1. 新しいパウダーフリーの手袋をつけます。
- 2. 予定されているランの前日に、-25℃~-15℃の保管庫からカートリッジを取り出します。
- 3. 箱からカートリッジを取り出しますが、銀色のホイルバッグは開けないでください。
- 4. カートリッジを室温にさらします。その際、ラベルを上に向けて置き、側面と上部を空気が循環するよう にします。
	- 接のラベルを上に向けないと、シーケンスデータに悪影響が及びます。
- 5. 室温で 6 時間融解します。
- 6. カートリッジを 2℃~ 8℃の冷蔵庫に入れます。その際、ラベルを上に向けて側面を空気が循環するよう にします。

袋のラベルを上に向けないと、シーケンスデータに悪影響が及びます。

- 7. 冷蔵庫で以下のように融解します。
	- P1、P2、または P3 Reagents kit(100 サイクル、200 サイクル、または 300 サイクル)の場合は、 12 時間かけて融解します。72 時間を超えないようにしてください。
	- P1 または P2 Reagents kit (600 サイクル)の場合は、16 時間かけて融解します。72 時間を超え ないようにしてください。

#### 室温での融解

- 1. 新しいパウダーフリーの手袋をつけます。
- 2. -25℃~ -15℃の保管庫からカートリッジを取り出します。
- 3. 箱からカートリッジを取り出しますが、銀色のホイルバッグは開けないでください。
- 4. ラベルを上に向けてカートリッジを置き、側面と上部を空気が循環するようにします。
	- 袋のラベルを上に向けないと、シーケンスデータに悪影響が及びます。
- 5. 室温で以下のように融解します。
	- P1、P2、または P3 Reagents kit(100 サイクル、200 サイクル、または 300 サイクル)の場合は、 9 時間かけて融解します。16 時間を超えないようにしてください。
	- P1 または P2 Reagents kit (600 サイクル)の場合は、12 時間かけて融解します。16 時間を超え ないようにしてください。

# <span id="page-54-0"></span>装置上での変性および希釈

装置上で変性して希釈する場合は、このステップでライブラリーを適切なローディング濃度に希釈します。 オプションの 2% PhiX1 を添加すると、追加のメトリクス、塩基多様性、またはポジティブコントロールが得 られます。塩基の多様性が低いライブラリーでは、PhiX の添加割合を増加させる必要があります。

ライブラリーを手動で変性して希釈する場合は、53 [ページの「手動での変性および希釈」](#page-56-0)を参照してくだ さい。このステップは、装置上で変性して希釈する場合にのみ適用されます。

#### ライブラリーを 2 nM に希釈

- 1. (オプション)-25℃~ -15℃の保管庫から 10 nM PhiX ストックを取り出します。 PhiX が必要となるのは、オプションで添加する場合または PhiX のみのランを実行する場合だけです。
- 2. (オプション) PhiX を室温で 5 分融解した後、Qubit などの蛍光ベースの方法で定量して PhiX の濃度を 確認します。 定量できない場合は、10 nM の濃度で進めます。
- 3. ライブラリーまたは PhiX を軽くボルテックスしてから、280 × g で 1 分間遠心します。
- 4. 付属の RSB with Tween 20 を希釈溶液として使用し、低吸着マイクロ遠心チューブに 24 µL 以上の 2 nM ライブラリーを調製します。 PhiX の添加手順については、53 ページの「PhiX [コントロールの添加\(オプション\)」](#page-56-1)を参照してください。
- 5. 軽くボルテックスしてから、280 × g で 1 分間遠心します。

1 PhiX はゲノムサイズが小さい調製済みのイルミナライブラリーであり、バランスの取れた塩基の存在比を示します。

## 2 nM ライブラリーをローディング濃度に希釈

1. 低吸着マイクロ遠心チューブに以下の量を加えて、適切なローディング濃度に希釈した 24 µL のライブ ラリーを調製します。

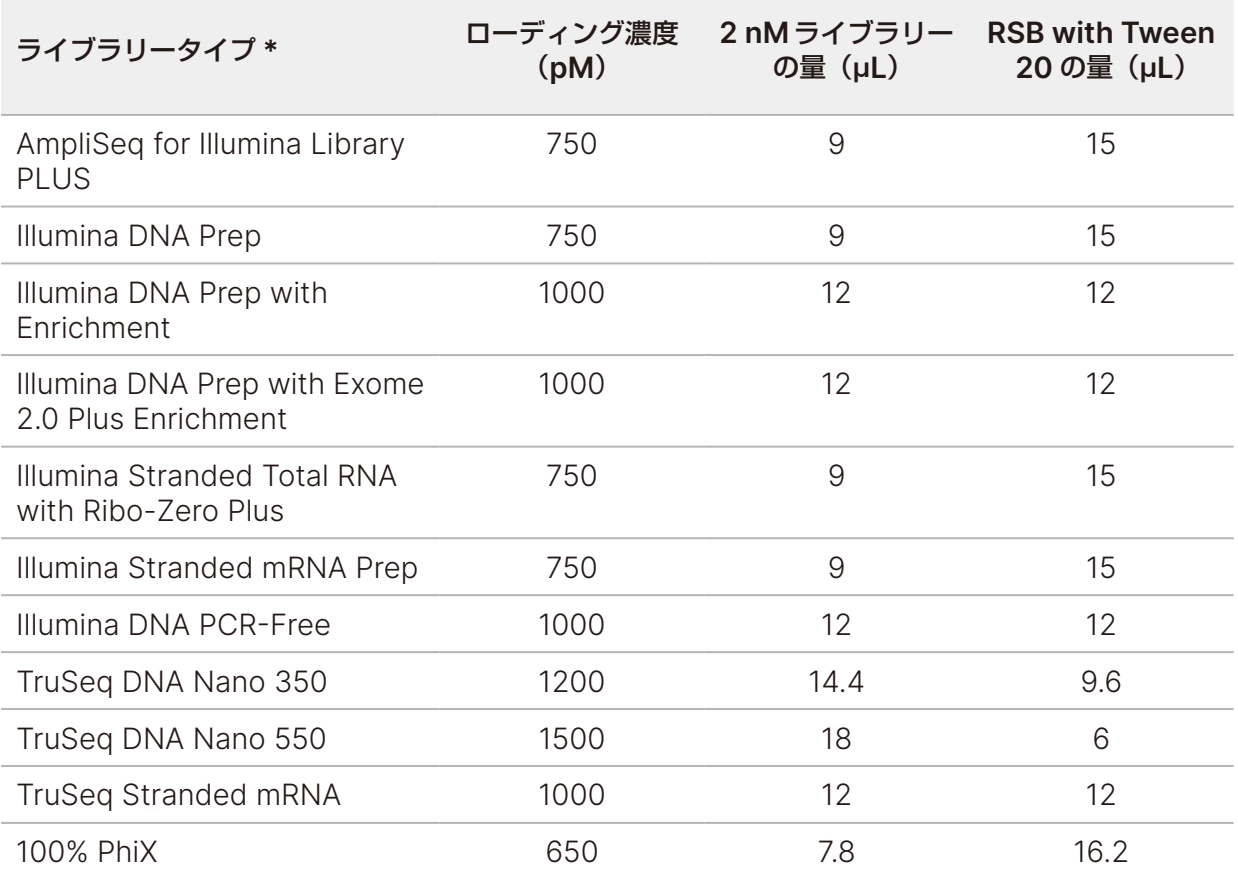

\* リストにないライブラリータイプの場合、ローディング濃度を 650 pM から開始し、後続のランで最適化します。 この表に示すのは、ローディング濃度の一例です。NextSeq 1000/2000 はイルミナの全ライブラリー 調製キットに対応していますが、最適なローディング濃度は一定ではありません。

- 2. 軽くボルテックスしてから、280 × g で 1 分間遠心します。
- 3. シーケンスの準備ができるまで、希釈済みライブラリーを氷上に置いておきます。 ローディング濃度に希釈したライブラリーは、希釈したその日にシーケンスしてください。
- 4. 次のステップは以下のとおりです。
	- PhiX を添加する場合は、53 ページの「PhiX [コントロールの添加\(オプション\)」](#page-56-1)を参照してくだ さい。
	- PhiX を添加しない場合、または PhiX のみのランを実行する場合は、56 [ページの「消耗品のカー](#page-59-0) [トリッジへのロード」を](#page-59-0)参照してください。

#### <span id="page-56-1"></span>PhiX コントロールの添加(オプション)

1. PhiX を、最終ローディング濃度に希釈したライブラリーと同じ濃度に調製します。例えば、低吸着マイ クロ遠心チューブに以下の量を加えて 20 µL の PhiX を調製します。

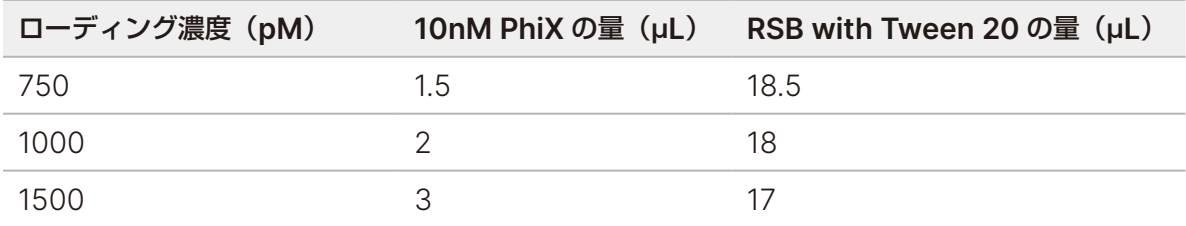

- 2. 低吸着マイクロ遠心チューブに以下の量を加えて、20 µL の 1 nM PhiX を調製します。
	- $\bullet$  10 nM PhiX $(2 \mu L)$
	- RSB with Tween 20 (18 uL)
- 3. 軽くボルテックスしてから、280 × g で 1 分間遠心します。
- 4. 1 µL の 1 nM PhiX を、最終ローディング濃度に希釈した 24 µL のライブラリーに加えます。 実際のパーセンテージはライブラリーの品質と量によって異なります。
- 5. シーケンスの準備ができるまで、PhiX を添加したライブラリーを氷上に置いておきます。 PhiX を添加したライブラリーは、希釈したその日にシーケンスしてください。

# <span id="page-56-0"></span>手動での変性および希釈

このセクションでは、調製済みライブラリーを NextSeq 1000/2000 システムでシーケンスするために手 動で変性して希釈する方法について説明します。手動での変性と希釈は、48 [ページの「ローディング量と](#page-51-0) [ローディング濃度」](#page-51-0)に示す推奨ローディング濃度およびローディング量を達成できない低濃度ライブラリー に推奨されます。

NextSeq 1000/2000 Control Software でランを開始するときに、[Denature and Dilute On Board] チェックボックスが選択されていないことを確認します。ランのセットアップの詳細については、33 [ペー](#page-36-0) [ジの「ランモードの設定」を](#page-36-0)参照してください。

装置上での変性および希釈を使用する場合は、51 [ページの「装置上での変性および希釈」](#page-54-0)を参照してくだ さい。このステップは、手動で変性して希釈する場合にのみ適用されます。

ライブラリーの手動での変性と希釈に必要な消耗品および機器の一覧については、40 [ページの「消耗品お](#page-43-0) [よび機器」を](#page-43-0)参照してください。

#### ローディング量とローディング濃度

この手順では、ライブラリーを変性させて 200 µL の最終ローディング量に希釈します。ローディング濃度は、 ライブラリー調製と定量の方法によって変わる場合があります。

最適なローディング濃度は、ライブラリータイプとインサートサイズによって異なります。次の表に、推奨 される最終ローディング濃度を示します。

#### 表 10 推奨されるローディング濃度

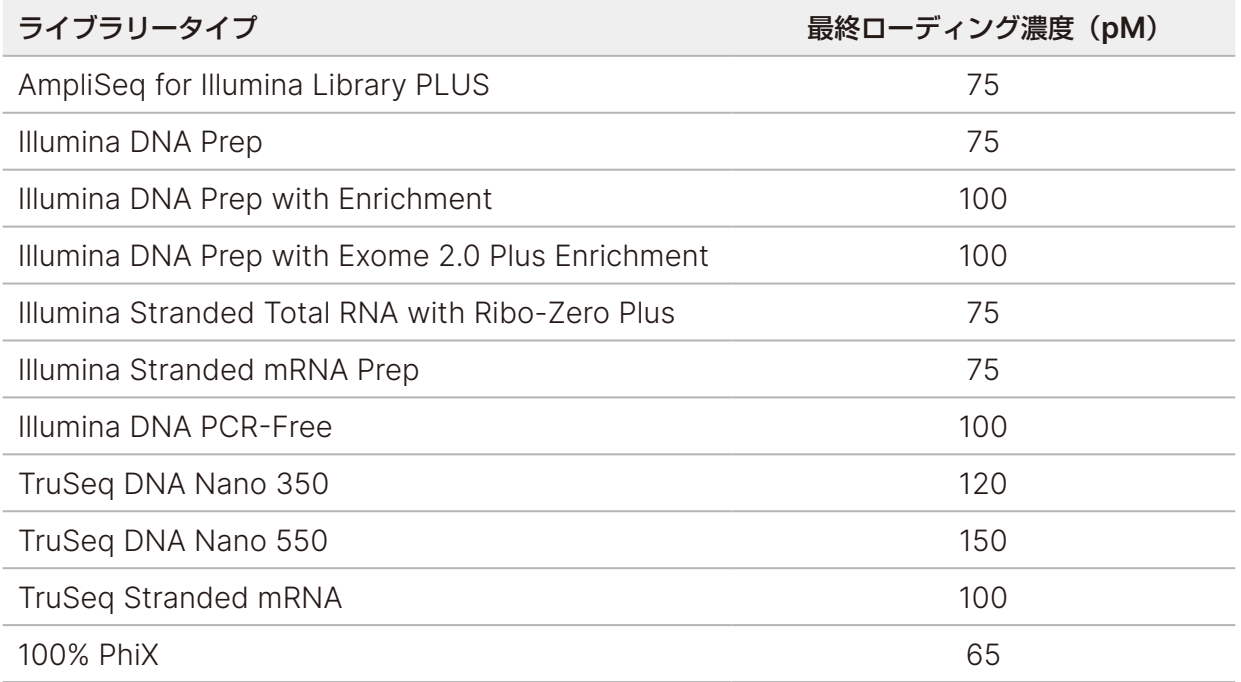

#### 新しい NaOH 希釈液の調製

シーケンス用ライブラリーの変性に使用する新しい 0.2 N NaOH 希釈液を調製します。わずかなピペッティ ング誤差が最終的な NaOH 濃度に影響しないようにするため、やや多めの量を調製します。

- 1. マイクロ遠心チューブに以下の量を加えます。
	- ラボラトリーグレード水(80 µL)
	- ストック 1.0 N NaOH (20 µL)

これらの量から、100 µL の 0.2 N NaOH が得られます。

2. チューブを数回転倒混和します。

#### HT1 の調製

- 1. -25℃~ -15℃の保管庫から HT1 を取り出し、室温で融解します。
- 2. 変性させたライブラリーを希釈する準備ができるまで、2℃~8℃で保管するか、氷上に置いておきます。

# ライブラリーの希釈

1. 目的の最終ローディング濃度に基づいて、必要なライブラリー濃度を決定します。

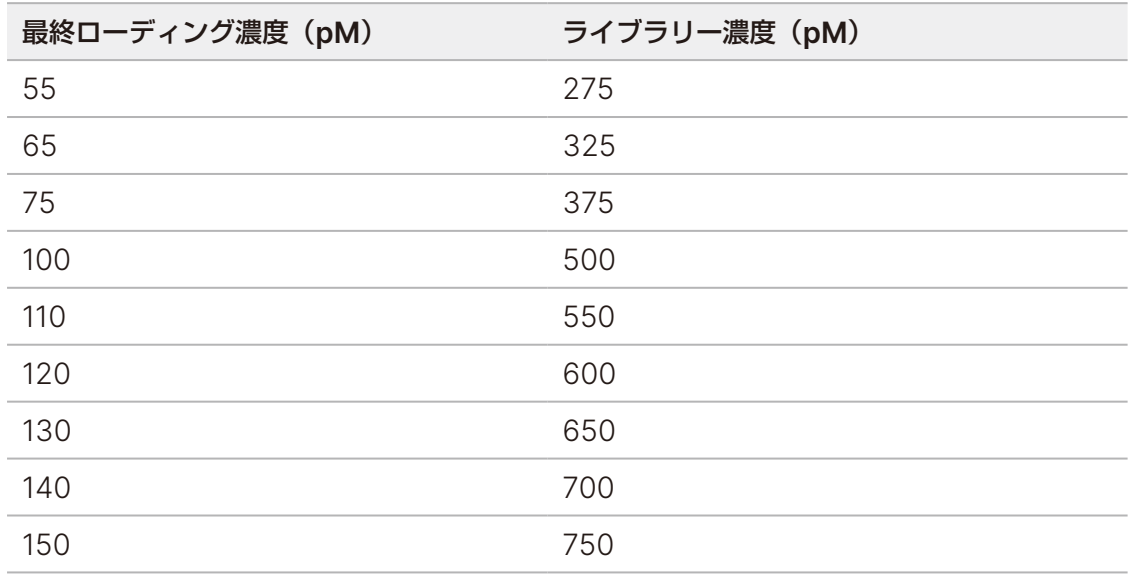

- 2. RSB with Tween 20 を使用してライブラリーを必要なライブラリー濃度に希釈し、最終的に 40 µL の 量に調製します。
- 3. (オプション) PhiX コントロールを添加します。
	- a. マイクロ遠心チューブに以下の量を加え、ライブラリー濃度に合わせて PhiX を調製します。
		- 10 nM PhiX $(2 \mu L)$
		- 10 mM RSB with Tween 20

次の表から、使用する RSB with Tween 20 の量 (uL) を決定します。

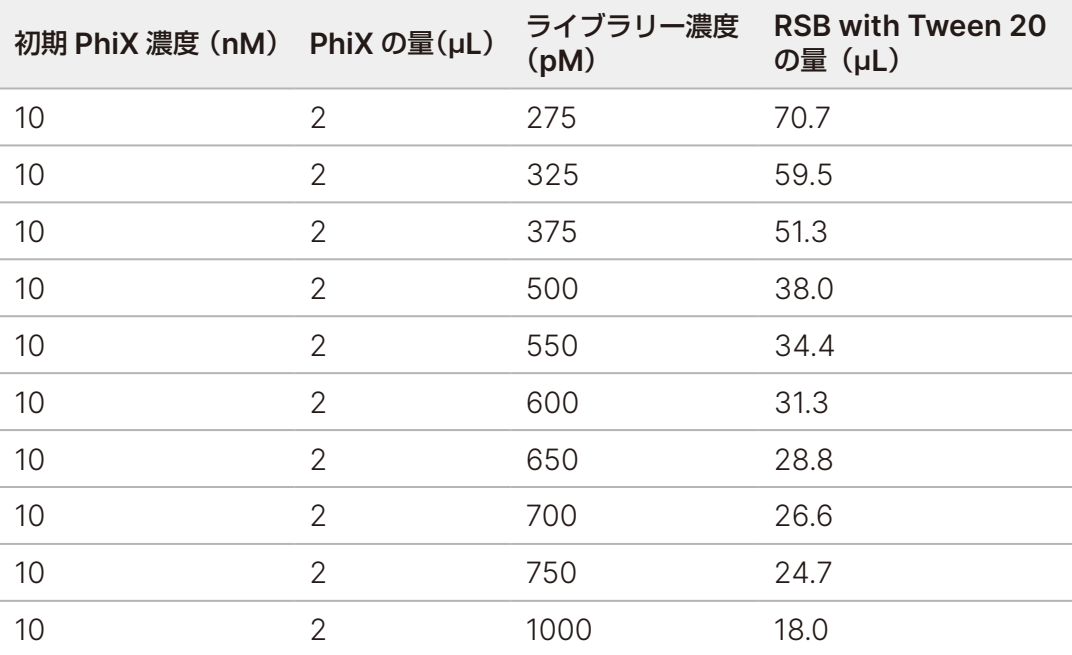

- b. 軽くボルテックスして混合してから、280 × g で 1 分間遠心します。
- c. 1 µL の PhiX を、必要なライブラリー濃度に希釈した 40 µL の未変性ライブラリーに加えます。

これらの量から、PhiX の添加率は約 2% になります。実際のパーセンテージはライブラリーの品質と量によっ て異なります。

#### ライブラリーの変性

- 1. 40 µLの未変性ライブラリーとオプションのPhiXが入ったチューブに10 µLの0.2 N NaOHを加えます。 これらの量から、50 µL (PhiX を添加した場合は 51 µL) の変性済みライブラリーが得られます。
- 2. 軽くボルテックスして混合してから、280 × g で 1 分間遠心します。
- 3. 室温で 8 時間インキュベートします。

## 変性済みライブラリーの希釈

- 1. 変性済みライブラリーが入ったチューブに 10 µL の 400 mM Tris-HCl, pH 8.5 を加えます。 これらの量から、60 µL(PhiX を添加した場合は 61 µL)の変性済みライブラリーが得られます。
- 2. 軽くボルテックスして混合してから、280 × g で 1 分間遠心します。

#### 変性済みライブラリーの最終ローディング濃度への希釈

- 1. 予冷しておいた HT1 を 140 µL 加えます。 これらの量から、200 µL (PhiX を添加した場合は 201 µL) の最終ローディング濃度が得られます。
- 2. ボルテックスして混合してから、軽く遠心します。
- 3. シーケンスの準備ができるまで、希釈済みライブラリーを氷上に置いておきます。 ローディング濃度に希釈したライブラリーは、希釈したその日にシーケンスしてください。

# <span id="page-59-0"></span>消耗品のカートリッジへのロード

このステップでは、カートリッジをシーケンスに使用する準備として、あらかじめ充填されている試薬を混 ぜ合わせ、希釈済みライブラリーとフローセルをロードします。

#### カートリッジの準備

- 1. 上部の両側にある切れ込みから破くかはさみで切って、カートリッジの袋を開きます。
- 2. 袋からカートリッジを取り出します。袋と乾燥剤を処分します。

3. カートリッジを 10 回転倒混和し、試薬を混ぜ合わせます。 転倒中に内部コンポーネントが音を立てますが、これは正常です。

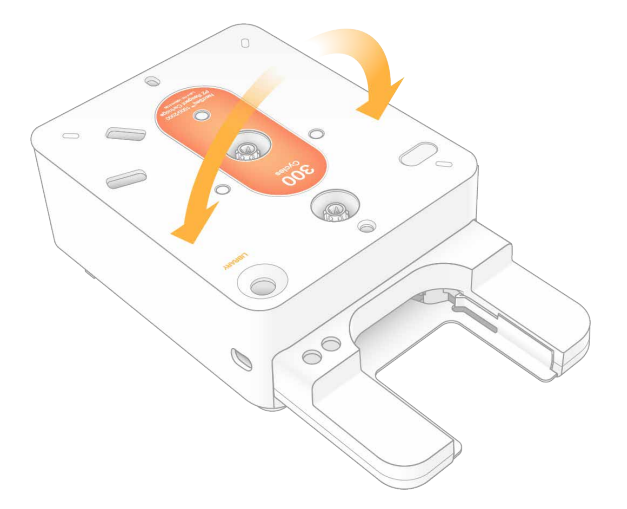

### フローセルのロード

- 1. 上部の両側にある切れ込みから破くかはさみで切って、銀色のホイルパッケージを開きます。フローセル をすぐに使用できない場合は、94 [ページの「消耗品を保管庫に戻す」を](#page-97-0)参照してください。
- 2. フローセルをパッケージから引っ張り出します。

フローセルを保管庫に戻す場合に備えて、ホイルパッケージと乾燥剤は取っておきます。乾燥剤はホイル パッケージの底にある小袋に入っています。シーケンスが開始されたら、パッケージと乾燥剤を処分します。

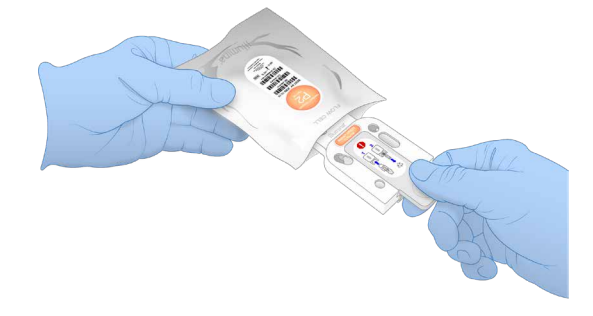

- 3. ラベルを上に向けてフローセルのグレーのツマミを持ちます。
- 4. カートリッジの前面のスロットにフローセルを押し込みます。 カチッと音がしてフローセルが固定されます。適切にロードすると、グレーのツマミがカートリッジから 突き出た状態になります。

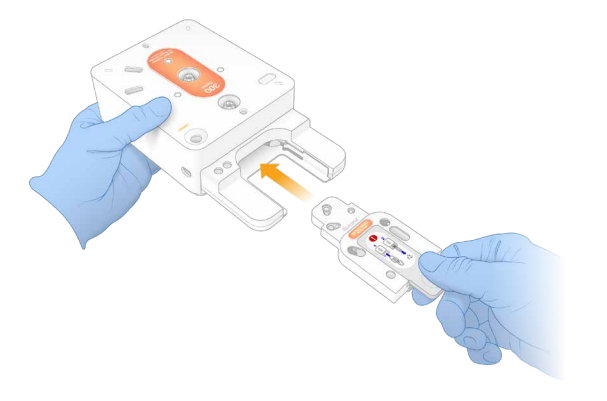

5. グレーのツマミを引っ張って取り外し、フローセルを露出させます。ツマミはリサイクルします。

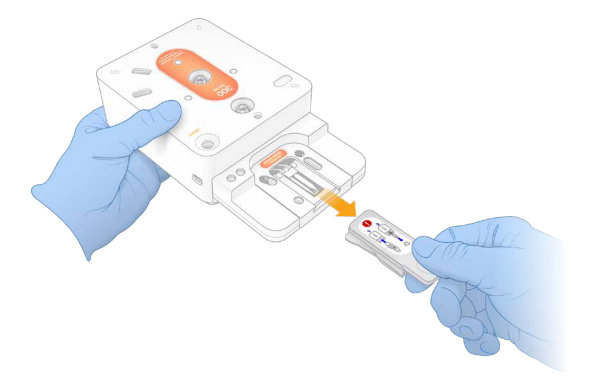

# ライブラリーのロード

- 1. 新しい P1000 ピペットチップを使用してライブラリーリザーバーに穴を開け、ホイルを端に押して穴を 広げます。
- 2. コンタミネーションを避けるため、ピペットチップを廃棄します。
- 3. 希釈済みライブラリーの入ったピペットチップをリザーバーの底までゆっくりと下げ、希釈済みライブラ リーをリザーバーの底に加えます。ホイルに触れないように注意してください。
	- 装置上での変性および希釈プロセスを使用する場合は、20 µL の希釈済みライブラリーを加えます。
	- 手動での変性および希釈プロセスを使用する場合は、200 µL の希釈済みライブラリーを加えます。

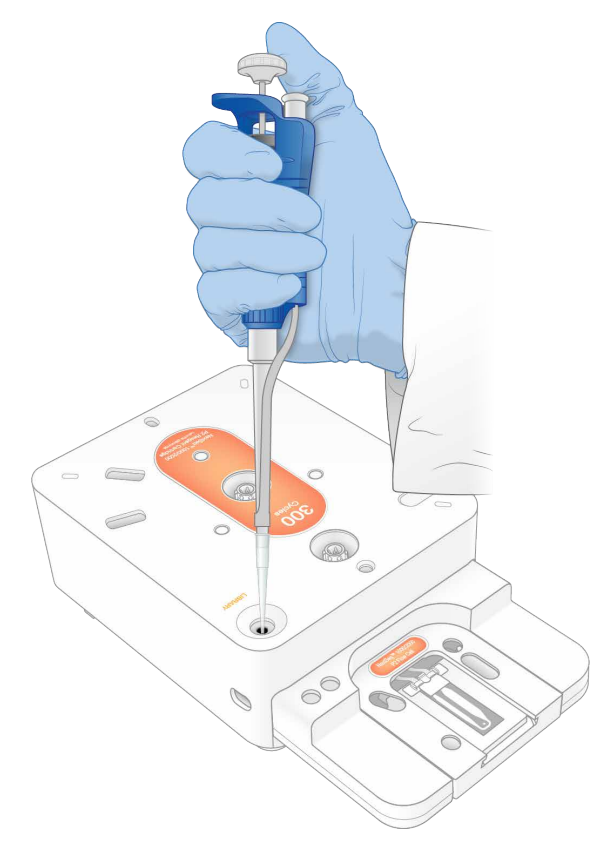

# シーケンスランの開始

このステップでは、以下の 4 つのモードのいずれかでシーケンスランを開始します。

- クラウドモード: ランは、NextSeq 1000/2000 Control Software の [Planned Runs] のリストか ら選択されます。シーケンス中にCBCLデータがBaseSpace Sequence Hubにアップロードされます。 シーケンスが完了すると、BaseSpace Sequence Hub で DRAGEN が自動的に開始されます。
- ハイブリッドモード: ランは、NextSeq 1000/2000 Control Software の [Planned Runs] のリス トから選択されます。シーケンスが完了すると、装置上の解析が自動的に開始されます。CBCL データ と DRAGEN による二次解析の出力ファイルは、選択した出力フォルダーに保存されます。
- ローカルモード:v2 ファイル形式のサンプルシートを手動で NextSeg 1000/2000 Control Software にインポートします。シーケンスが完了すると、装置上の解析が自動的に開始されます。CBCL データ と DRAGEN による二次解析の出力ファイルは、選択した出力フォルダーに保存されます。[Proactive, Run Monitoring and Storage]を選択した場合は、シーケンス完了後に BaseSpace Sequence Hub アプリを介して解析を開始することもできます。
- スタンドアロンモード:ランをセットアップし、NextSeq 1000/2000 Control Software の手順に従っ て CBCL データを生成します。
	- フレランチェック中またはラン中にバイザーを開くと、ランが失敗する可能性があります。
	- ▲ | バイザーの開閉中は、怪我をしないよう装置に手を近づけないでください。

### クラウドランまたはハイブリッドランの開始

- 1. 33 [ページの「ランモードの設定」](#page-36-0)の説明に従って、ランモードを設定します。
- 2. [**Start**]を選択します。
- 3. BaseSpace Sequence Hub のサインイン認証情報を入力し、[**Sign In**]を選択します。
- 4. [Proactive, Run Monitoring and Storage]を選択した場合は、BaseSpace Sequence Hub の Instrument Run Setup で作成したランを含むワークグループを選択します。
	- 間違いを避けるため、ワークグループの選択は必須です。続行する前にワークグループを選択し  $\bullet$   $\vdash$ たことを確認してください。
- 5. [**Next**]を選択します。
- 6. ランを選択します。
- 7. [Analysis]、[Run Length]、[Secondary Analysis]のバージョンが、正しいランと一致しているこ とを確認します。[Analysis]に[Cloud\_]と表示され、解析が BaseSpace Sequence Hub で行わ れることを示します。
- 8. [**Review**]を選択します。
- 9. (オプション)カスタムリードプライマーとカスタムインデックスプライマーの位置を入力します。 カスタムプライマーの調製と添加の詳細については、36 [ページの「カスタムプライマー」を](#page-39-1)参照して ください。使用するライブラリー調製キットの Compatible Products ページを参照して、イルミナカ スタムプライマーが必要かどうかを確認してください。

10. (オプション)カスタムレシピを選択します。詳細については、99 [ページの「ダークサイクルシーケンス」](#page-102-0) を参照してください。 NextSeq 1000/2000 Control Software v1.3 以降と Illumina Stranded Total RNA Prep with

Ribo-Zero Plus kit または Illumina Stranded mRNA Prep kit を使用する場合は、カスタムレシピが 自動的に選択されます。

- 11. (オプション)ライブラリーを手動で変性して希釈するには、[**Denature and Dilute On Board**] チェックボックスの選択を解除します。53 [ページの「手動での変性および希釈」](#page-56-0)を参照してください。 デフォルト設定は、NextSeq 1000/2000 Control Software の設定に従います。
- 12. (オプション)出力フォルダーを変更するには、[Output Folder]フィールドを選択して新しい場所を入 力します。

[Output Folder]フィールドはデフォルト設定から自動入力されます。[**Proactive, Run Monitoring**  and Storage]が選択されている場合を除き、出力フォルダーは必須です。

[Proactive, Run Monitoring and Storage]を選択した場合は、[Save to BaseSpace Sequence Hub]に[Enabled]と表示されます。

[Proactive and Run Monitoring]を選択した場合は、[Save to BaseSpace Sequence Hub]に [Disabled]と表示されます。

13. ラン情報を確認し、[**Prep**]を選択します。

# ローカルランの開始

- 1. 33 [ページの「ランモードの設定」](#page-36-0)の説明に従って、ランモードを設定します。
- 2. [**Start**]を選択します。
- 3. [Proactive, Run Monitoring and Storage]または[Proactive and Run Monitoring]を選択した 場合は、BaseSpace Sequence Hub のサインイン認証情報を入力し、[**Sign In**]を選択します。
- 4. [Proactive, Run Monitoring and Storage]を選択した場合は、ランを保存する BaseSpace Sequence Hub のワークグループを選択し、[**Next**]を選択します。
	- 間違いを避けるため、ワークグループの選択は必須です。続行する前にワークグループを選択し  $\blacksquare$ たことを確認してください。
- 5. [Start With Sample Sheet]の [Choose...] を選択し、NextSeq 1000/2000 装置、ポータブルド ライブ、またはマウントされたネットワークドライブにある v2 形式のサンプルシートの場所に移動しま す。サンプルシートのファイル名には特殊文字を使用できません。 NextSeq 1000/2000 Control Software v1.3 以降では、サンプルシートから DRAGEN のバージョン が自動的に検出され、必要に応じてバージョンを切り替えるように指示されます。システムには該当する バージョンの DRAGEN がインストールされている必要があります。インストールについては、88 [ペー](#page-91-0) [ジの「ソフトウェアのアップデート」を](#page-91-0)参照してください。
	- **Instrument Run Setup Used**:該当する場合は、サンプルシート v2 とサポートファイルが入って いる .zip フォルダーを選択します。そうでない場合は、サンプルシート v2 を選択します。
	- **Instrument Run Setup Not Used**:二次解析サポートファイルがサンプルシート v2 と同じディ レクトリにあることを確認します。
- ■■■■選択したサンプルシートは v2 形式でなければなりません。サンプルシート v2 を作成するには、 BaseSpace Sequence Hub の Instrument Run Setup から生成済みのサンプルシートをダウ ンロードするか、NextSeq 1000/2000 サポートページで提供されているサンプルシート v2 テ ンプレートを編集します。サンプルシート v2 の形式と要件の詳細については[、オンライン上の](https://support-docs.illumina.com/SHARE/sample-sheet-v2.htm) [Sample Sheet v2](https://support-docs.illumina.com/SHARE/sample-sheet-v2.htm) のページを参照してください。サンプルシートで参照されているすべてのファ イルがサンプルシートと同じフォルダーにあることを確認してください。
- 6. [**Review**]を選択します。
- 7. (オプション)カスタムリードプライマーとカスタムインデックスプライマーの位置を入力します。 カスタムプライマーの調製と添加の詳細については、36 [ページの「カスタムプライマー」を](#page-39-1)参照して ください。使用するライブラリー調製キットの Compatible Products ページを参照して、イルミナカ スタムプライマーが必要かどうかを確認してください。
- 8. (オプション)カスタムレシピを選択します。詳細については、99 [ページの「ダークサイクルシーケンス」](#page-102-0) を参照してください。 NextSeq 1000/2000 Control Software v1.3 以降と Illumina Stranded Total RNA Prep with Ribo-Zero Plus kit または Illumina Stranded mRNA Prep kit を使用する場合は、カスタムレシピが 自動的に選択されます。
- 9. (オプション)ライブラリーを手動で変性して希釈するには、[**Denature and Dilute On Board**] チェックボックスの選択を解除します。53 [ページの「手動での変性および希釈」](#page-56-0)を参照してください。 デフォルト設定は、NextSeq 1000/2000 Control Software の設定に従います。
- 10. (オプション)出力フォルダーを変更するには、[Output Folder]フィールドを選択して新しい場所を入 力します。 [Output Folder]フィールドはデフォルト設定から自動入力されます。[Proactive, Run Monitoring and Storage]が選択されている場合を除き、出力フォルダーは必須です。 [Proactive, Run Monitoring and Storage]を選択した場合は、[Save to BaseSpace Sequence

Hub]に [Enabled] と表示されます。

[Proactive and Run Monitoring]を選択した場合は、[Save to BaseSpace Sequence Hub]に [Disabled]と表示されます。

11. ラン情報を確認し、[**Prep**]を選択します。

### スタンドアロンランの開始

- 1. 33 [ページの「ランモードの設定」](#page-36-0)の説明に従って、ランモードを設定します。
- 2. [**Start**]を選択します。
- 3. [Proactive, Run Monitoring and Storage]または[Proactive and Run Monitoring]を選択した 場合は、BaseSpace Sequence Hub のサインイン認証情報を入力し、[**Sign In**]を選択します。
- 4. [Proactive, Run Monitoring and Storage]を選択した場合は、ランを保存する BaseSpace Sequence Hub のワークグループを選択し、[**Next**]を選択します。
- 5. [**Set Up New Run**]を選択します。
- 6. [Run Name]フィールドに、セットアップするランを識別するための固有の名前を入力します。 ラン名には、英数字、ダッシュ、ハイフン、アンダースコアを使用できます。
- 7. [Read Type]で、実行するシーケンスリードの回数を選択します。
	- **Single Read**:1 リードのみを実行します。これは簡便性と速度を重視したオプションです。
	- **Paired End**:リードを 2 回実行します。2 回のリードを統合することで、高品質なデータが得られ、 アライメントの精度が向上します。
- 8. 各リードで実行するサイクル数を入力します。

インデックスサイクル数に上限はありませんが、リードサイクルとインデックスサイクルの合計数を、カー トリッジラベルに記載されているサイクル数に 38(NextSeq 1000/2000 P3 Reagents kit の 300 サ イクルのカートリッジを使用する場合は 27)を足した数より小さくする必要があります。42 [ページの](#page-45-0) [「サポートされるサイクル数」を](#page-45-0)参照してください。

**Read 1**:**1** ~ **301** のサイクル数を入力します。

**Index 1**: インデックス 1 (i7) プライマーのサイクル数を入力します。PhiX のみのランの場合は、両方 のインデックスフィールドに「**0**」と入力します。

**Index 2**: インデックス 2 (i5) プライマーのサイクル数を入力します。

**Read 2**:**301** サイクルまでの値を入力します。この値は通常、Read 1 の値と同じです。

9. [Proactive, Run Monitoring and Storage]を選択した場合、[**Choose...**]を選択してサンプルシー トをインポートします。

NextSeq 1000/2000 Control Software v1.3 以降では、サンプルシートから DRAGEN のバージョンが 自動的に検出され、必要に応じてバージョンを切り替えるように指示されます。システムには該当するバー ジョンの DRAGEN がインストールされている必要があります。インストールについては、88 [ページの](#page-91-0) [「ソフトウェアのアップデート」を](#page-91-0)参照してください。

- ■■ 選択したサンプルシートは v2 形式でなければなりません。サンプルシート v2 を作成するには、 BaseSpace Sequence Hub の Instrument Run Setup から生成済みのサンプルシートをダウ ンロードするか、NextSeq 1000/2000 サポートページで提供されているサンプルシート v2 テ ンプレートを編集します。サンプルシート v2 の形式と要件の詳細については[、オンライン上の](https://support-docs.illumina.com/SHARE/sample-sheet-v2.htm) [Sample Sheet v2](https://support-docs.illumina.com/SHARE/sample-sheet-v2.htm) のページを参照してください。サンプルシートで参照されているすべてのファ イルがサンプルシートと同じフォルダーにあることを確認してください。
- 10. (オプション)カスタムリードプライマーとカスタムインデックスプライマーの位置を入力します。 カスタムプライマーの調製と添加の詳細については、『NextSeq 1000 and 2000 Custom Primers Guide』 (文書番号:1000000139569)を参照してください。使用するライブラリー調製キットの Compatible Products ページを参照して、イルミナカスタムプライマーが必要かどうかを確認してください。
- 11. (オプション)カスタムレシピを選択します。詳細については、99 [ページの「ダークサイクルシーケンス」](#page-102-0) を参照してください。
- 12. (オプション)ライブラリーを手動で変性して希釈するには、[**Denature and Dilute On Board**]チェッ クボックスの選択を解除します。53 [ページの「手動での変性および希釈」を](#page-56-0)参照してください。 デフォルト設定は、NextSeq 1000/2000 Control Software の設定に従います。
- 13. (オプション)出力フォルダーを変更するには、[Output Folder]フィールドを選択して新しい場所を入 力します。 [Output Folder]フィールドはデフォルト設定から自動入力されます。[Proactive, Run Monitoring and Storage]が選択されている場合を除き、出力フォルダーは必須です。
- 14. [**Prep**]を選択します。

#### 消耗品を装置にロード

- 1. (グレーのツマミを取り外した)フローセルと希釈済みライブラリーをロードする前に、カートリッジが すでに融解していて、10 回転倒混和されていることを確認します。
- 2. [**Load**]を選択します。 バイザーが開いてトレイが排出されます。
- 3. カートリッジをトレイに載せます。その際、ラベルを上に向け、フローセルが装置の中に入るようにしま す。カートリッジを押し込んで固定します。

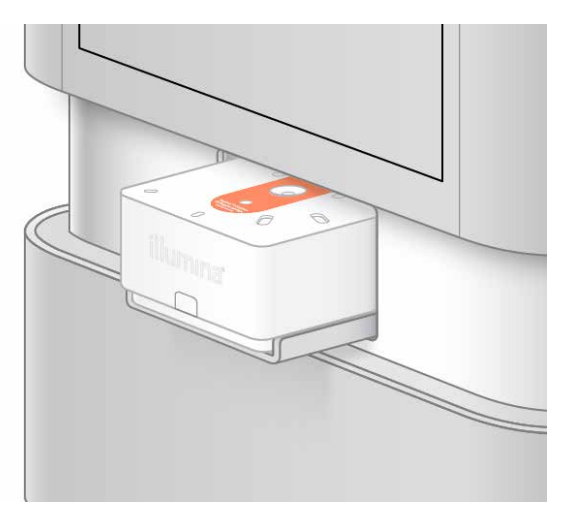

- 4. [**Close**]を選択します。カートリッジが格納されてバイザーが閉まります。 約 3 分後、スキャンされた消耗品の情報が表示されます。
- 5. (オプション)[**Eject Cartridge**]を選択し、カートリッジを取り出します。 1 分後にバイザーが開き、カートリッジが排出されます。
- 6. [**Sequence**]を選択します。

### プレランチェック

プレランチェックでは、装置チェックの後にフルイディクスチェックが行われます。フルイディクスチェッ ク中にカートリッジのシールに穴が開けられます。このとき、ポンという音が 3 ~ 4 回装置から聞こえますが、 この音は正常です。これで試薬がフローセルを通過できるようになります。

フルイディクスチェックが開始された後、消耗品は再利用できません。

- 1. プレランチェックが完了するまで 15 分ほど待ちます。 正常に完了すると、ランが自動的に開始します。
- 2. 装置チェック中にエラーが発生した場合は、[**Retry**]を選択してチェックをやり直します。 チェックが進行している間、現在のチェック項目を示す円が表示されます。
- 3. 繰り返し発生するエラーのトラブルシューティングを行うには、94 [ページの「エラーメッセージの解](#page-97-1) [消」を](#page-97-1)参照してください。

### ランの進捗状況のモニタリング

- 1. [Sequencing]画面に表示されるランの進捗状況とメトリクスをモニタリングします。
	- **Estimated run completion**:ランが完了する予想日時。Estimated run completion メトリクス でランの完了日時を正確に計算するには、既にランを 10 回実行している必要があります。
	- **Average %Q30**:Q スコアが 30 以上であるベースコールの平均比率。
	- **Projected Yield**:そのランでコールされる塩基の予想数。
	- **Total Reads PF**:フィルターを通過したペアエンド(該当する場合)クラスターの数(百万単位)。
	- **Real Time Demux**:Read 1、Index 1、Index 2 のサイクルが完了した後、Read 2 の開始時に行 われるデマルチプレックスのステータス。インデックスサイクルが実行されていない場合でも、ステー タスは[Complete]と表示されます。クラウドモードのランでは使用できません。
	- **Real Time Alignment**:Read 1、Index 1、Index 2 のサイクルが完了した後、Read2 の開始時 に行われる Read 1 のアライメントのステータス。クラウドモードのランでは使用できません。

Q30 と Yield のメトリクスは、26 サイクル以降(ランの開始から約 6 時間後)に表示されます。

- 2. ランのプロセスをモニタリングするには、コントロールソフトウェアのメニューから[**Process Management**] を選択します。
- 3. ランを取り消すには、[**End Run**]を選択します。ランの取り消しの詳細については、95 [ページの「ラ](#page-98-1) [ンの取り消し」を](#page-98-1)参照してください。
- 4. 装置から消耗品を取り出します。カートリッジは 3 日以内に装置から取り出してください。

#### 消耗品の取り出し

- 1. シーケンスが完了したら、[**Eject Cartridge**]を選択します。 使用済みのカートリッジが装置から排出されます。
- 2. トレイからカートリッジを取り出します。
- 3. フローセルをカートリッジから取り出します。
- 4. フローセルには電子部品が含まれています。各地域の適切な基準に従って、フローセルを廃棄します。
- 5. (オプション)適切なエリア(シンクまたは有害液体用廃棄容器)の上でカートリッジ側面のイルミナロ ゴの下にある排液プラグを外します。その際、プラグを水平または下に向けて自分の顔から離れるように してください。各地域の適切な基準に従って、使用済みの試薬を排液します。自動試薬パージを有効にし ていない場合、排液にかかる時間はカートリッジのサイズによって異なります。
	- ● この試薬一式には有害な可能性のある化学物質が含まれます。吸引、嚥下、皮膚への接触、目への 接触により身体傷害を生じる危険があります。試薬内の有害物質に対処するため、適切に換気して ください。曝露リスクに適したゴーグル、手袋、実験着などの保護具を着用してください。使用済 み試薬は化学廃棄物として取り扱い、各地域、国、および現地の適用法に従って廃棄してください。 環境、健康、および安全に関する詳細な情報については、[jp.support.illumina.com/sds.html](https://jp.support.illumina.com/sds.html) に 掲載されている SDS を参照してください。
- 6. カートリッジシェルはリサイクルし、試薬カートリッジは廃棄します。詳細については、65 [ページの](#page-68-0) [「カートリッジのコンポーネントのリサイクル」を](#page-68-0)参照してください。
- 7. 試薬カートリッジを廃棄します。 フルイディクスはカートリッジとともに廃棄されるため、ポストランウォッシュは必要ありません。
- 8. **[Close Door**] を選択し、トレイを再ロードして「Home]画面に戻ります。 トレイが自動的に再ロードされ、センサーによってカートリッジの取り出しが確認されます。

# <span id="page-68-0"></span>カートリッジのコンポーネントのリサイクル

カートリッジに使用されているプラスチックは、各地域の固形廃棄物リサイクルガイドラインに従ってリサ イクルできる場合があります。各地域の固形廃棄物リサイクル業者に問い合わせるか、自治体が指定するリ サイクル手順を確認してください。

以下にカートリッジのコンポーネントを示します。試薬ウェルプレートとフローセルはリサイクルできません。

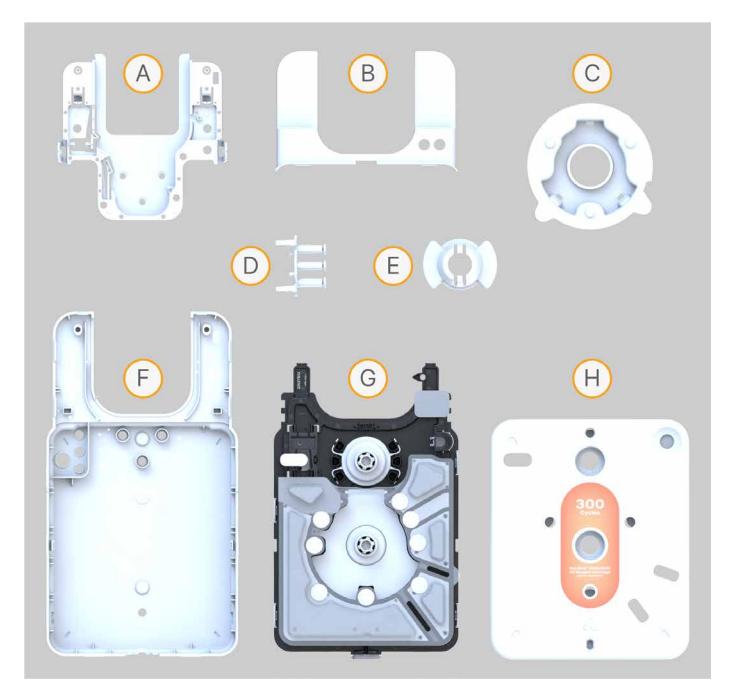

- A. フローセルトレイ
- B. フローセルシェル
- C. ピアッサー
- D. バルブアセンブリ
- E. ローターバルブカバー
- F. 底面シェル
- G. 試薬ウェルプレート
- H. 上面シェル

カートリッジシェルは以下のようにリサイクルします。

- 1. カートリッジから排液されていることを確認します。
- 2. パンチツールを固定具から取り外します。

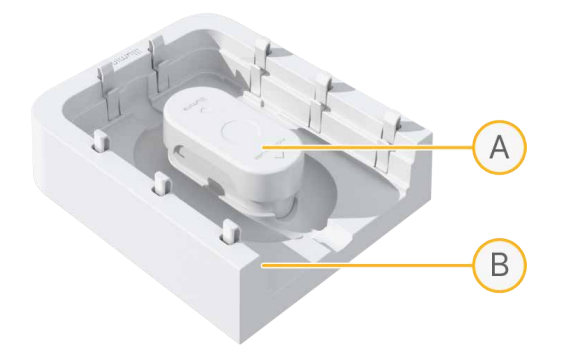

- A. パンチツール
- B. 固定具
- 3. 固定具の幅が広いほうの端部をベンチトップと平行になるように配置します。
- 4. 固定具のツメの上にカートリッジを置きます。カートリッジを下に押す必要はありません。

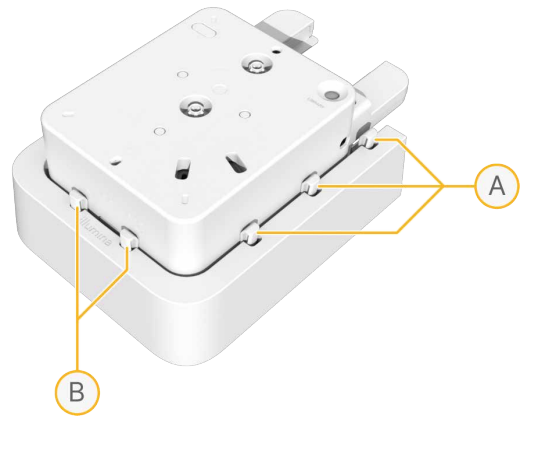

A. ツメ

- B. 後方のツメ
- 5. カートリッジの位置を後方の 2 個のツメに合わせます。
- 6. パンチツールの位置をカートリッジ上面にあるラベルに合わせます。

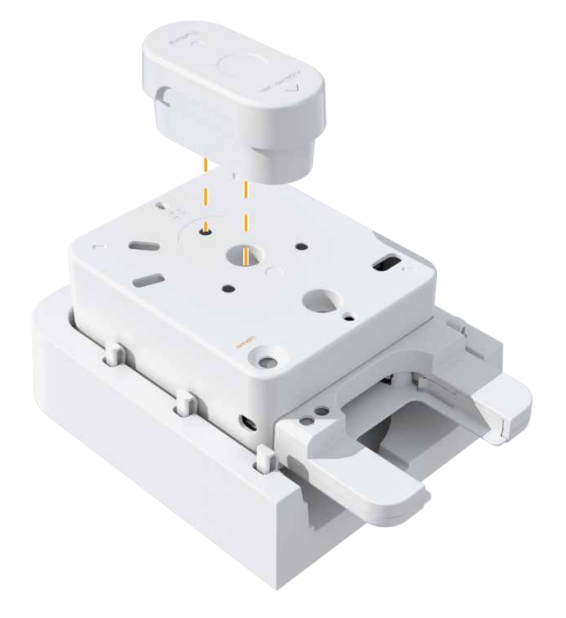

7. パンチツールを強い力ですばやく下に押して、カートリッジシェルを分離します。 カートリッジシェルにかける力が不十分な場合、シェルが完全に分離されないことがあります。カート リッジシェルが部分的にしか分離されなかった場合、カートリッジを固定具から取り外し、シェルを閉じ てから、パンチツールでもう少し強い力をかけます。

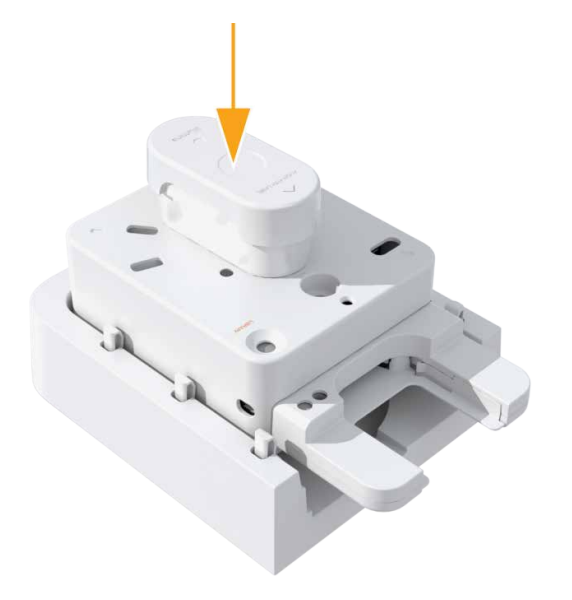

8. カートリッジからピアッサーを取り外します。

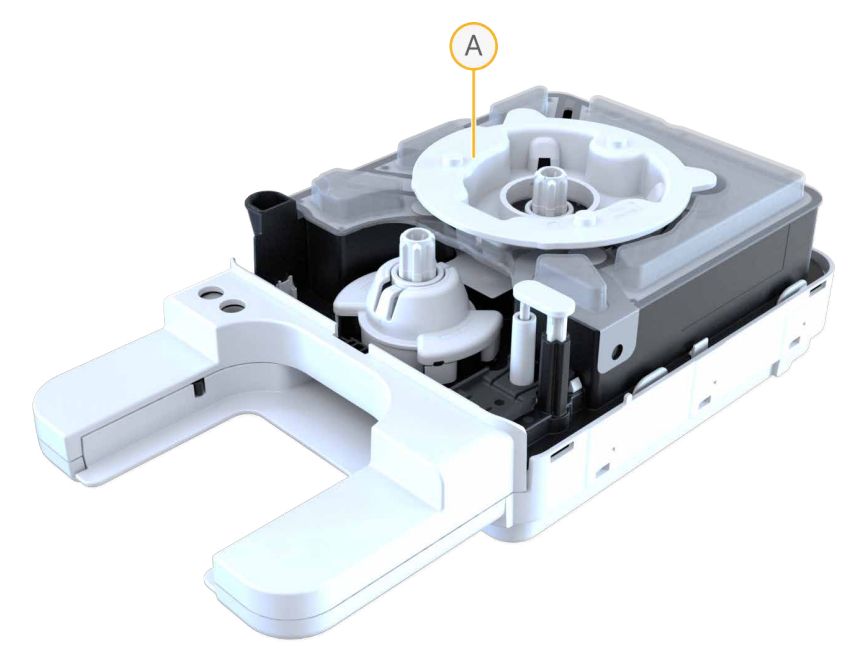

A. ピアッサー

9. ローターバルブアセンブリの前方からカバーを取り外します。

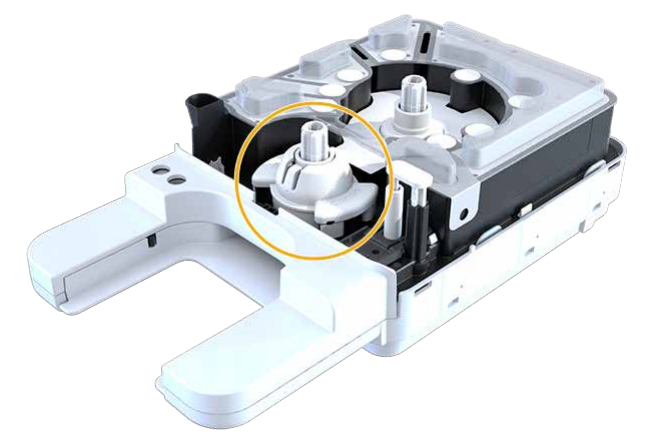

- 10. フローセルシェルを取り外すには、次のいずれかの方法を使用します。
	- フローセルシェルと下側アセンブリとの間にマイナスドライバーを差し込み、持ち上げます。

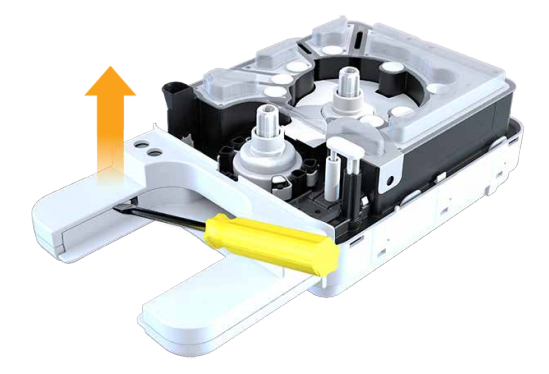

• フローセルシェルを下側アセンブリから引き剥がします。

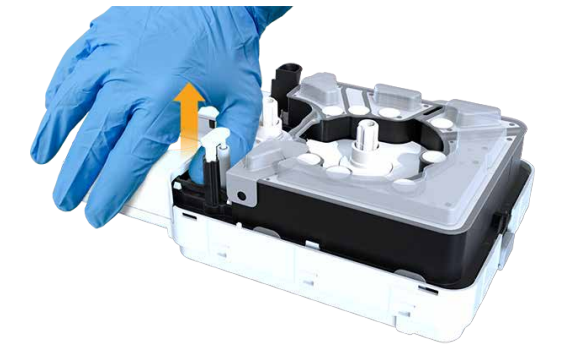
11. 試薬ウェルプレートを下側アセンブリから取り外すには、下側アセンブリの片側にある 1 個のスナップを 外し、試薬ウェルプレートを取り外します。

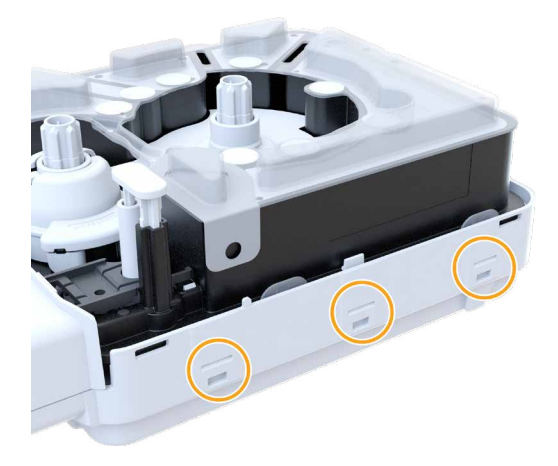

- 12. フローセルトレイの両方のスナップを外し、フローセルトレイを取り外します。
- 13. 金属製のスプリングをフローセルトレイから取り外します。
- 14. バルブアセンブリの 4 個のスナップを試薬ウェルプレートの縁から離れるように押し下げて、スナップ を外します。

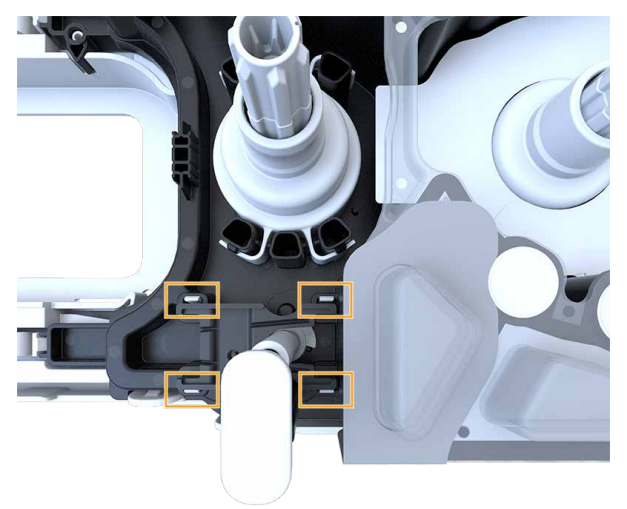

- 15. バルブアセンブリの下側の面を引いてバルブアセンブリを取り外します。
- 16. 試薬ウェルプレートには未使用の試薬が残っている可能性があるため、各地域の適切な基準に従って試薬 ウェルプレートを廃棄します。

### カートリッジトレイの洗浄

カートリッジトレイの洗浄が必要なのは、カートリッジトレイに試薬が漏れ出した場合のみです。

- 1. カートリッジを装置から取り出します。
- 2. 新しいパウダーフリーの手袋をつけ、必要に応じてその他の保護具を着用します。
- 3. 10% の漂白溶液を布に吹き付けます。
- 4. 布でカートリッジトレイを拭き、すぐに丈夫なワイプで漂白溶液を拭き取ります。 すぐに拭き取らないと、カートリッジトレイに漂白剤の跡が残ります。
- 5. カートリッジトレイに 70% エタノール溶液を吹き付け、すぐに丈夫なワイプで拭き取ります。
- 6. カートリッジトレイをロード位置に戻します。

# シーケンスの出力

このセクションでは、Real-Time Analysis ソフトウェアについて説明します。このソフトウェアは、ベー スコーリングを行い、クオリティスコアを割り当て、データを出力します。また、さまざまな出力ファイル タイプと、ラン後にそれらが保存される場所についても説明します。

# **Real-Time Analysis** の概要

NextSeq 1000/2000 システムでは、RTA3 (Real-Time Analysis ソフトウェアの実装版)が装置の演算 エンジン(CE)で実行されます。RTA3 はカメラから取得したイメージのシグナル強度を抽出し、ベースコー リングを行い、コールされた塩基にクオリティスコアを割り当てます。さらに、PhiX にアライメントし、装 置コントロールソフトウェアで参照できるように InterOp ファイルでデータを報告します。

処理時間を最適化するために、RTA3 はメモリーに情報を保持します。RTA3 が中断された場合、処理は再 開されず、メモリーに保持された処理中のランデータはすべて失われます。

### RTA3 への入力

RTA3 による処理には、ローカルシステムメモリー内のタイルの画像が必要です。RTA3 は、ラン情報と処 理コマンドをコントロールソフトウェアから受け取ります。

### RTA3 からの出力

各色チャネルのイメージは、タイルとして RTA3 にメモリー内で渡されます。これらのイメージから、クオ リティスコアが付加されたベースコールのファイルとフィルターファイルのセットが出力されます。他のす べての出力は補助的な出力ファイルです。

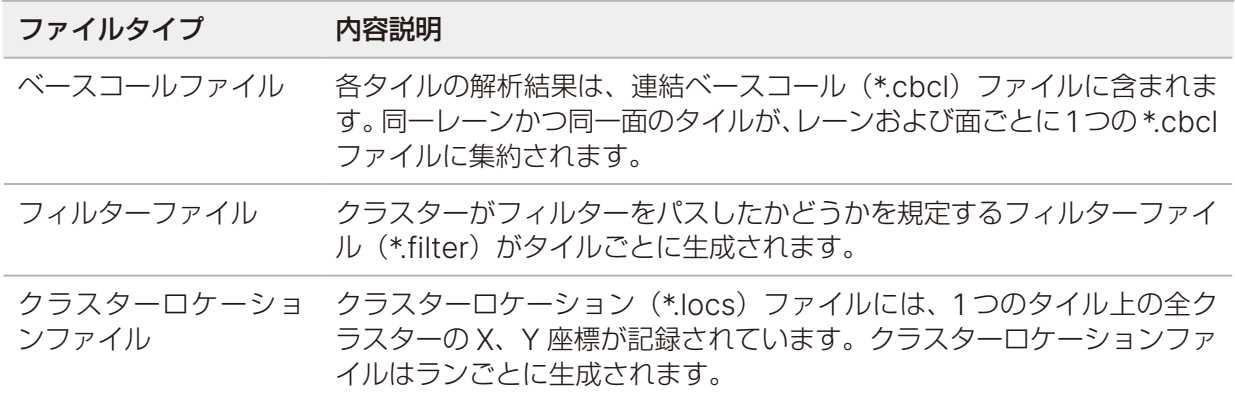

出力ファイルは DRAGEN および BaseSpace Sequence Hub での下流の解析に使用されます。

#### エラー処理

RTA3 はログファイルを生成し、それを Logs フォルダーに書き込みます。エラーは \*.log ファイル形式のテ キストファイルに記録されます。

以下のログファイルが、処理の終了時に最終出力先に転送されます。

info\_00000.log には、重要なランイベントの要約が含まれます。

error 00000.log には、ラン中に発生したエラーの一覧が含まれます。

warning 00000.log には、ラン中に発生した警告の一覧が含まれます。

#### フローセルタイル

タイルはフローセル上の小さなイメージングエリアです。カメラはタイルごとに1つのイメージを取得します。 NextSeq 1000/2000 P1 フローセルには合計 32 個のタイルがあります。NextSeq 1000/2000 P2 フロー セルには、使用する試薬キットに応じて合計 132 個または 96 個のタイルがあります。NextSeq 2000 P3 フローセルには合計 336 個のタイルがあります。

表 11 フローセルタイル

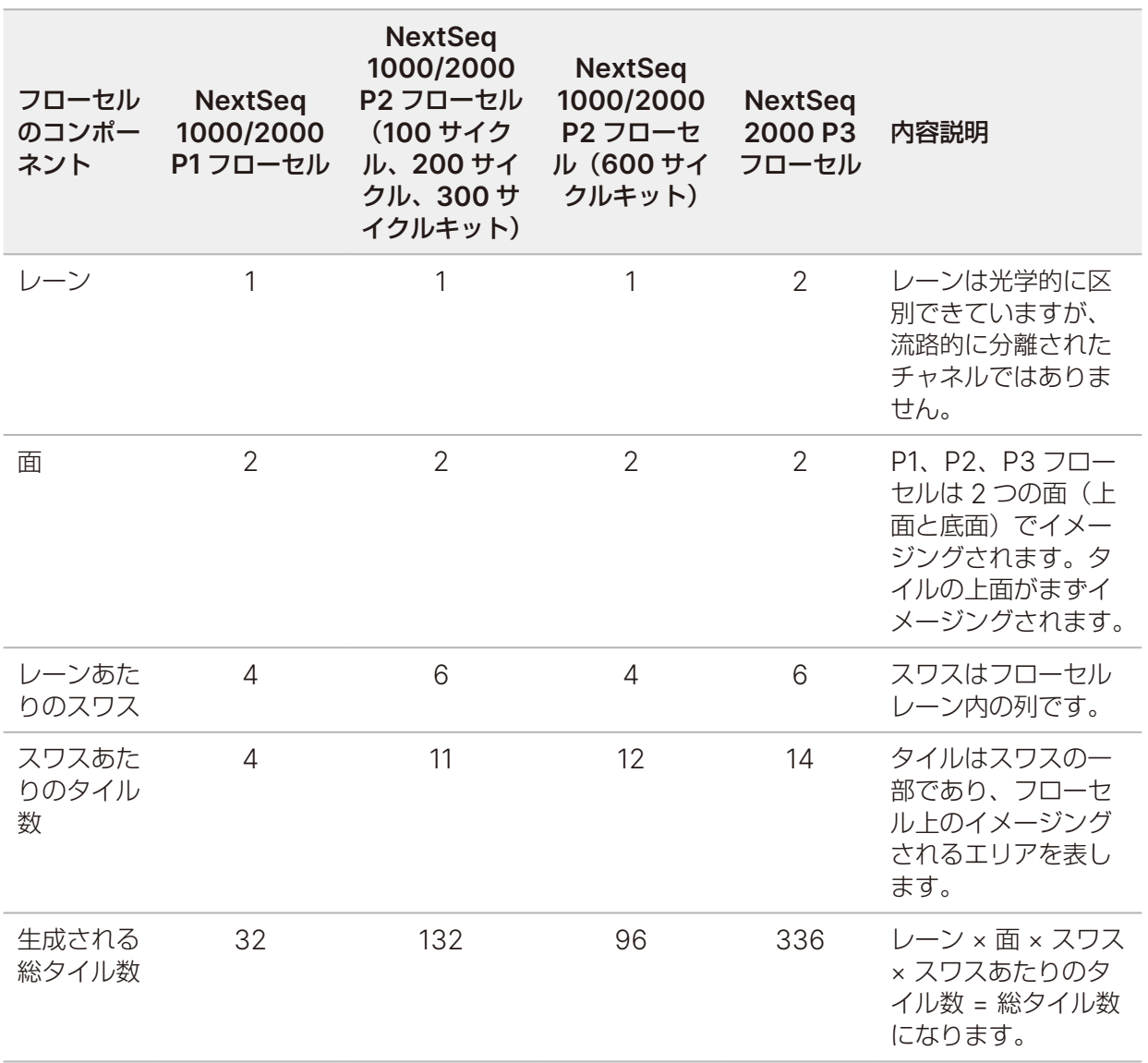

#### タイルの命名規則

- タイル名は、フローセル上のタイル位置を表す 4 桁の番号です。例えば、タイル名 1205 は「上面、スワス 2、 タイル 05」を示します。
- 最初の桁は面を表します。上面が 1、底面が 2 です。
- 2 桁目はスワス番号を表し、1、2、3、4、5、6 のいずれかになります。
- 最後の 2 桁はタイル番号を表します。

## **Real-Time Analysis** のワークフロー

レジストレーション パターン化フローセル上の各クラスターの位置を記録します。

蛍光強度の抽出 各クラスターの蛍光強度値を決定します。

- フェージングの補正 フェージングとプレフェージングの影響を補正します。
- ベースコーリング すべてのクラスターのベースコールを決定します。

クオリティスコアリング すべてのベースコールにクオリティスコアを割り当てます。

#### レジストレーション

レジストレーションでは、画像と、パターン化フローセル上のナノウェルに対応した錯列四角の配置とが重 ね合わされます。ナノウェルは規則正しく配置されているため、タイル内の各クラスターの X 座標と Y 座標 はあらかじめ決まっています。各ランのクラスターロケーション(s.locs)ファイルにクラスター位置が書 き込まれます。

あるサイクルでいずれかのイメージのレジストレーションが失敗した場合、そのサイクルのそのタイルに 対してベースコールは行われません。レジストレーションに失敗したイメージは、Sequencing Analysis Viewer を使用して特定できます。

#### 蛍光強度の抽出

レジストレーションが完了した後、特定のイメージ中の各ナノウェルの蛍光強度値が計算されます。レジス トレーションに失敗した場合、そのタイルの蛍光強度は抽出できません。

#### フェージングの補正

シーケンス反応中、クラスター内の各 DNA 鎖はサイクルごとに 1 塩基ずつ伸長します。現在のインコーポレー ションサイクルと DNA 鎖の位相がずれると、フェージングとプレフェージングが起こります。

塩基が遅れる方へずれるとフェージングが起こります。

塩基が先へ進む方へずれるとプレフェージングが起こります。

図 5 フェージングとプレフェージング

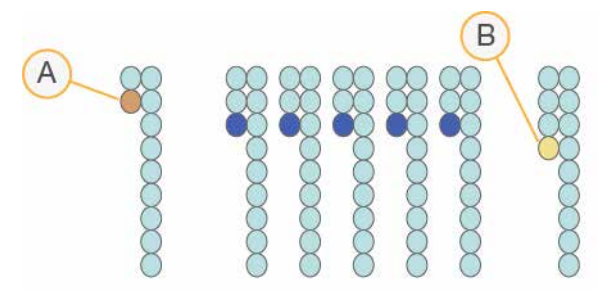

- A. 塩基がフェージングしているリード
- B. 塩基がプレフェージングしているリード

RTA3 はフェージングとプレフェージングの影響を補正します。これにより、ラン全体のすべてのサイクル でデータ品質が向上します。

#### ベースコーリング

ベースコーリングでは、特定のサイクルにおいて特定のタイルのすべてのクラスターに対する塩基(A、C、G、 T)を決定します。NextSeq 1000/2000 システムは 2 色チャネルシーケンスを使用するため、緑チャネル と青チャネルからの 2 つのイメージのみを使用して 4 つの DNA 塩基のデータをエンコードできます。

No Call は N で識別されます。No Call は、クラスターがフィルターを通過しなかった場合、レジストレーショ ンが失敗した場合、またはクラスターがイメージから外れた場合に起こります。

各クラスターのシグナル強度が緑と青のイメージから抽出されて互いに比較され、その結果 4 つの集団に分 けられます。各集団がそれぞれ 1 つの塩基に対応します。ベースコーリングプロセスは、各クラスターが属 する集団を決定します。

図 6 クラスターシグナル強度の可視化

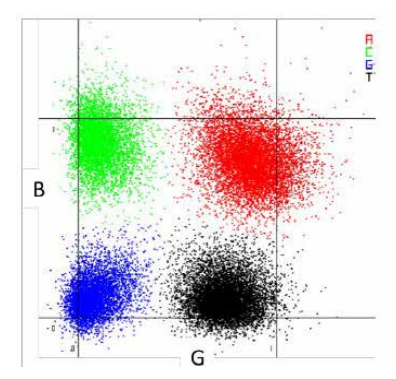

表 12 2 色チャネルシーケンスのベースコール

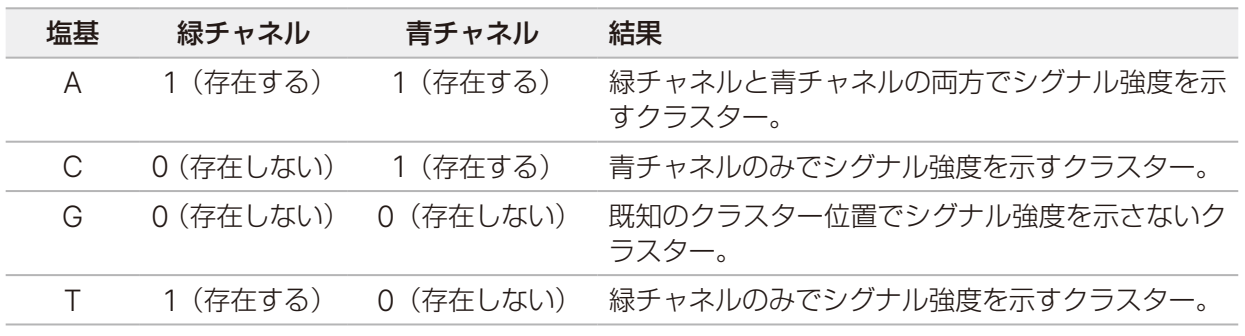

文書番号:200027171 v02 JPN 74 PM 75 PM 75 PM 75 PM 75 PM 75 PM 75 PM 75 PM 75 PM 75 PM 75 PM 75 PM 75 PM 75 PM 75

本製品の使用目的は研究に限定されます。診断での使用はできません。

■ | 各クラスターの色は、Sequencing Analysis Viewer (SAV) および BaseSpace Sequence Hub Run Data by Cycle の %Base プロットに関連しています。緑チャネルおよび青チャネルには関連し ていません。

### フィルターを通過するクラスター

ラン中に RTA3 は生データをフィルターして、データクオリティ閾値に満たないリードを除去します。オー バーラップしたり、低品質のクラスターが取り除かれます。

2色チャネル解析において、RTA3 は集団ベースの方式を使用してベースコールの Chastity (シグナル強度 の純度)を決定します。初頭 25 サイクルでのベースコールにおいて、所定の閾値を下回るような Chastity が 1 つ以下であった場合、そのクラスターはフィルターを通過します(PF)。PhiX が含まれている場合、 26 サイクルの時点で、フィルターを通過したクラスターに対応するタイルのサブセット上で PhiX アライメ ントが実行されます。フィルターを通過しなかったクラスターについては、ベースコールとアライメントは 行われません。

### クオリティスコア

クオリティスコア(Q スコア)は不正確なベースコールの確度の予測値です。高い Q スコアは、ベースコー ルのクオリティが高く、正しい可能性が高いことを示しています。Q スコアを決定した後、ベースコール (\*.cbcl)ファイルに結果が記録されます。

Q スコアは、エラーの確率がどれだけ小さいかを簡潔に伝える指標です。クオリティスコアは Q(X) として 表されます(X はスコア)。次の表に、クオリティスコアとエラーの確率の関連性を示します。

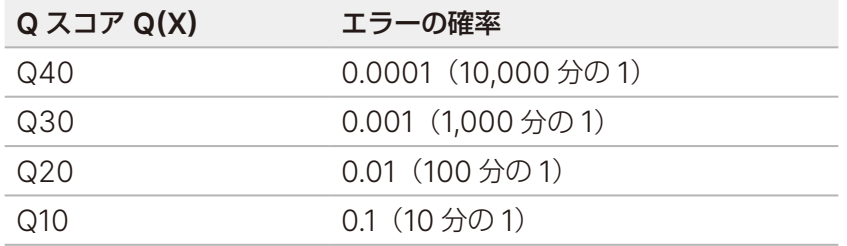

### クオリティスコアリングおよびレポーティング

クオリティスコアリングは、ベースコールごとにいくつかの予測因子を計算し、その値を基にクオリティテー ブルを参照して Q スコアを割り当てます。クオリティテーブルは、特定のシーケンシングシステム構成とケ ミストリーバージョンの組み合わせから作成されたランに対して最適なクオリティの予測値を与えるように 作られています。

■■ ┃ クオリティスコアリングは、Phred アルゴリズムの修正版に基づいています。

NextSeq 1000/2000 システムの Q テーブルを作成するにあたり、特定の予測的特徴のクラスタリングに 基づいて、3 つのベースコールグループを決定しました。ベースコールをグループ化した後、3 つのグルー プそれぞれの平均エラー率を経験的に計算し、対応する Q スコアを、そのグループに関連する予測的特徴と ともに Q テーブルに記録しました。そのため、RTA3 で可能な Q スコアは 3 つだけであり、これらの Q ス コアはグループの平均エラー率を表します。その結果、全体的に見て、簡素でありながら精度の高いクオリティ スコアリングになっています。Qテーブルの3つのグループは、最低限 (Q15 未満)、中程度 (~ Q20)、 高品質(Q30超)のベースコールに対応します。50 サイクル、100 サイクル、200 サイクル、および 300 サイクルのカートリッジの場合、各グループに割り当てられるスコアはそれぞれ 12、26、34 です。600 サ イクルのカートリッジの場合、各グループに割り当てられるスコアはそれぞれ 9、20、34 です。さらに、ノー コールには 0 という無効なスコアが割り当てられます。この Q スコアのレポーティングモデルにより、正確 さやパフォーマンスに影響を与えずに、必要なストレージ容量と帯域幅が削減されました。

図 7 RTA3 の簡素化された Q スコアリング

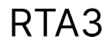

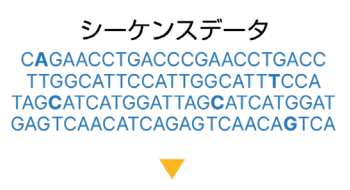

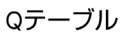

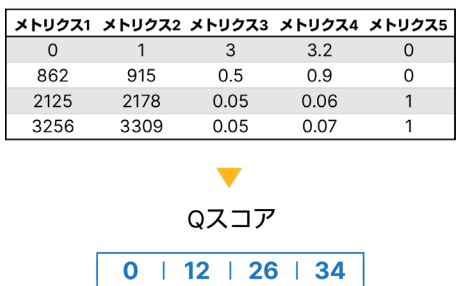

# シーケンス出力ファイル

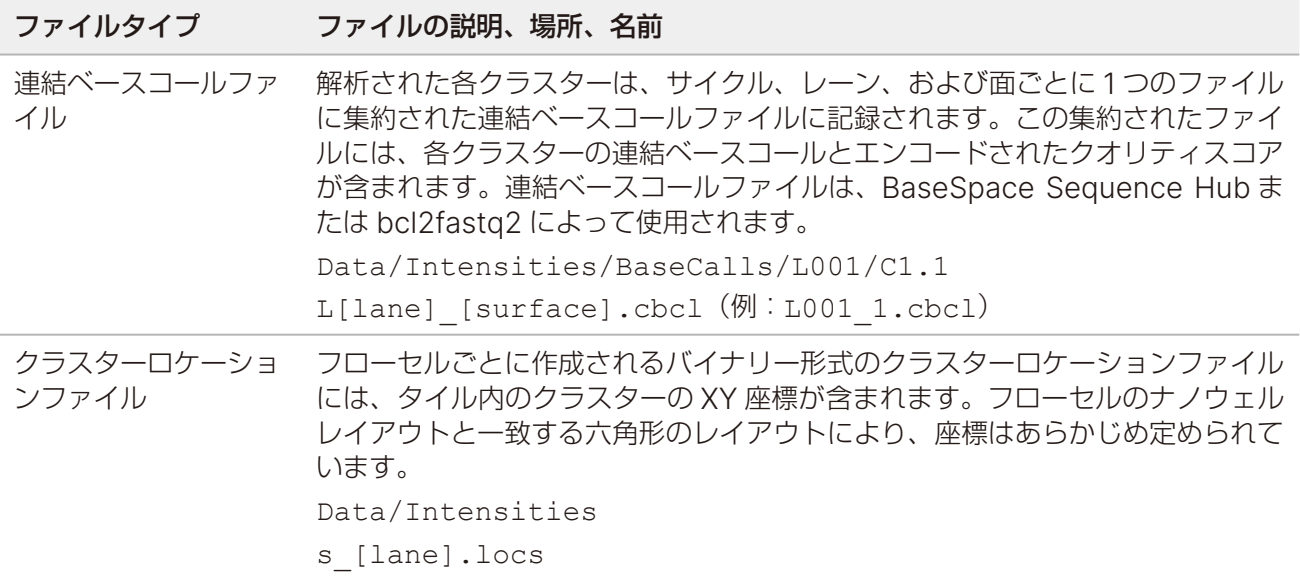

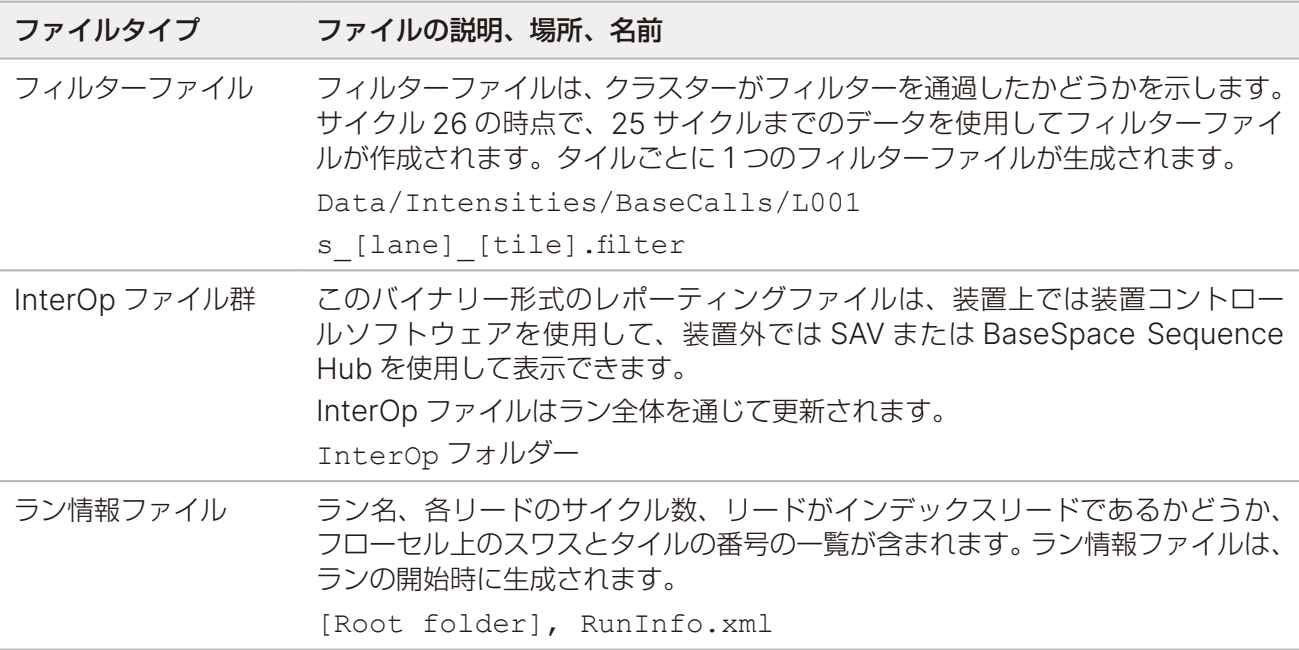

## **DRAGEN** による二次解析の出力ファイル

DRAGEN Bio-IT Platform は、以下のいずれかの解析パイプラインを使用して、シーケンス出力を装置上で さらに解析します。

- BCL 変換
- Germline
- RNA
- Enrichment
- Single Cell RNA
- DNA Amplicon

このセクションでは、出力ファイルの情報など、DRAGEN の各パイプラインについて説明します。 DRAGEN は、各パイプラインに固有のファイルを生成するだけでなく、解析から得られたメトリクスを <sample\_name>.metrics.json ファイルおよび 82 ページの「DRAGEN BCL [変換パイプライン」](#page-85-0) に示すレポートで提供します。DRAGEN の詳細については、[DRAGEN Bio-IT Platform](https://jp.support.illumina.com/sequencing/sequencing_software/dragen-bio-it-platform.html) のサポートサイト [のページを](https://jp.support.illumina.com/sequencing/sequencing_software/dragen-bio-it-platform.html)参照してください。

すべての DRAGEN パイプラインは、入力 BCL ファイルの解凍と出力 BAM/CRAM ファイルの圧縮をサポー トします。

また、FASTQ.ora ファイルの生成と DRAGEN Original Read Archive (ORA) 圧縮も、すべての DRAGEN パイプラインでサポートされています。ORA 圧縮を使用すると、FASTQ ファイルのサイズが最 大 5 分の 1 に縮小されます。詳細については[、イルミナサポートサイト](https://jp.support.illumina.com/)を参照してください。

出力ファイルに関する考慮事項:

• Germline、RNA、Enrichment、および DNA Amplicon パイプラインを使用して装置上の解析を 実行する場合、[Proactive, Run Monitoring and Storage]を選択していても、BAM ファイルは BaseSpace Sequence Hub にアップロードされません。

### DRAGEN Enrichment パイプライン

DRAGEN Enrichment パイプラインは、以下の機能をサポートします。DRAGEN 3.7 以降を使用する場合、 生殖細胞モードと体細胞(腫瘍のみ)モードの両方がサポートされます。

- サンプルのデマルチプレックス
- マッピングとアライメント(ソートと重複マーキングを含む)
- スモールバリアントコール
- 構造多型コール
- コピー数バリアントコール (バージョン 3.10 以降)

バリアントコーリングを実行するには、\*.bed ファイルをサンプルシートに含めるか、BaseSpace Sequence Hub の Instrument Run Setup で指定する必要があります。構造多型コールは、ペアエンドリー ドおよび生殖細胞モードの場合にのみ生成されます。

DRAGEN Enrichment バージョン 3.8 以降を使用する場合、ノイズベースラインファイルを入力して体細 胞モードでの性能を改善できます。31 [ページの「ノイズベースラインファイルのインポート」](#page-34-0)を参照して ください。

コピー数バリアント(CNV)コールを使用する場合は、正常サンプルのパネルを提供する必要があります。 32 ページの「CNV [コーリング用の正常サンプルのパネルのインポート」](#page-35-0)を参照してください。

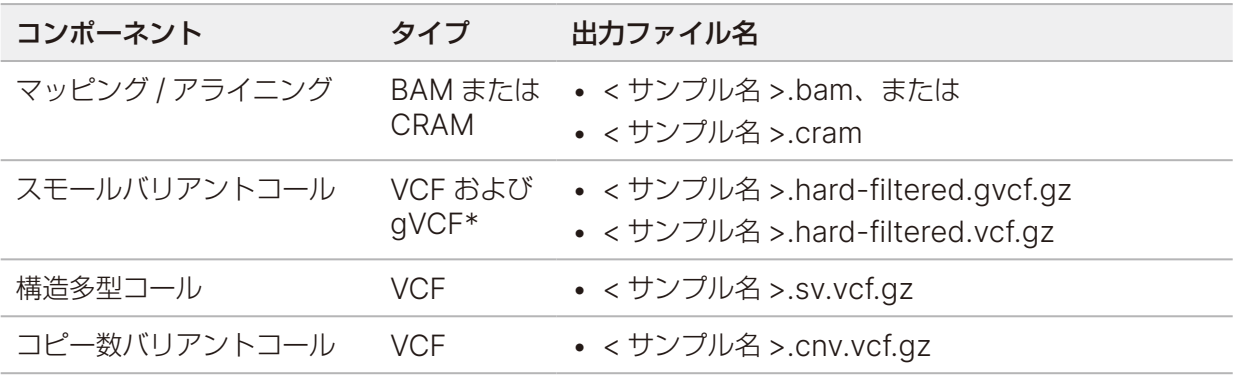

このパイプラインは、以下の出力ファイルを生成します。

\* gVCF 出力ファイルを使用できるのは、生殖細胞モードの場合のみです。

### DRAGEN Germline パイプライン

DRAGEN Germline パイプラインは、以下の機能をサポートします。

- サンプルのデマルチプレックス
- マッピングとアライメント(ソートと重複マーキングを含む)
- スモールバリアントコール
- ペアエンドリード用構造多型コール
- ヒトゲノム用コピー数バリアントコール
- ヒトゲノム用リピート伸長
- ヒトゲノム用ホモ接合性領域
- (**DRAGEN v3.8** 以降)CYP2D6 の検出

構造多型コールは、ペアエンドリードの場合にのみ生成されます。

このパイプラインは、以下の出力ファイルを生成します。

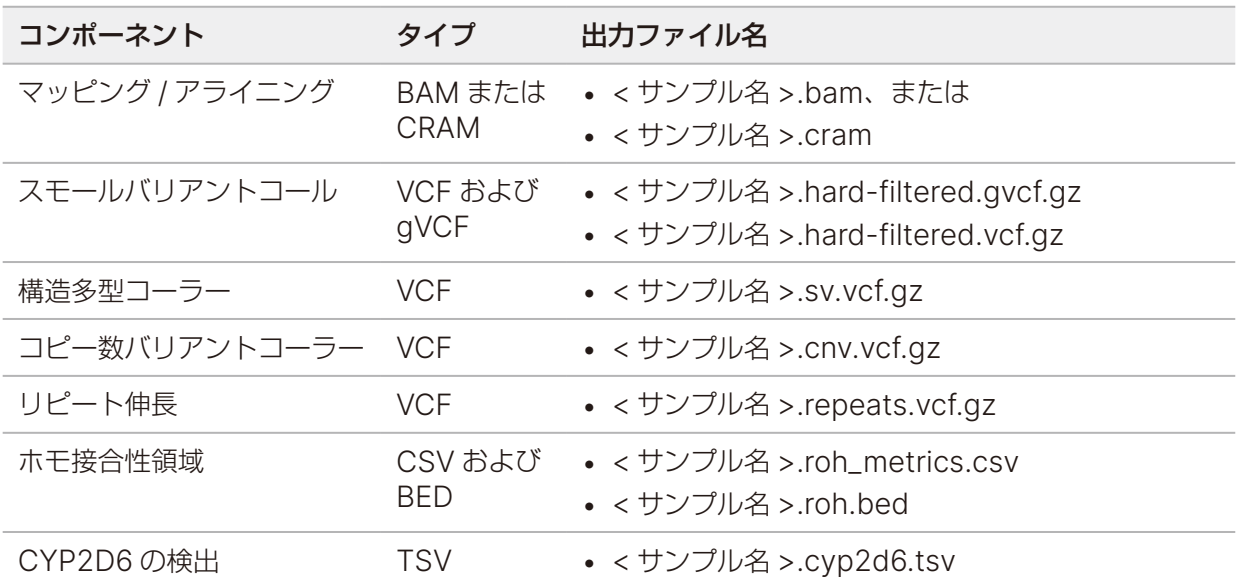

#### DRAGEN DNA Amplicon パイプライン

DRAGEN DNA Amplicon パイプラインは、以下の機能をサポートします。

- サンプルのデマルチプレックス
- マッピングとアライメント(ソートと重複マーキングを含む)
- 生殖細胞モードまたは体細胞モードでのスモールバリアントコール

バリアントコーリングを実行するには、\*.bed ファイルをサンプルシートに含めるか、BaseSpace Sequence Hub の Instrument Run Setup で指定する必要があります。

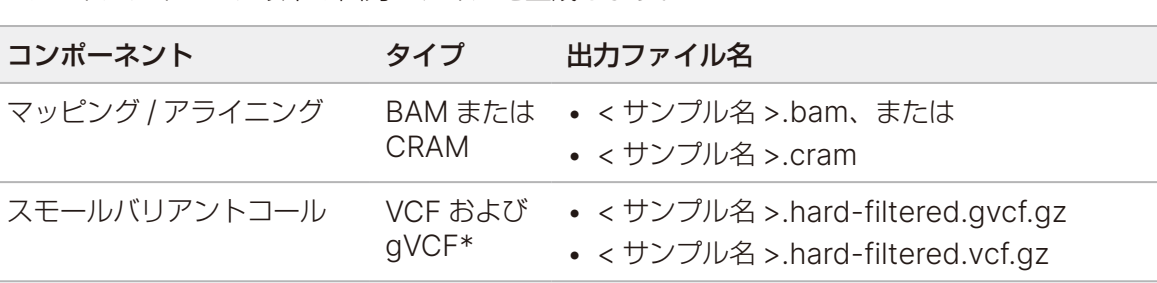

このパイプラインは、以下の出力ファイルを生成します。

\* gVCF 出力ファイルを使用できるのは、生殖細胞モードの場合のみです。

### DRAGEN RNA パイプライン

DRAGEN RNA パイプラインは、以下の機能をサポートします。

- サンプルのデマルチプレックス
- マッピングとアライメント(ソートと重複マーキングを含む)
- 遺伝子融合検出
- 転写因子の定量
- (**DRAGEN v3.8** 以降)遺伝子発現差解析

出力ファイルを生成するには、サンプルシートに GTF ファイルを指定するか、既定の genes.gtf.gz と リファレンスゲノムが存在することを確認します。

このパイプラインは、以下の出力ファイルを生成します。

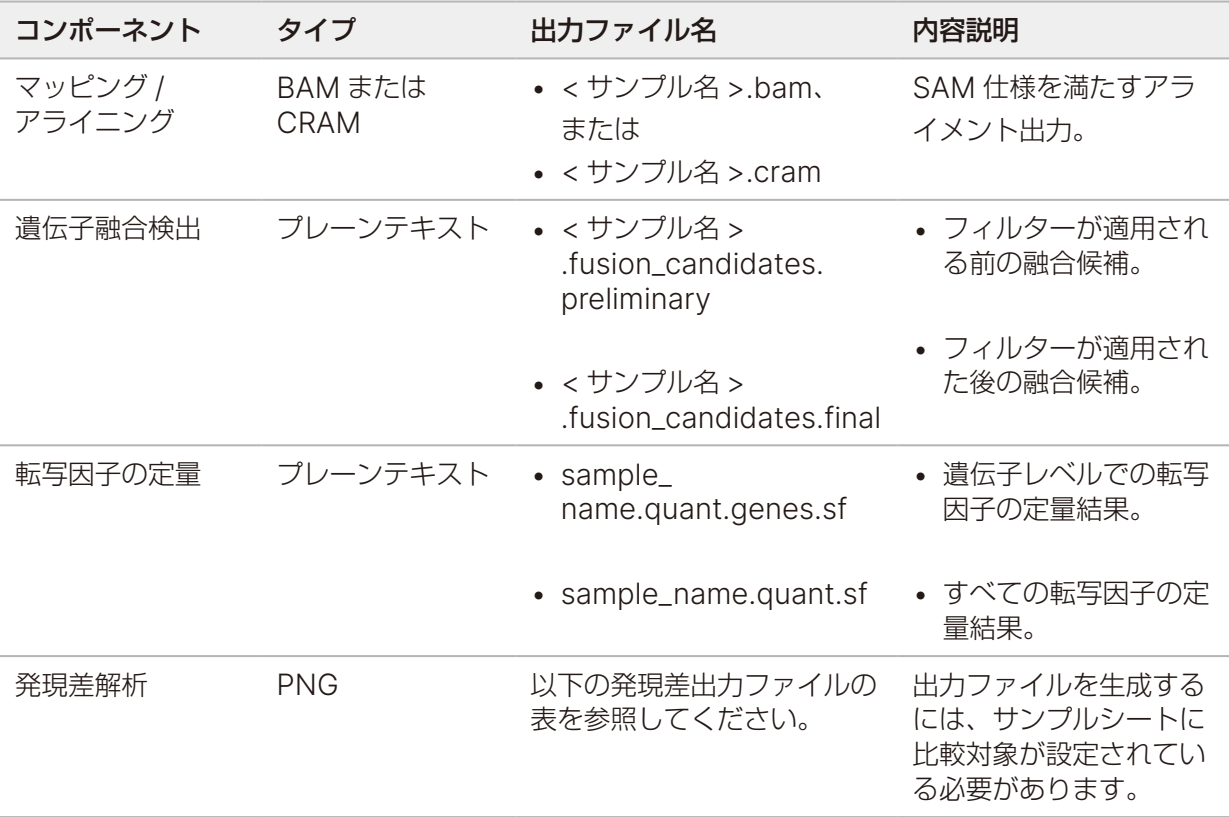

発現差解析が有効になっている場合、以下のファイルが出力されます。

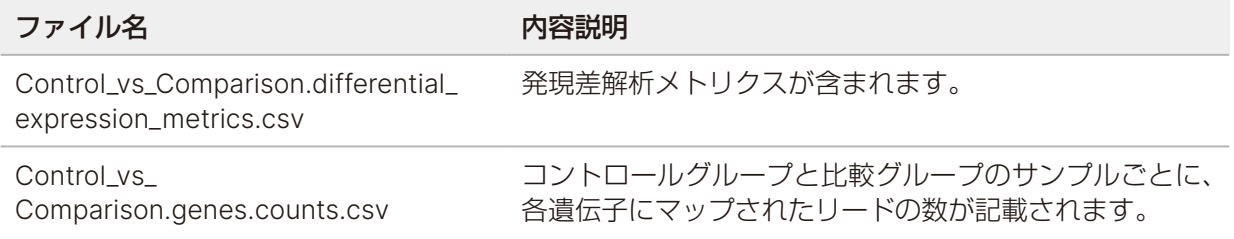

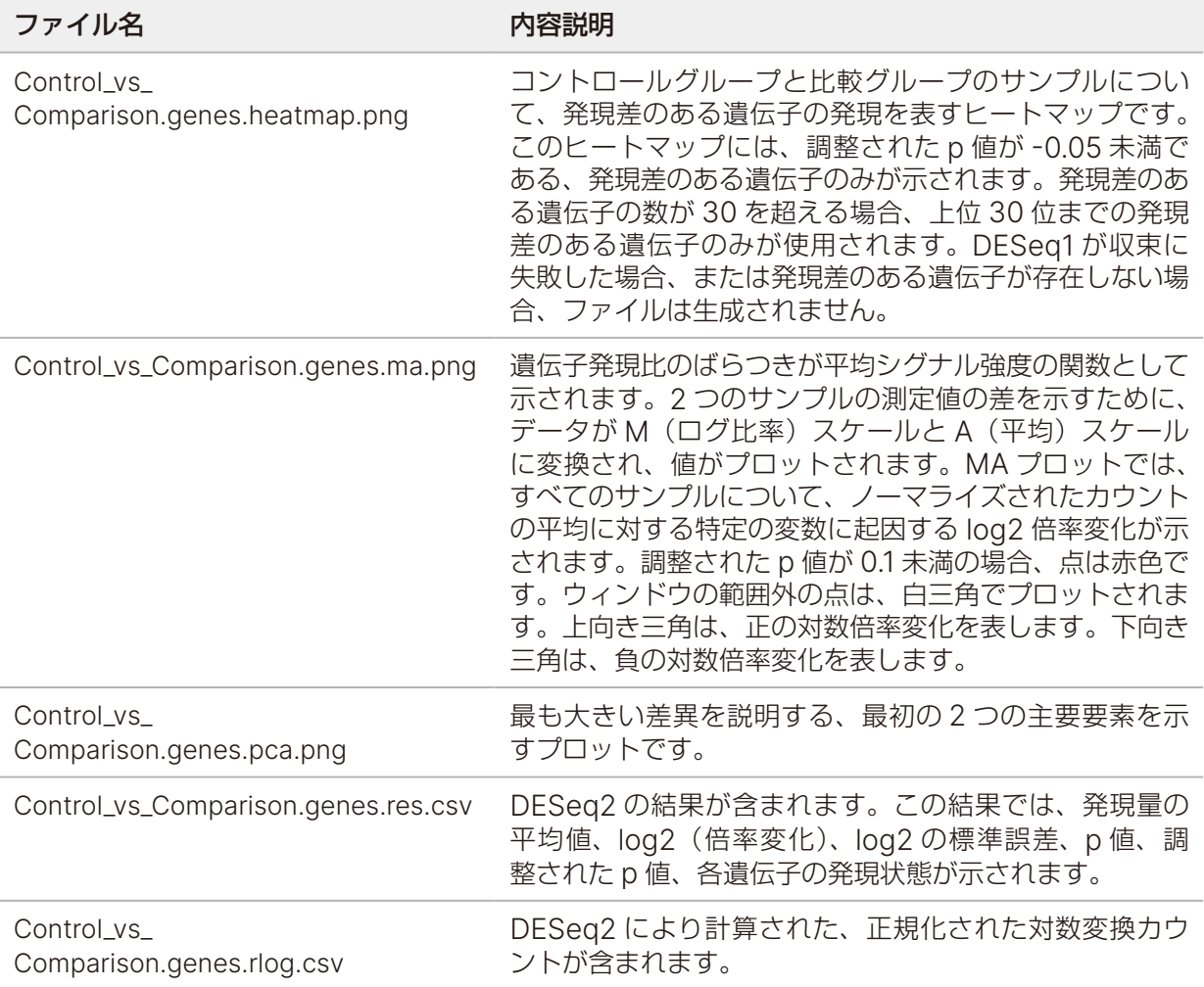

### DRAGEN Single Cell RNA パイプライン

DRAGEN Single Cell RNA パイプラインは、以下の機能をサポートします。

- サンプルのデマルチプレックス
- マッピングとアライメント(ソートと重複マーキングを含む)
- 細胞および遺伝子の分類

出力ファイルを生成するには、サンプルシートに GTF ファイルを指定するか、既定の genes.gtf.gz と リファレンスゲノムが存在することを確認します。

このパイプラインは、以下の出力ファイルを生成します。

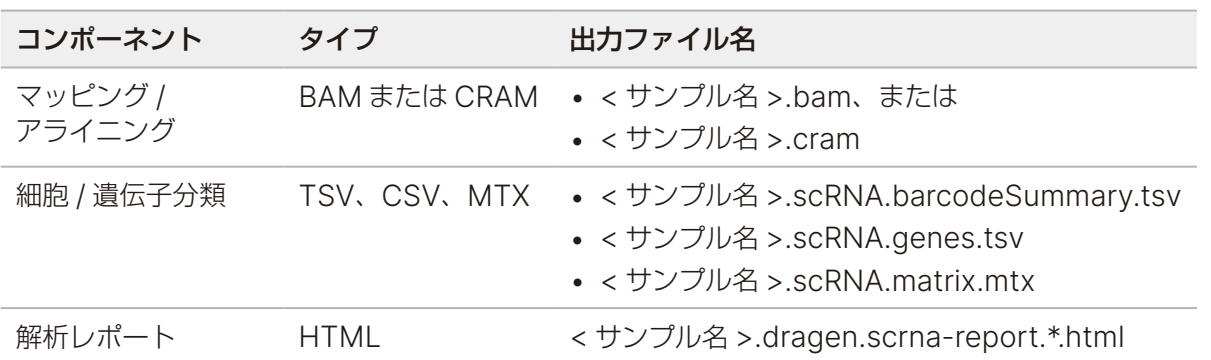

本製品の使用目的は研究に限定されます。診断での使用はできません。

### <span id="page-85-0"></span>DRAGEN BCL 変換パイプライン

DRAGEN BCL 変換パイプラインは、シーケンスランで生成された BCL データとサンプルシートの情報を使用 して、各サンプルのFASTQファイルを出力します。FASTQファイル名は<sample\_name>.fastq.gzです。 このパイプラインは、以下のレポートを生成します。

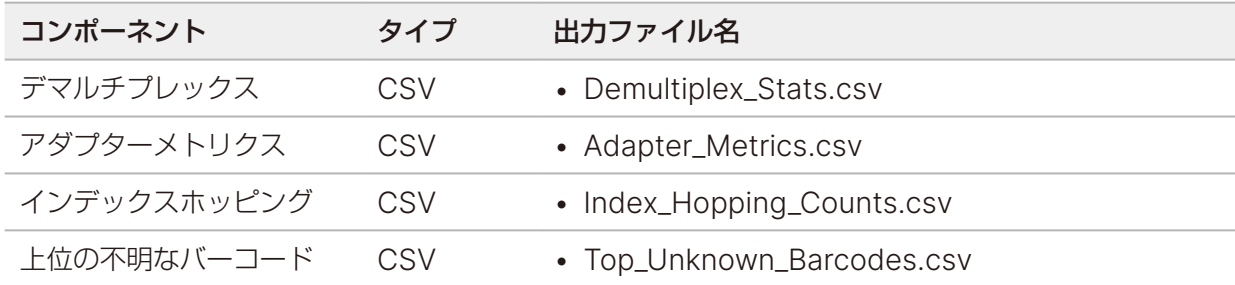

### デマルチプレックス統計レポート

デマルチプレックス統計レポートには、サンプルシート内の各サンプルに割り当てられたパスフィルターリー ド数に関する情報が含まれています。サンプルと明確に関連付けられていないリードは、「undetermined」 と分類されます。また、各サンプルに割り当てられたパスフィルター(PF)リード内の塩基のクオリティス コアに関する情報も含まれます。

このレポートには以下の情報が含まれます。

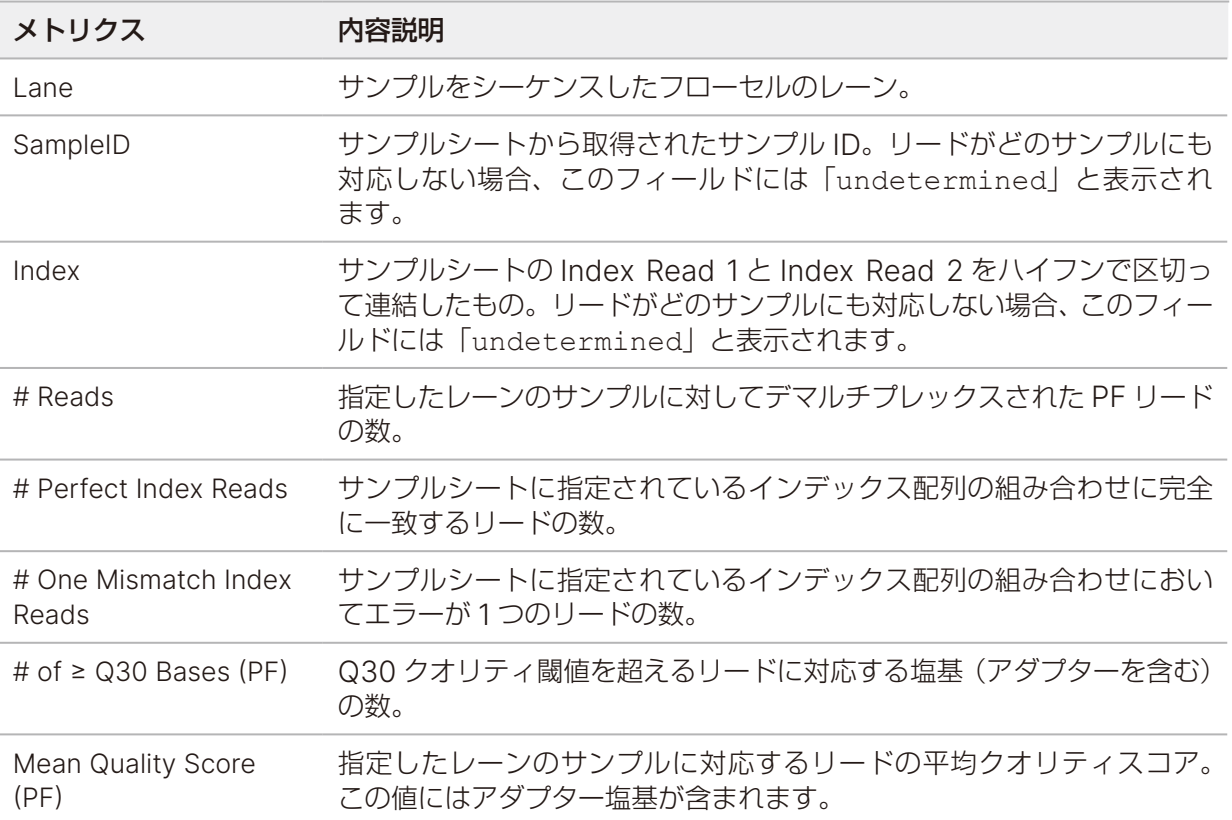

### アダプターメトリクスレポート

アダプターメトリクスファイルには、各リードに関連するアダプターとサンプル塩基の数が含まれます。 このレポートには以下の情報が含まれます。

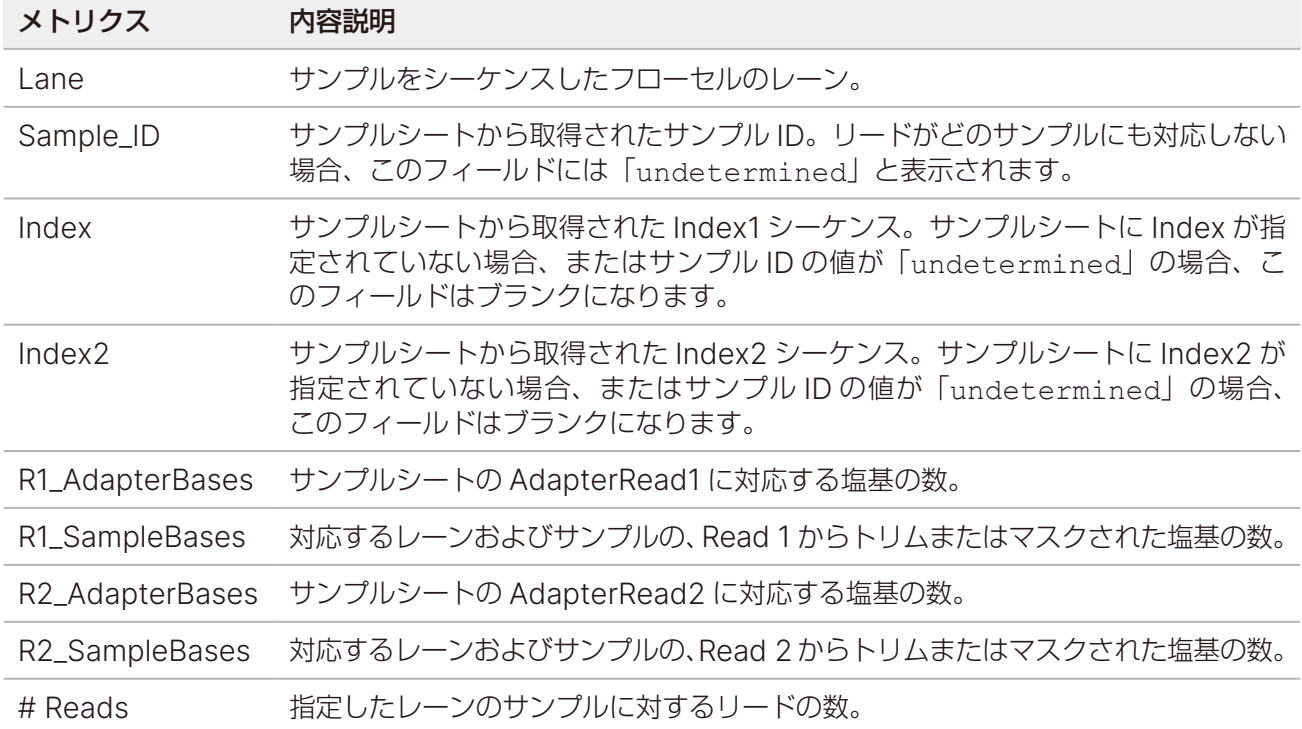

### インデックスホッピングカウントレポート

インデックスホッピングカウントレポートには、デュアルインデックスランにおいて期待されるインデック スとホッピングが起こったインデックスのリードの数が含まれます。このレポートには、レーンごとの、ど ちらのインデックスでもバーコードの重複が検出されないユニークデュアルインデックスのみが含まれます。 レーンのインデックスホッピングメトリクスを生成するには、各インデックス内のすべてのエントリーペア に少なくとも 2N +1 のハミング距離が必要です。ここで N は、そのインデックスに指定されたバーコード の許容されるミスマッチ数を示します。

このレポートには以下の情報が含まれます。

インデックのないラン、シングルインデックスラン、またはユニークデュアルインデックスを含まないレー ンの場合、このファイルにはヘッダーのみが含まれます。

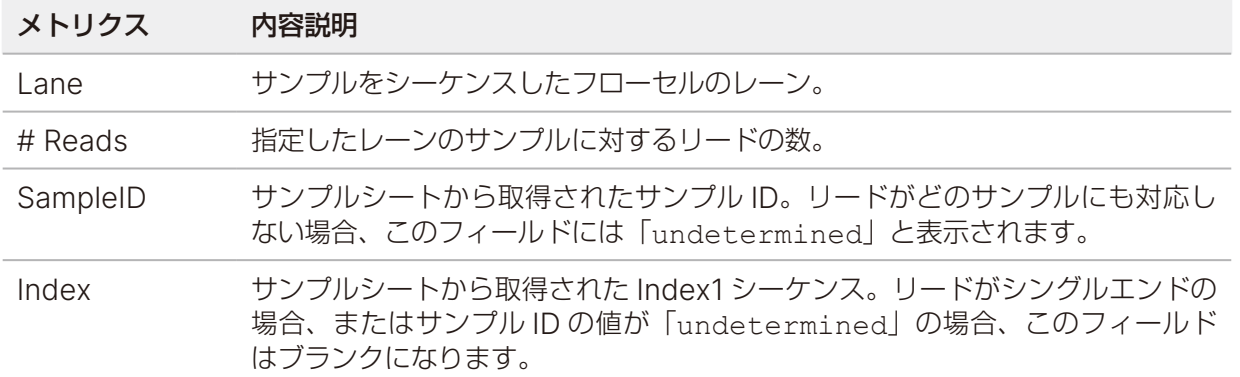

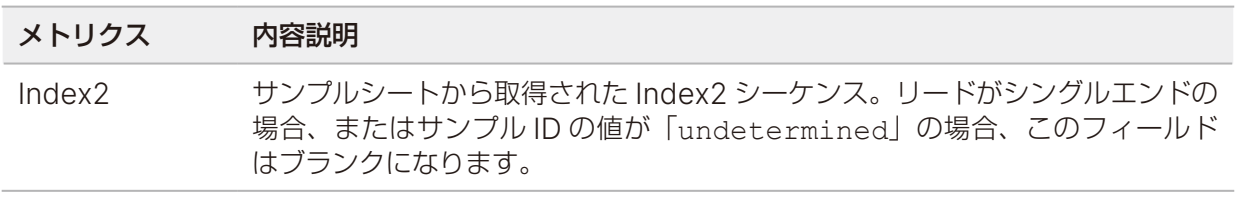

#### 上位の不明なバーコードレポート

上位の不明なバーコードレポートには、許容されるミスマッチ数に従って、サンプルシートで識別されなかっ たレーンごとの上位 100 のインデックスまたはインデックスペアが含まれます。100 番目に高いインデック スカウントエントリーとして配置されたインデックスが複数ある場合、同じカウントのすべてのインデック ス値が 100 番目のエントリーとして出力されます。

このレポートには以下の情報が含まれます。

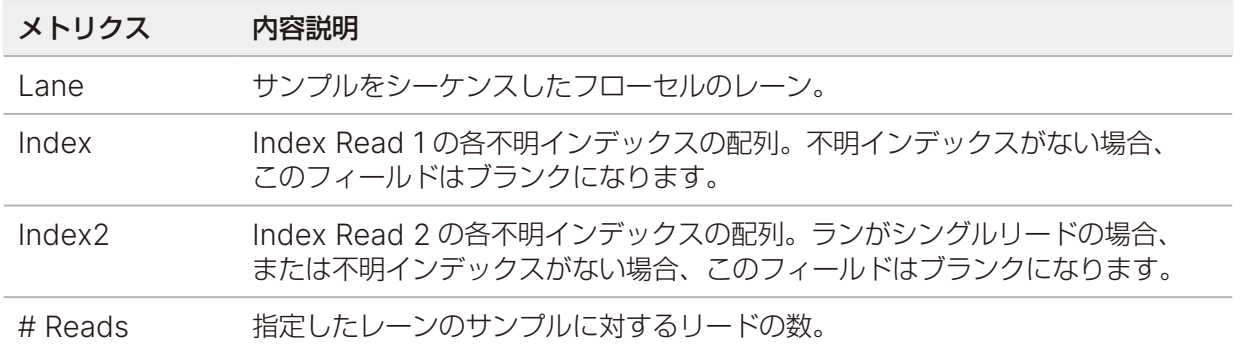

### Illumina DRAGEN QC レポート

すべてのパイプラインについて、DRAGEN FastQC による QC プロットがデフォルトで生成されます。 集約された QC 結果は AggregatedFastqcMetrics フォルダーに保存され、サンプルごとの結果は <sample\_name> フォルダーに保存されます。

サンプル数が 512 より多い場合、QC レポートは生成されません。

以下の QC プロットが提供されます。

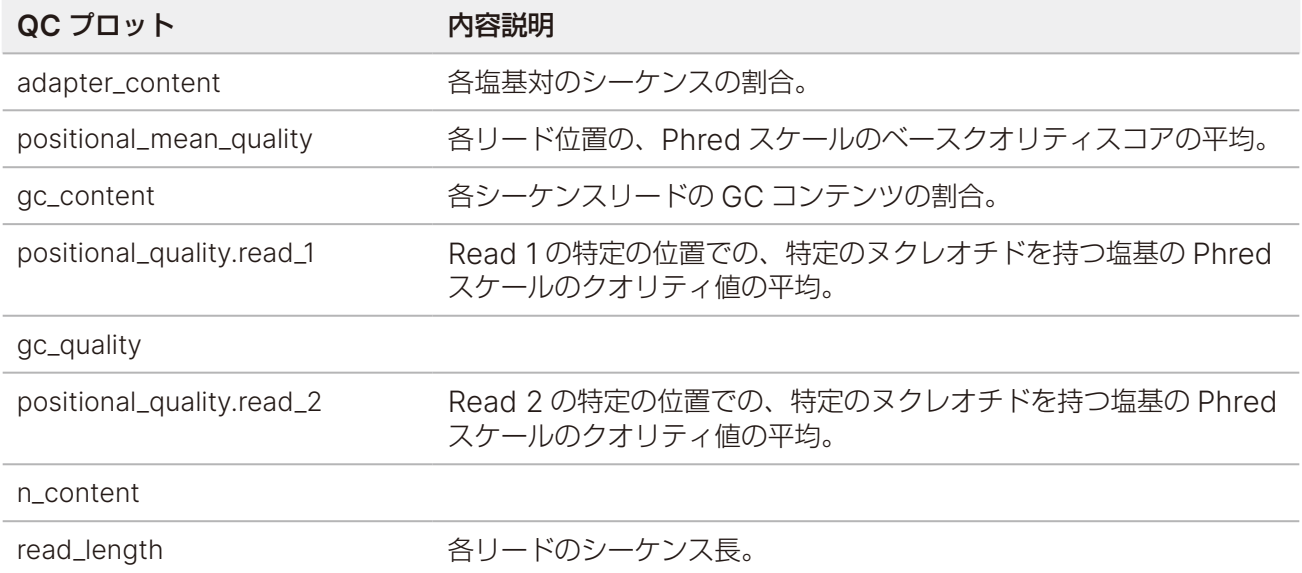

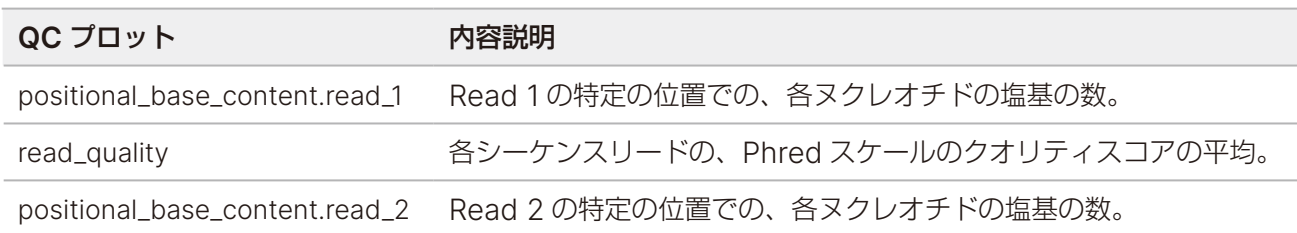

# **DRAGEN** による二次解析の出力フォルダーの構成

デフォルト設定では、DRAGEN は [Settings] タブで選択されている出力フォルダーに出力ファイルを生 成します。DRAGEN のワークフローごとに、サマリーレポートを含む report.html ファイルが生成され ます。

#### **Data**

```
E report.html
```
 $\blacksquare$  report files

#### **AggregateFastQCPlots**

\*.png

- \*stderr\_.txt
- \*stdout\_.txt
- dragen\_prev\_48\_hrs.log
- dlm\_prev\_48\_hrs.log
- SampleSheet.csv
- ランの入力ファイル(BED ファイル、GTF ファイルなど)

#### **Sample\_name**

```
 enrich_caller、germline_seq、 dna_amplicon_seq、rna_seq、または scrna_seq
```
#### **sample\_name**

\*.png

- dragen\_\*.log
- sample\_name.\*.metrics.csv
- [**DNA**]sample\_name.\*.vcf.gz
- $\blacksquare$  **[DNA]** sample\_name.\*.gvcf.gz:DRAGEN Bio-IT Platform Amplicon (体細胞) パ イプラインでは提供されません。
- sample\_name.\*.bam または sample\_name.\*.cram
- E Logs
- **F** [RNA] sample name.fusion candidates.filter info
- **F** [RNA] sample name.fusion candidates.final
- **F** [RNA] sample name.quant.genes.sf
- **E** [RNA] sample name.quant.sf
- E sample name.metrics.json
- [**scRNA**]sample\_dragen-scrna-report.\*.html
- *b* [scRNA] sample name.scRNA.barcodeSummary.tsv
- [**Germline**]sample\_name.roh\_metrics.csv
- [**Germline**]sample\_name.roh.bed
- *E* [Germline] sample name.cyp2d6.tsv
- sample\_name.fastqc\_metrics.csv
- sample\_name.trimmer\_metrics.csv

#### [**RNA**]**DifferentialExpression**

#### **Comparison1**

Control\_vs\_Comparison.differential\_expression\_metrics.csv

**Econtrol vs Comparison.genes.counts.csv** 

**Econtrol vs Comparison.genes.disp.pdf** 

Control\_vs\_Comparison.genes.heatmap.pdf

**E** Control vs Comparison.genes.ma.pdf

**E** Control vs Comparison.genes.pca.pdf

**E** Control vs Comparison.genes.res.csv

**Econtrol vs Comparison.genes.rlog.csv** 

#### **ComparisonN**

#### **logs**

 $\equiv$  \*.txt

 $\overline{F}$  \*.csv

■ fastq: KeepFastq が true に設定されている場合にのみ存在します。

\*.fastq.gz

**ora\_fastq**:FastqCompressionFormat が dragen に設定されている場合にのみ存在します。

\*.fastq.ora

#### **RunInstrumentAnalyticsMetrics**

#### **0001**

dataset.json

**hetastac** metrics.csv

# **0002** dataset.json **h**fastqc metrics.csv **E** Adapter Metrics.csv **E** Demultiplex Stats.csv Index\_Hopping\_Counts.csv

#### **Reports**

- **E** Demultiplex Stats.csv
- RunInfo.xml
- **Trim Metrics.csv**
- **h**fastq list.csv
- **E** SampleSheet.csv
- Index\_Hopping\_Counts.csv
- **E** Top Unknown Barcodes.csv

#### **Read1InstrumentAnalyticsMetrics**:ペアエンドリードの場合のみ。

#### **0001**

dataset.json

#### **0002**

- dataset.json
- Adapter\_Metrics.csv
- Demultiplex\_Stats.csv
- Index\_Hopping\_Counts.csv

#### **Read1Metrics**:ペアエンドリードの場合のみ。

- Adapter\_Metrics.csv
- **E** Index Hopping Counts.csv

# メンテナンス

このセクションでは、正常なシステムを維持するために必要な手順について説明します。ソフトウェアアッ プデートのインストール方法、エアフィルターの交換方法、その他の定期的なメンテナンス手順の実施方法 について記載されています。コントロールソフトウェアを最新の状態に保つことで、最新のバグ修正および 機能がシステムにインストールされ、最適な性能が得られます。

# ハードドライブスペースのクリア

シーケンスランを実行するには、ローカルハードドライブに最大 600 GB のスペースが必要になる場合があ ります。ハードドライブの空きスペースが少ないときは、警告通知が表示されます。ハードドライブのスペー スを空けるには、以下の手順に従って完了したランとインストールされているリファレンスゲノムを一時的 なランフォルダーから削除します。

- ランの削除は、オペレーティングシステムを介して手動で行うのではなく、NextSeq 1000/2000 Control Software を使用して行ってください。手動でランを削除すると、コントロールソフトウェ アに悪影響が及ぶ可能性があります。
- 1. コントロールソフトウェアのメニューから[**Disk Management**]を選択します。 [Disk Management]画面が開き、ローカルハードドライブに保存されているランとリファレンスゲノ ムのリストが表示されます。
- <span id="page-91-0"></span>2. 削除するランに対して[**Delete Run**]を選択します。 ランを削除すると、ローカルのランフォルダーが削除されます。ランフォルダーのコピーである出力フォ ルダーは残ります。
- <span id="page-91-1"></span>3. ダイアログボックスで[**Yes, Delete Run**]を選択してランの削除を確定します。
- 4. 削除する各ランについて、ステップ [2](#page-91-0) と [3](#page-91-1) を繰り返します。
- <span id="page-91-2"></span>5. 削除するゲノムに対して[**Delete Genome**]を選択します。
- <span id="page-91-3"></span>6. ダイアログボックスで[**Yes, Delete Genome**]を選択します。
- 7. 削除する各ゲノムについて、ステップ [5](#page-91-2) と [6](#page-91-3) を繰り返します。
- 8. 終了したら、[Disk Management]を閉じて[Home]画面に戻ります。

# ソフトウェアのアップデート

ソフトウェアをアップデートすると、最新の機能やバグ修正がシステムにインストールされます。ソフトウェ アのアップデートはシステムスイートにまとめられています。これには以下のソフトウェアが含まれます。

- NextSeq 1000/2000 Control Software
- NextSeq 1000/2000 recipes
- Universal Copy Service
- Real-Time Analysis

■ | DRAGEN モジュールはシステムスイートに含まれません。必要に応じて個別にインストールしてく ださい。ただし、BCL 変換モジュールには中核的な DRAGEN ソフトウェアが含まれているため、こ のモジュールを最初にインストールする必要があります。DRAGEN モジュールソフトウェアにはサ ポートページからアクセスします。

システム設定により、ソフトウェアのアップデートは自動または手動でダウンロードするように指定されて います。

- 自動アップデート:アップデートが BaseSpace Sequence Hub から自動的にダウンロードされ、イ ンストールされます。このオプションを使用する場合はインターネット接続が必要ですが、BaseSpace Sequence Hub アカウントは必要ありません。
- 手動アップデート:ウェブから手動でアップデートをダウンロードしてローカルまたはポータブルドライ ブに保存し、保存した場所からインストールを行います。このオプションを使用する場合、装置はインター ネットに接続していなくてもかまいません。

#### 自動でソフトウェアアップデートをインストール

- 1. シーケンスランや装置上の二次解析が進行中でないことを確認します。
- 2. ilmnadmin でログインします。
- 3. コントロールソフトウェアのメニューから[**Software Update**]を選択します。 自動アップデートが設定されているシステムでは、ソフトウェアのアップデートが入手可能になるとア ラートが表示されます。
- 4. アップデートを確認するには、[**Check Online for Software Update**]を選択します。
- 5. [**Update Now**]を選択し、新しいバージョンのソフトウェアをダウンロードします。 ダウンロードが完了すると、コントロールソフトウェアが終了し、インストールウィザードが表示されます。
- 6. インストール確認メッセージが表示されるまで、インストールウィザードの指示に従います。
- 7. 確認メッセージを閉じます。 コントロールソフトウェアが自動的に再起動します。
- 8. ソフトウェアの再起動後にファームウェアのアップデートを求めるメッセージが表示された場合、アップ デートを進めます。

ファームウェアのアップデート中は、装置の画面が黒くなります。アップデートが終了すると、完了メッ セージが表示されます。

ファームウェアをアップデートした後は必ず装置を再起動します。96 [ページの「装置の再起動」を](#page-99-0)参 照してください。

■ | インストールの開始後にアップデートをキャンセルすることはできません。アップデートをキャ ンセルできるのはダウンロード中のみです。

### 手動でソフトウェアアップデートをインストール

- 1. ilmnadmin でログインします。
- 2. シーケンスランや装置上の二次解析が進行中でないことを確認します。
- 3. ソフトウェアアップデートが入手可能な場合、NextSeq 1000/2000 [システムサポートページ](https://jp.support.illumina.com/sequencing/sequencing_instruments/iseq-100.html)からスイー トインストーラー(\*.tar.gz)をダウンロードします。インストーラーをローカルまたはポータブルドラ イブに保存します。
- 4. インストーラーをポータブルドライブに保存した場合、装置の側面および背面にある USB 3.0 ポートに このドライブを接続します。
- 5. コントロールソフトウェアのメニューから[**Software Update**]を選択します。
- 6. [**Choose...**]を選択し、インストーラーの場所に移動します。
- 7. [**Update Now**]を選択してインストールを開始します。 インストール中はビジーインジケーターが表示されます。インストールが完了すると、インストール確認 メッセージが表示されます。
- 8. 確認メッセージを閉じます。 コントロールソフトウェアが自動的に再起動します。
- 9. ソフトウェアの再起動後にファームウェアのアップデートを求めるメッセージが表示された場合、アップ デートを進めます。 ファームウェアのアップデート中は、装置の画面が黒くなります。アップデートが終了すると、完了メッ セージが表示されます。 ファームウェアをアップデートした後は必ず装置を再起動します。96 [ページの「装置の再起動」を](#page-99-0)参 照してください。
	- ┃ インストールの開始後にアップデートをキャンセルすることはできません。アップデートをキャ ンセルできるのはダウンロード中のみです。

# **DRAGEN** のワークフローおよびライセンスのアップデート

DRAGEN ワークフローのインストールと DRAGEN ライセンスの更新ができるのは、システム管理者のみです。

装置には無料の DRAGEN ライセンスが付属しています。DRAGEN ライセンスについて問題がある場合は、 カスタマーケアにお問い合わせください。

#### オンラインでの DRAGEN ワークフローのインストール

NextSeq 1000/2000 がインターネットに接続されている場合は、NextSeq 1000/2000 Control Software で直接、DRAGEN ワークフローをインストールできます。オンラインで DRAGEN ワークフロー をインストールできるのは、NextSeq 1000/2000 Control Software v1.3 以降のみです。

- 1. コントロールソフトウェアのメニューを選択し、[**Process Management**]を選択します。
- 2. シーケンスランや装置上の二次解析が進行中でないことを確認します。
- 3. コントロールソフトウェアのメニューを選択し、[**DRAGEN**]を選択します。 [Version] の [Available Workflows] セクションに、システムに現在インストールされているワーク フローが一覧表示されます。
- 4. NextSeq 1000/2000 Control Software で DRAGEN ワークフローをインストールするには、[**Check Online**]を選択します。 DRAGEN のバージョンやワークフローによっては、オンラインでのインストールに対応していない場合 があります。その他のワークフローについてはオフラインでのインストールを使用してください。
- 5. インストールするワークフローのチェックボックスを選択します。最新バージョンの BCL 変換がインス トールされていない場合は、必ずこのワークフローを最初にインストールしてください。 最新バージョンのワークフローに関する情報は、リリースノートで確認できます。
- 6. [**Install**]を選択してインストールを開始します。
- 7. ilmnadmin パスワードを入力し、[**Authenticate**]を選択します。

#### オフラインでの DRAGEN ワークフローのインストール

- 1. DRAGEN ワークフローのアップデートが入手可能な場合、NextSeq 1000/2000 [システムサポートペー](https://support.illumina.com/sequencing/sequencing_instruments/nextseq-1000-2000/downloads.html) [ジか](https://support.illumina.com/sequencing/sequencing_instruments/nextseq-1000-2000/downloads.html)らインストーラー(\*.tar.gz)をダウンロードします。インストーラーをローカルまたはポータブル ドライブに保存します。
- 2. インストーラーをポータブルドライブに保存した場合、装置の側面および背面にある USB 3.0 ポートに このドライブを接続します。必要な場合は、背面にアクセスできるようにゆっくりと装置を動かします。
- 3. コントロールソフトウェアのメニューを選択し、[**Process Management**]を選択します。
- 4. シーケンスランや装置上の二次解析が進行中でないことを確認します。
- 5. コントロールソフトウェアのメニューを選択し、[**DRAGEN**]を選択します。
- 6. [Version]で[**Browse for New Version**]を選択し、インストーラーの場所に移動します。
- 7. [**Install**]を選択してインストールを開始します。
- 8. システムパスワードに「ilmnadmin」と入力し、[**Authenticate**]を選択します。

## エアフィルターの交換

以下の手順に従って、使用期限が切れたエアフィルターを 6 カ月ごとに交換します。

エアフィルターは使い捨ての長方形のカートリッジで、装置右側にあるファンをカバーしています。このフィ ルターにより、システムが適切に冷却され、システムへの異物の侵入が防止されます。エアフィルターは、最 初から装置に 1 つ装着されており、予備のフィルターが 1 つ付属しています。追加の予備フィルターは有効な 装置サービス契約に含まれており、サービス契約を結んでいない場合はイルミナから個別に購入できます。

1. 装置上部の右側にあるパネルを下の図のように押してロックを外します。

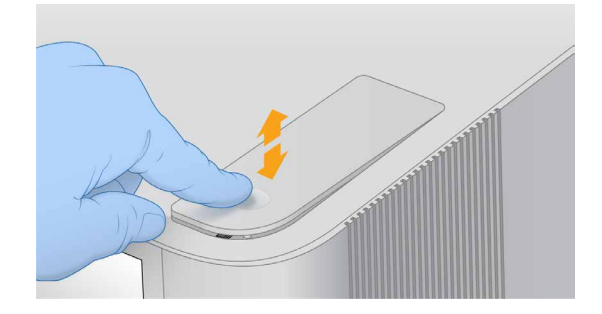

2. パネルを開きます。

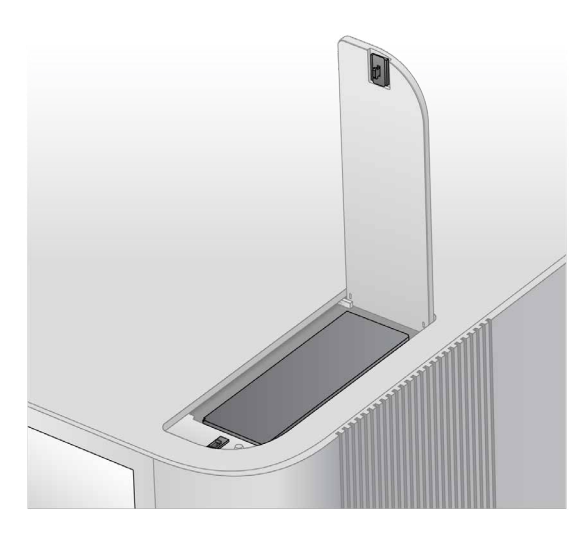

3. エアフィルターカートリッジを押して固定を解除し、パネルの中央から取り出します。取り出したカート リッジは処分します。

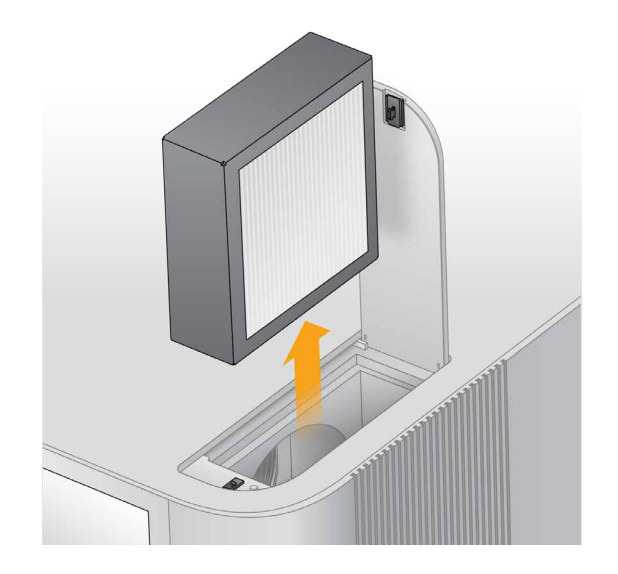

4. 新しいエアフィルターを挿入し、押して固定します。

5. 上部パネルを閉じ、押して所定位置にはめ込みます。

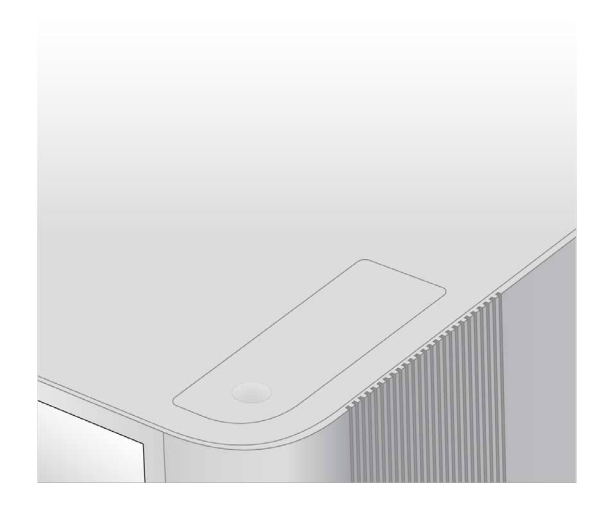

6. 装置を元の状態に戻します。

# トラブルシューティング

このセクションでは、ランの取り消し、装置の再起動、その他のトラブルシューティングの手順をステップ ごとに説明します。

# エラーメッセージの解消

この付録にはさまざまなトラブルシューティングステップの詳細な説明が記載されています。次のフロー チャートは、エラーメッセージが初期化中、ランセットアップ中、またはシーケンス中に表示され、再試行 しても解消されない場合のトラブルシューティングの概要を示しています。

エラーの多くは、装置の再起動(いったん電源を切って入れ直す)によって解消されます。装置の再起動の 詳細については、96 [ページの「装置の再起動」を](#page-99-0)参照してください。

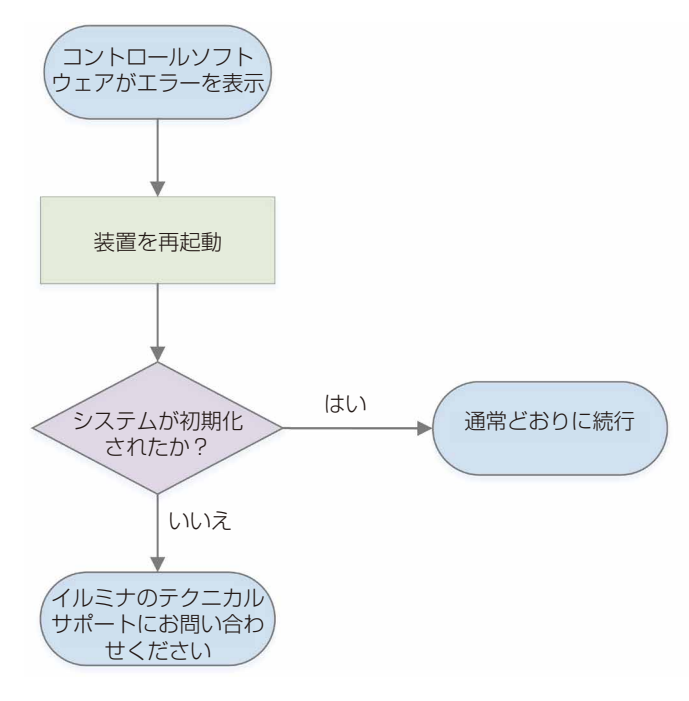

# <span id="page-97-0"></span>消耗品を保管庫に戻す

プレランチェック中のフルイディクスチェックの前に装置のエラーが発生した場合は、以下の手順に従って 融解したカートリッジとフローセルを保管します。

- 1. カートリッジからフローセルを外します。
- 2. リザーバーから希釈済みライブラリーを排出して廃棄します (最大~18 µL)。
	- リザーバー内に残っているライブラリーに対してサンプルのクロスコンタミネーショ  $\bullet$ ンが起こらないようにするため、次回のラン用に同じライブラリーの新しい希釈物を 調製します。
- 3. カートリッジを 2℃~8℃の保管庫に入れます。その際、ラベルを上に向けてすべての面を空気が循環す るようにします。 72 時間を超えないようにしてください。100 サイクル、200 サイクル、または 300 サイクルのカートリッ ジを冷蔵庫で12時間かけて融解した場合は、60時間を超えないようにします。600サイクルのカートリッ ジを冷蔵庫で 16 時間かけて融解した場合は、56 時間を超えないようにします。
- 4. フローセルを元の銀色のホイルパッケージに戻し、乾燥剤を入れます。
- 5. ホイルパッケージをテープで封止し、2℃~ 8℃の保管庫に保管します。 72 時間を超えないようにしてください。

# ランの取り消し

- 1. [**End Run**]を選択します。
- 2. 試薬カートリッジを自動的にパージするには、[**Purge Reagent Cartridge**]チェックボックスを選択 します。 デフォルト設定は、NextSeq 1000/2000 Control Software の設定に従います。
- 3. [**Yes, end the sequencing run**]を選択します。 ランの取り消しは終了を意味します。プレランチェックの装置チェック部分が終了した後は、ランを再開 できず、消耗品は再利用できません。
- 4. [**Eject Cartridge**]を選択してバイザーを開き、トレイを取り出します。
- 5. トレイからカートリッジを取り出します。
- 6. 取り消しを行った時点に応じて、カートリッジを保管または処分します。

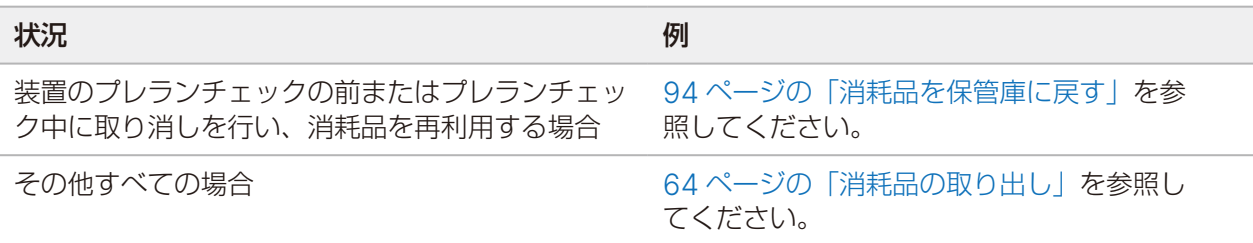

7. [**Close Door**]を選択し、トレイを再ロードして[Home]画面に戻ります。 センサーによってカートリッジの取り出しが確認されます。

# ランのリキュー

Process Management の [Status of Secondary Analysis]にエラーが表示された場合、ランをリキュー して、生成された CBCL ファイルに対して装置上の DRAGEN による解析を再度実行できます。リキュー機 能を使用するには、元のランフォルダーが装置に存在している必要があります。このリキュー機能を使用して、 BaseSpace Sequence Hub 上のランをリキューすることはできません。BaseSpace Sequence Hub 上 のランをリキューするには、『BaseSpace Sequence Hub Help Center』の「Fix Sample Sheet」を参 照してください。

- 1. サンプルシート v2 を更新し、ポータブルドライブまたはマウントされたネットワークドライブに保存し ます。
- 2. サンプルシートをポータブルドライブに保存した場合、装置の側面および背面にある USB 3.0 ポートに このドライブを接続します。必要な場合は、背面にアクセスできるようにゆっくりと装置を動かします。
- 3. コントロールソフトウェアのメニューを選択し、[**Process Management**]を選択します。
- 4. シーケンスランや装置上の二次解析が進行中でないことを確認します。
- 5. リキューする完了済みランの横の[**Requeue**]を選択します。
- 6. [**Choose**]を選択し、更新したサンプルシートの場所に移動して[**Open**]を選択します。
- 7. [**Start Requeue**]を選択します。

## <span id="page-99-0"></span>装置の再起動

装置を再起動すると、システムが安全にシャットダウンしてから再始動します。これは、切断した接続の回復、 仕様の調節、初期化時の不具合の解決に役立ちます。ソフトウェアのメッセージは、エラーまたは警告を解 決するために再起動すべきタイミングを示します。

- 1. コントロールソフトウェアのメニューから[**Shut Down Instrument**]を選択します。
- 2. システムがシャットダウンしない場合は、装置右側の電源ボタンを光が消えるまで押し続けます。
- 3. 電源ボタンが点滅したら、背面パネルにあるトグルスイッチの電源オフ側(**O**)を押します。電源をオフ にした後、電源ボタンが点滅し続ける場合があります。

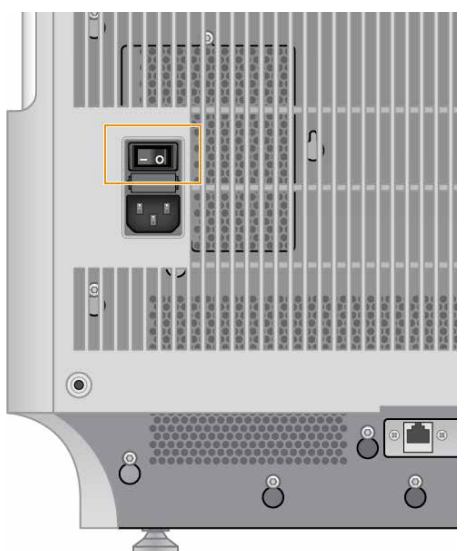

図 8 トグルスイッチの位置

- 4. 30 秒待ちます。
- 5. トグルスイッチの電源オン側(**I**)を押します。

6. 電源ボタンが点滅したら、30 秒待ってから、電源ボタンを押します。 図 9 電源ボタンの位置

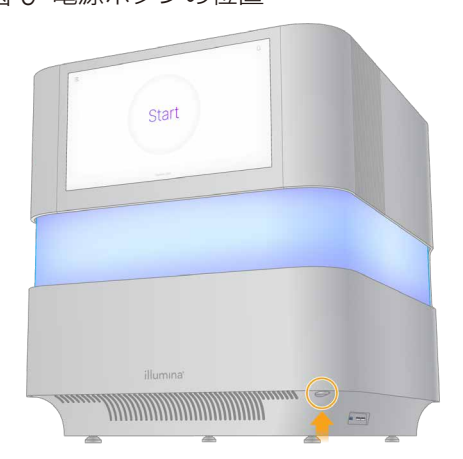

7. オペレーティングシステムがロードされるまで、5 分ほど待ちます。オペレーティングシステムがロード されたら、システムにログオンします。 コントロールソフトウェアが起動し、システムが初期化されます。システムが初期化されるまで、5 分ほ

ど待ちます。初期化が完了するとホーム画面が表示されます。

# システムチェックの実施

正常に動作しているときや装置のメンテナンスのためにシステムチェックを行う必要はありません。ただし、 トラブルシューティングの目的でイルミナテクニカルサポートの担当者からシステムチェックを実施するよ う求められることがあります。

プレランチェックのエラーやその他の問題を解決するために、4 つのサブシステムを約 58 分でチェックしま す。これらのテストは、コンポーネントが適切に調整されていて正しく機能するかどうかを確認します。

テスト結果は、/usr/local/illumina/system-check にある system-check フォルダーに出力さ れます。

システムチェックを実行する前にカートリッジを必ず取り出してください。

### システムチェックの実行

- 1. コントロールソフトウェアのメニューから[**System Check**]を選択します。
- 2. 以下のシステムチェックの中から、実施する項目のチェックボックスを選択します。
	- **Network Connectivity**:ネットワークの接続状態とパフォーマンスをチェックします。
	- **Enclosure**:熱システムとバイザーの持ち上げ機構の性能をチェックします。
	- **Motion**:Z ステージと XY ステージの移動範囲と性能をチェックします。
	- **Optics**:イメージングモジュールの性能をチェックします。
- 3. [**Start**]を選択します。

### 工場出荷時の設定に戻す

システムを工場出荷時の設定に戻すことで、ソフトウェアのダウングレードや望ましくない設定からの回復 を行うことができます。この機能は、イルミナ担当者のみが使用します。

# インストール済みイメージの取得

正常に動作しているインストール済みソフトウェアのバックアップを作成するために、システムイメージを 取得します。このシステムイメージは後で回復できます。イルミナ担当者が初期インストールを完了してパ スワードを変更した直後にシステムイメージを取得することを推奨します。

- 1. Linux を再起動します。
- 2. オペレーティングシステムを選択するよう求められたら、[**Capture Installed Image**]を選択します。 このオペレーティングシステムのオプションは、NextSeq 1000/2000 Control Software に自動的に 進む前に短時間だけ表示されます。

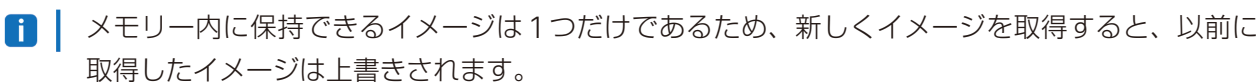

3. 現在インストールされているイメージの取得が完了するまで、30 分ほど待ちます。 イメージの取得中に数回リブートする場合があります。完了すると、メモリー内に保存された現在のイン ストール済みイメージによってシステムがリブートします。

## 取得したイメージの回復

以前に取得したイメージにシステムを回復することで、望ましくない設定から回復することができます。

- 1 Linux を再起動します。
- 2. オペレーティングシステムを選択するよう求められたら、[**Restore Installed Image**]を選択します。 このオペレーティングシステムのオプションは、NextSeq 1000/2000 Control Software に自動的に 進む前に短時間だけ表示されます。
	- | パスワードはシステムイメージに関連付けられています。回復後は、回復したイメージのパスワー ドを使用してシステムにログオンします。
- 3. 回復が完了するまで 30 分ほど待ちます。 回復中に数回リブートする場合があります。完了すると、回復したイメージによってシステムがリブート します。

# リソースおよび参考資料

[イルミナサポートサイト](https://jp.support.illumina.com/)の NextSeq 1000/2000 システムのページで、追加のシステムリソースが提供さ れています。これらのリソースには、ソフトウェア、トレーニング、適合製品、および以下の添付資料が含 まれます。サポートページを定期的に確認して最新バージョンを入手してください。

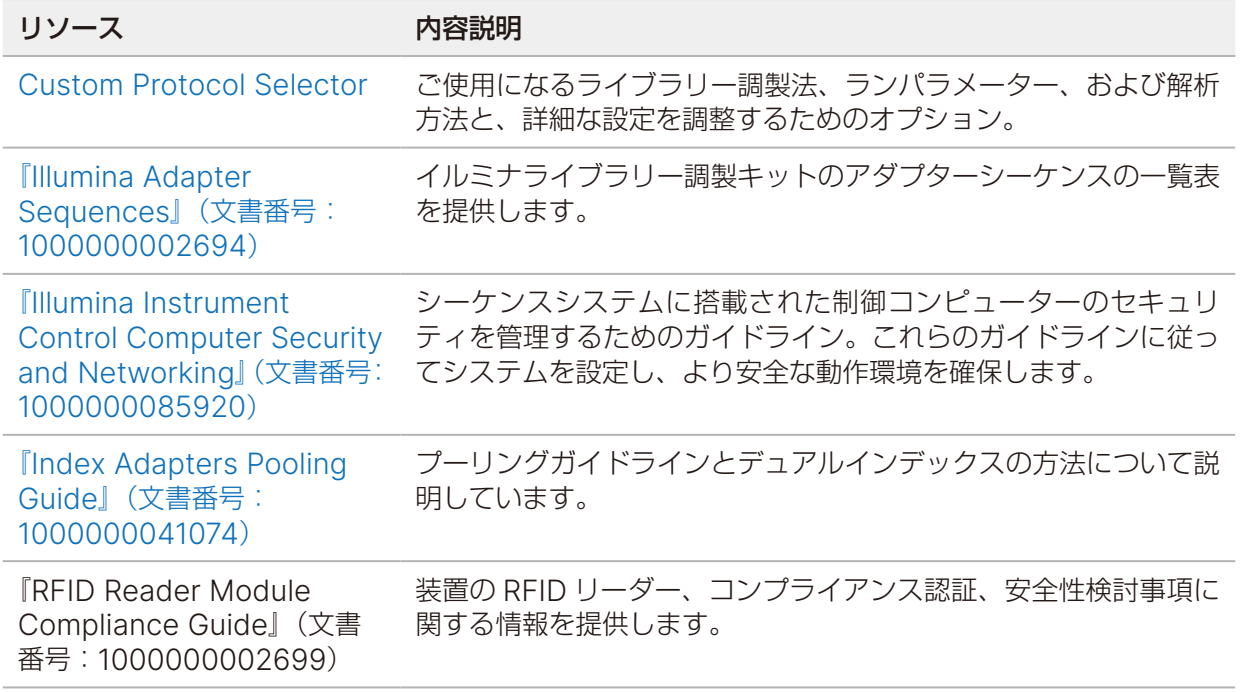

# ダークサイクルシーケンス

このセクションでは、レシピでダークサイクルシーケンスを使用する方法について説明します。

[イルミナサポートサイト](https://jp.support.illumina.com/)の NextSeq 1000/2000 システムのページで、使用する試薬キット用のカスタム レシピが提供されているかどうかを確認してください。提供されていない場合は、テクニカルサポートにお 問い合わせください。

ダークサイクルシーケンスは、シーケンスサイクルのケミストリーステップのみを実施する場合に使用しま す。[イルミナサポートサイト](https://jp.support.illumina.com/)で使用するライブラリー調製キットの Compatible Products ページを参照し て、ダークサイクルシーケンスが必要かどうかを確認してください。

ダークサイクルシーケンスを使用するには、以下の手順に従います。

### レシピファイルの編集

- 1. [イルミナサポートサイト](https://jp.support.illumina.com/)の NextSeq 1000/2000 システムのページからレシピ XML ファイルをダウン ロードします。
- 2. レシピ XML ファイルを編集します。
	- a. 使用するリードおよびインデックスシーケンスの設定に基づいて、該当するプロトコールセクション を特定します。カスタムレシピで編集可能なプロトコールは 6 つあります。例えば、インデックスシー ケンス設定を持たないシングルリード 1 に対応するプロトコールは、

<Protocol Name="1 Read 0 Index" ProtocolType="1Read0Index" > です。

b. <ReadRef ReadName="Read 1"/>および<ReadRef ReadName="Read 2"/>より前に、ダーク サイクルステップを示す次の行を入力します。

<DarkCycle ChemistryName="Dark Cycle Before First Base" />

- c. 必要なすべてのダークサイクルについて、ダークサイクルステップの行を入力します。
- 3. レシピ XML ファイルを保存します。
- ダークサイクルを含むサンプルレシピを以下に示します。

```
<Protocol Name="1 Read 0 Index" ProtocolType="1Read0Index" >
  <ChemistryRef ChemistryName="Start" />
  <ChemistryRef ChemistryName="Prime Cartridge" />
  <ChemistryRef ChemistryName="BIX Mixing" />
  <ChemistryRef ChemistryName="Prime Cartridge" />
  <ChemistryRef ChemistryName="ExAmp Transfer" />
  <ChemistryRef ChemistryName="ExAmp Mixing" />
  <ChemistryRef ChemistryName="Prime Cartridge" />
  <Obdd ChemistryName="Library Denaturation and Dilution" />
  <ChemistryRef ChemistryName="Prime Cartridge" />
  <Obcg ChemistryName="Cluster Generation" />
  <ChemistryRef ChemistryName="SBS Prime" />
  <ChemistryRef ChemistryName="Read Prep" />
  <DarkCycle ChemistryName="Dark Cycle Before First Base" />
  <ReadRef ReadName="Read 1" />
  <SetThermalZoneTemp Enable="false" Zone="FlowCellHeater" />
</Protocol>
<Protocol Name="1 Read 1 Index" ProtocolType="1Read1Index" >
  <ChemistryRef ChemistryName="Start" />
  <ChemistryRef ChemistryName="2min 60C Vacuum Hold" />
   ...
```
### ランへのレシピの添付

- 1. コントロールソフトウェアの [Run Setup]で、[Custom Recipe]の [Choose] を選択します。
- 2. 更新したレシピ XML ファイルの場所に移動します。
- 3. [**Open**]を選択します。
- 4. 59 [ページの「シーケンスランの開始」に](#page-62-0)戻ります。

# サンプルシート **v2** のリソース

イルミナの装置、プラットフォーム、および解析パイプラインでの v2 サンプルシート(\*.csv)ファイルの 使用に関する詳細については、オンライン上の [Sample Sheet v2](https://support-docs.illumina.com/SHARE/sample-sheet-v2.htm) のページを参照してください。

### 改訂履歴

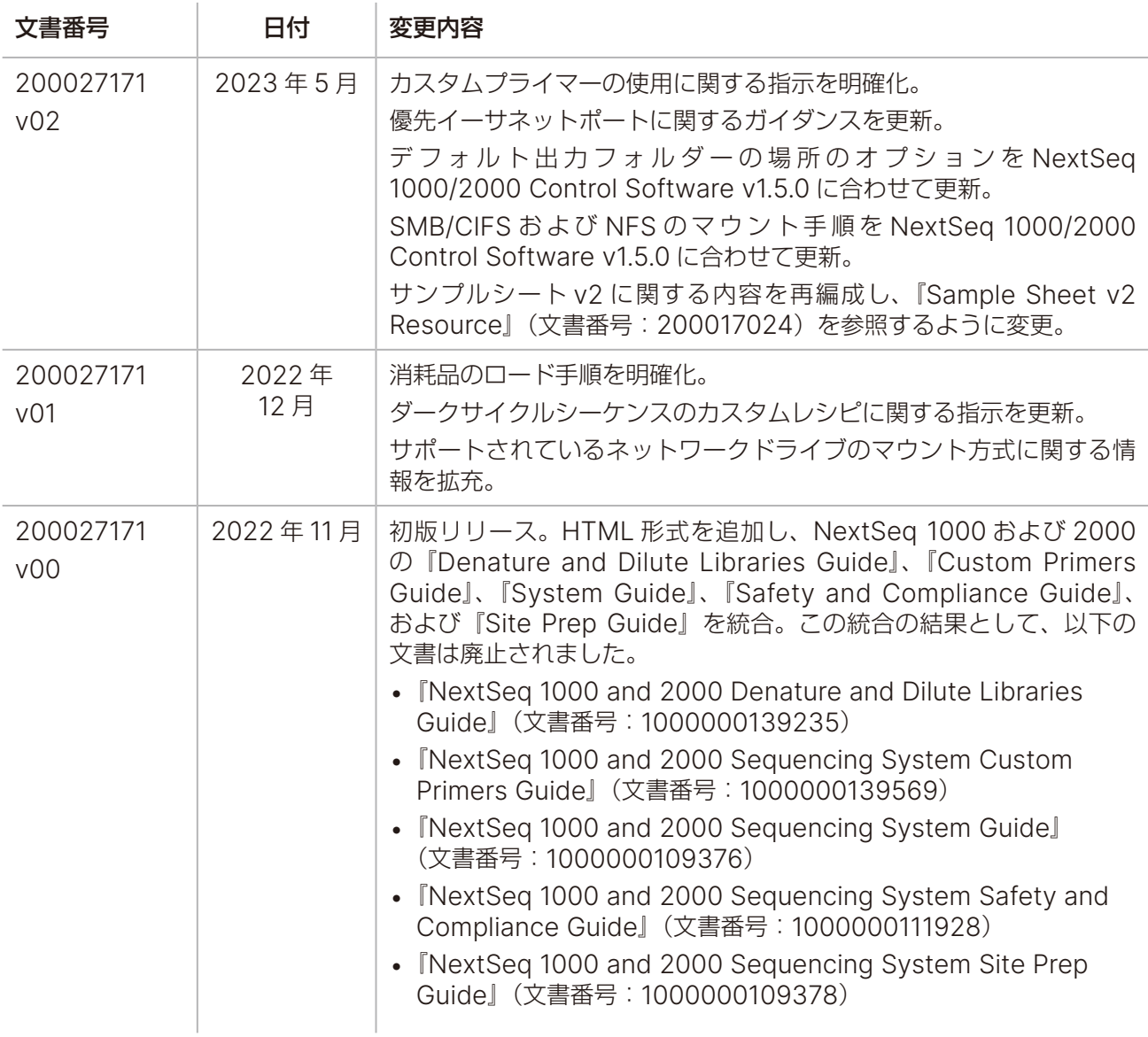

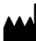

イルミナ株式会社 東京都港区芝 5-36-7 三田ベルジュビル 22 階 サポート専用フリーダイヤル 0800-111-5011 [techsupport@illumina.com](mailto:techsupport@illumina.com) [jp.illumina.com](http://jp.illumina.com/)

本製品の使用目的は研究に限定されます。診断での使用はできません。

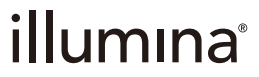

© 2023 Illumina, Inc. All rights reserved.